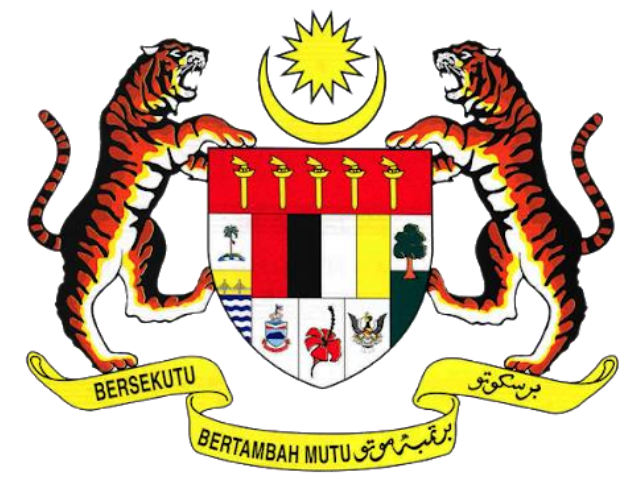

# **KEMENTERIAN PENGANGKUTAN MALAYSIA**

# **COMMERCIAL VEHICLE LICENSING SYSTEM (iSPKP)**

# **iSPKP SYSTEM USER MANUAL (FRONT-END)**

# **DRIVER CARD MANAGEMENT MODULE**

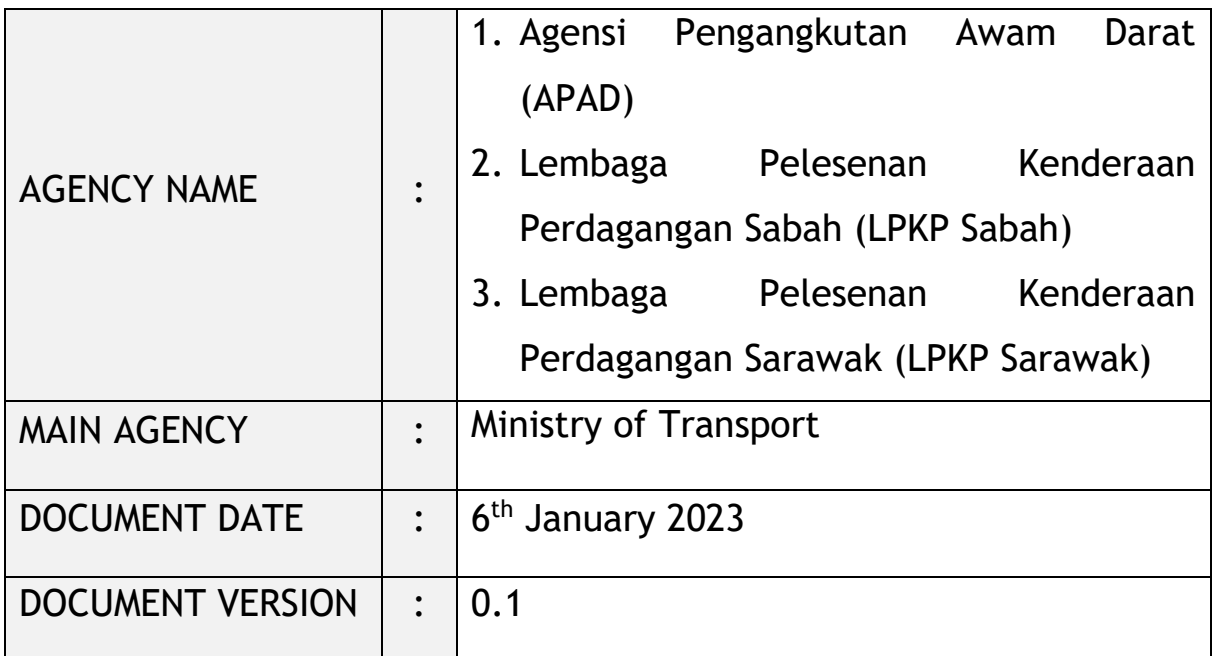

#### <span id="page-1-0"></span>**COPYRIGHT AND CONFIDENTIALITY STATEMENT**

The copyright of this document, which may contain proprietary information, is the property of the Government of Malaysia. The document shall not be disclosed, copied, transmitted, or stored in an electronic retrieval system, or published in any form, either wholly or in part without prior written consent.

The document shall be held in safe custody and treated in confidence.

Copyright @ 2021 MOT, All Rights Reserved.

#### <span id="page-2-0"></span>**i. Document Description**

- The User Manual shall provide a step-by-step instruction to the User with regards to the Driver Card Management Module.
- This User Manual will be used by the User which provides details on the activities and steps on New Driver Card Application, Renew Driver Card Application and Cancel Driver Card in the iSPKP system.

#### <span id="page-2-1"></span>**ii. Document Control**

This section will highlight the User Manual Version No / Date / Summary of Changes / Author as and when changes are made and the latest version is fit for release as determined by the relevant agency personnel.

#### **Important Note:**

All changes shall be tracked and stored in iSPKP Project Repository after the necessary signoff has been obtained as per the format below:

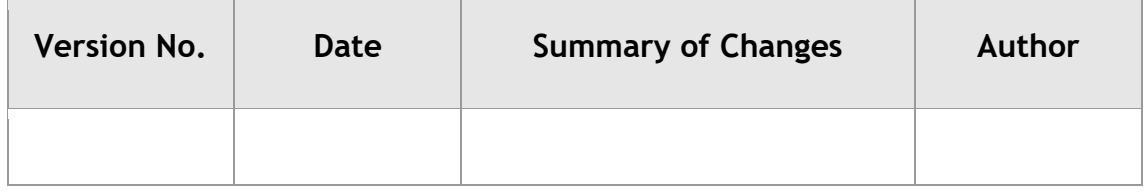

#### <span id="page-3-0"></span>iii. **Table of Content**

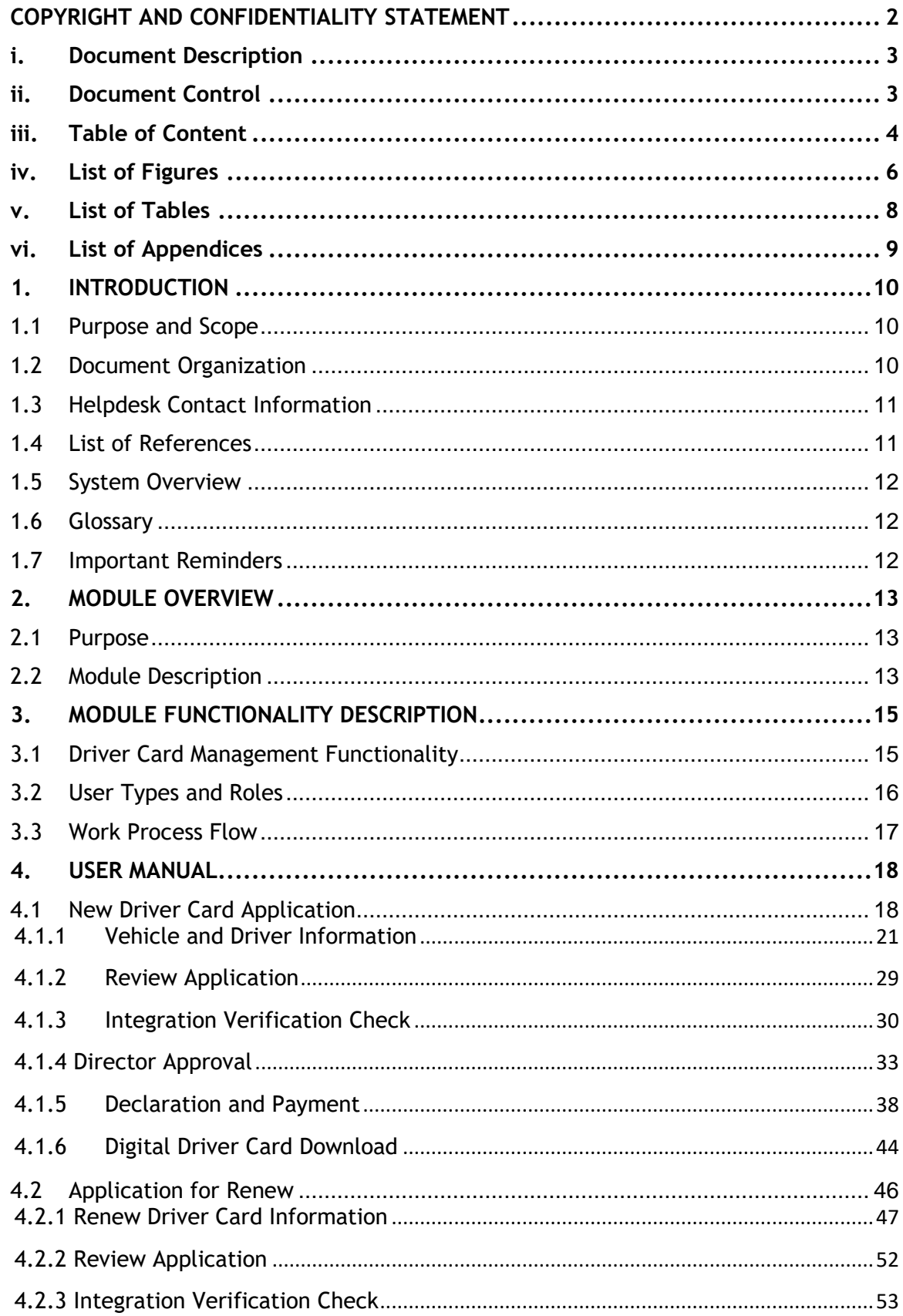

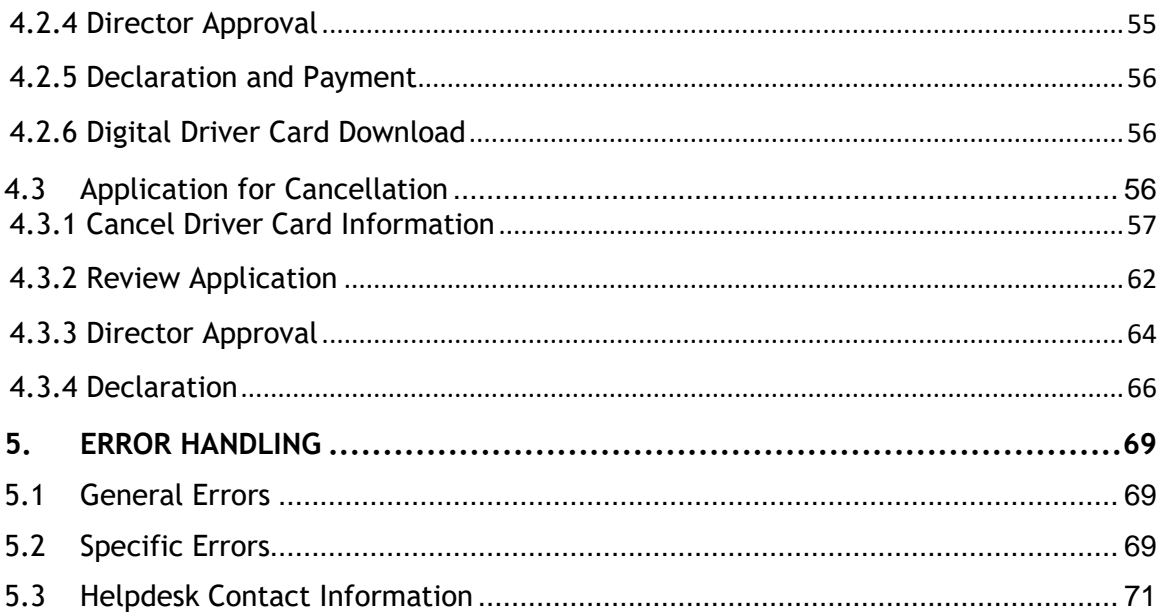

## <span id="page-5-0"></span>**iv. List of Figures**

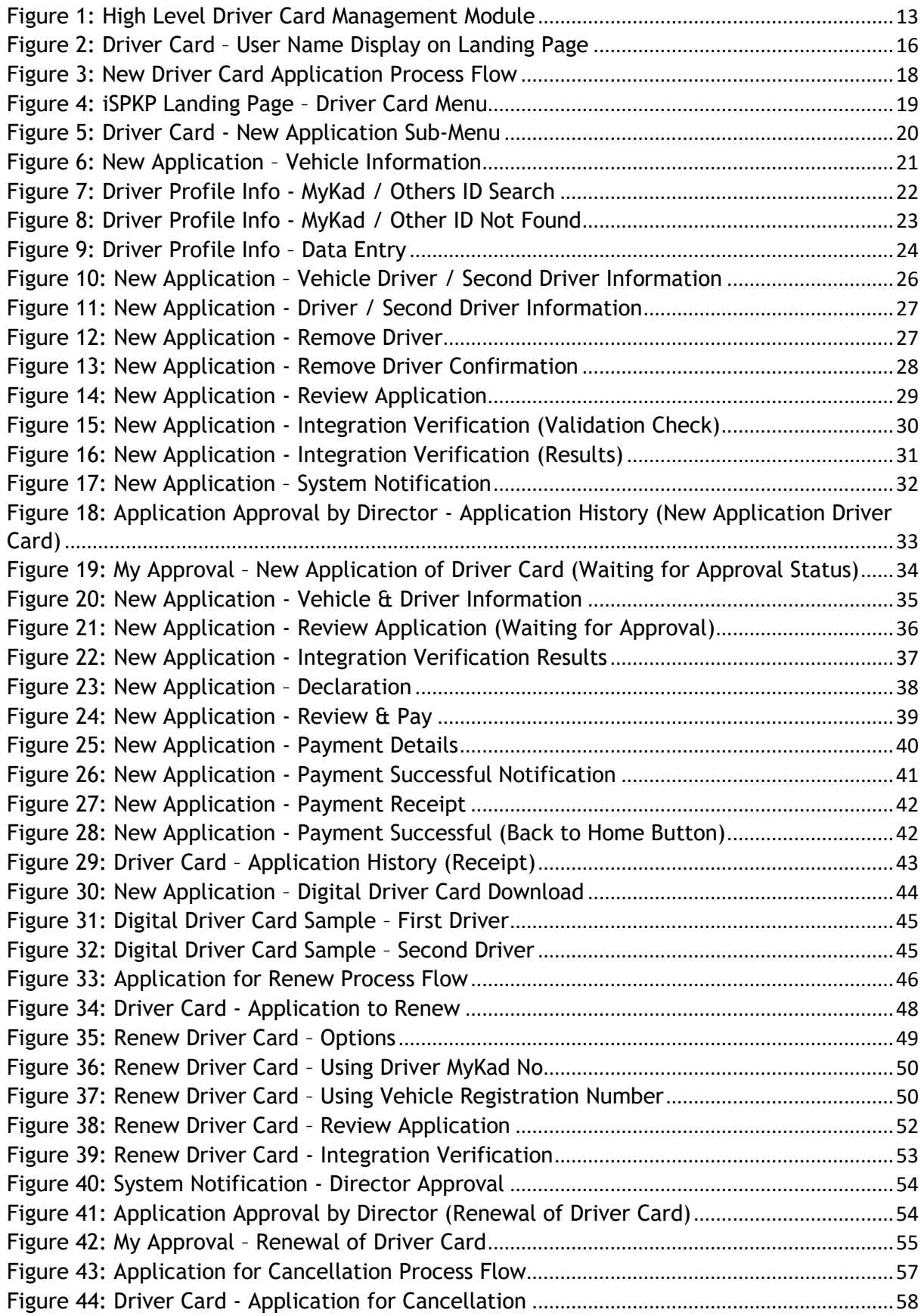

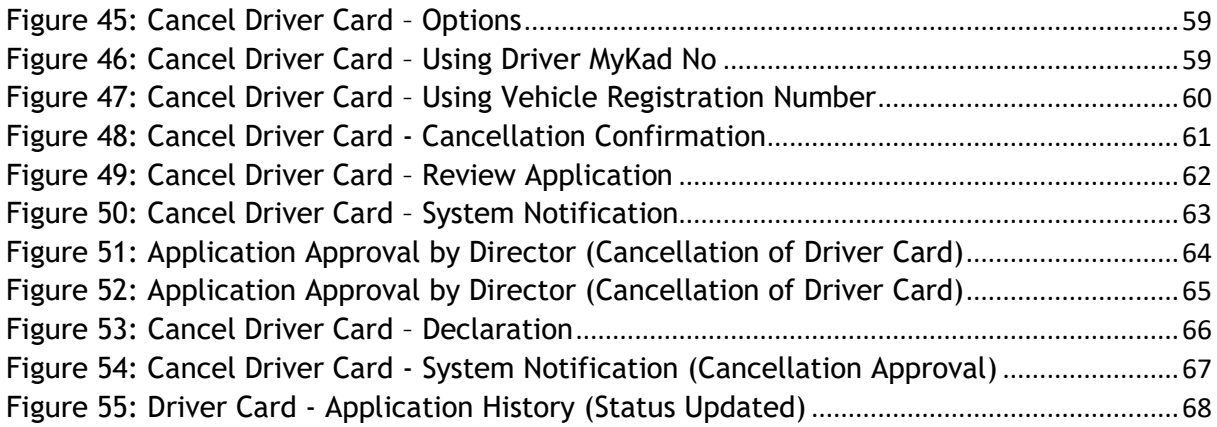

### <span id="page-7-0"></span>v. List of Tables

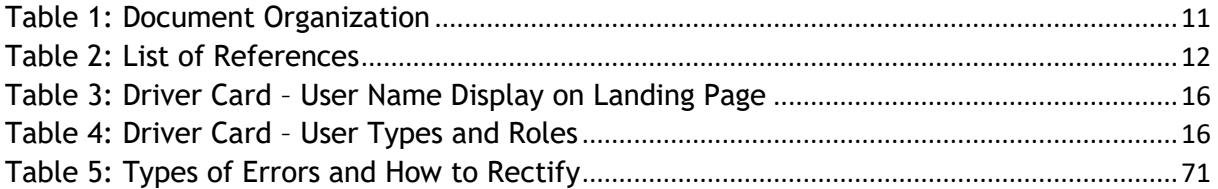

## <span id="page-8-0"></span>**vi. List of Appendices**

Please refer to separate Appendix document for details.

Appendix 1: Acronyms

Appendix 2: General Terms

#### <span id="page-9-0"></span>**1. INTRODUCTION**

This Driver Card Management User Manual contains all the important guidelines and information to help the User to navigate through the iSPKP system. The Manual also includes a description of the Module's functionality and capabilities, contingencies and alternative modes of operation, and step-by-step procedures for accessing the system and methods of its use.

#### <span id="page-9-1"></span>**1.1 Purpose and Scope**

- This document provides an introduction to the Driver Card Management Module and the guidelines & steps for New Driver Card Application, Renew Driver Card Application and Cancel Driver Card Application in the iSPKP system.

#### <span id="page-9-2"></span>**1.2 Document Organization**

- Below is a summary table to describe each section in this document.

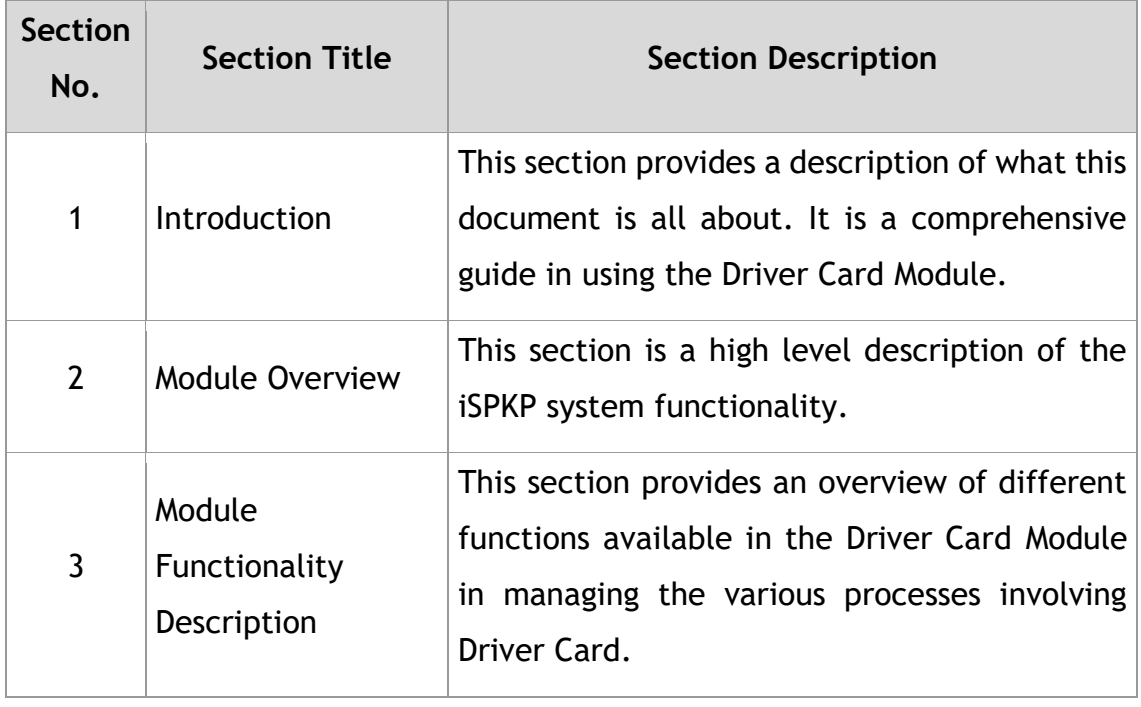

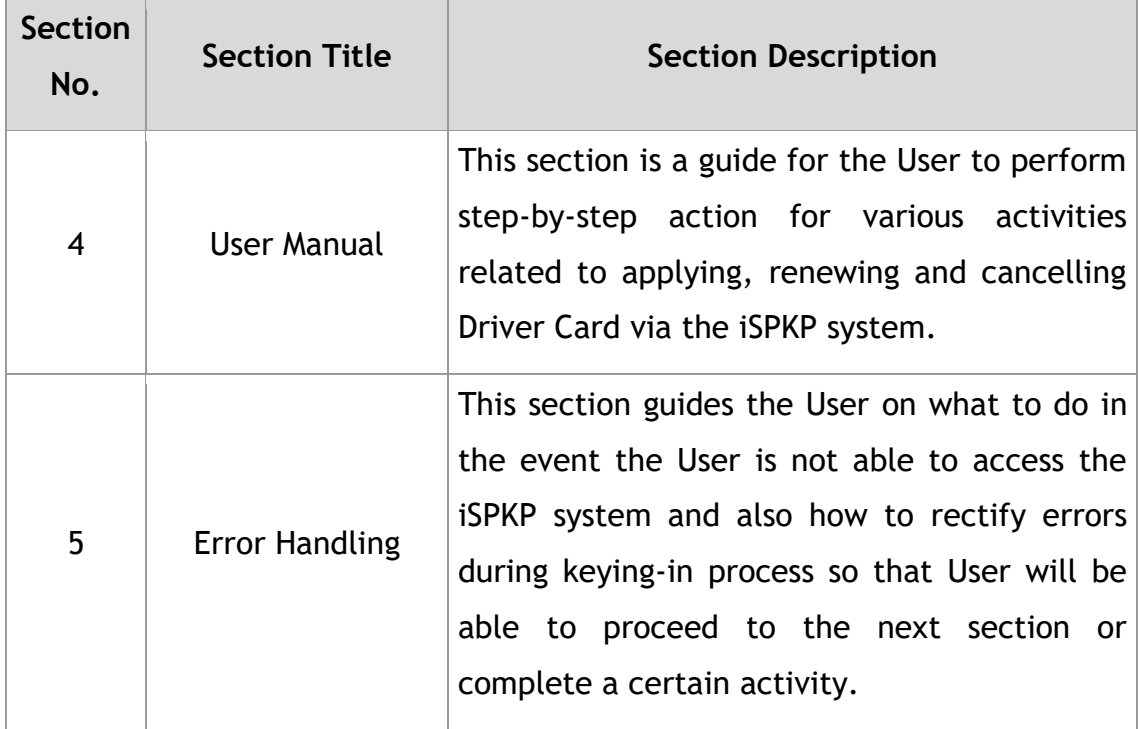

Table 1: Document Organization

### <span id="page-10-2"></span><span id="page-10-0"></span>**1.3 Helpdesk Contact Information**

Hotline Number: XXXXXXXXXXXX Email Support: XXXXXXXXXXX

### <span id="page-10-1"></span>**1.4 List of References**

**-** This Driver Card Management User Manual is written in reference to the sources below:

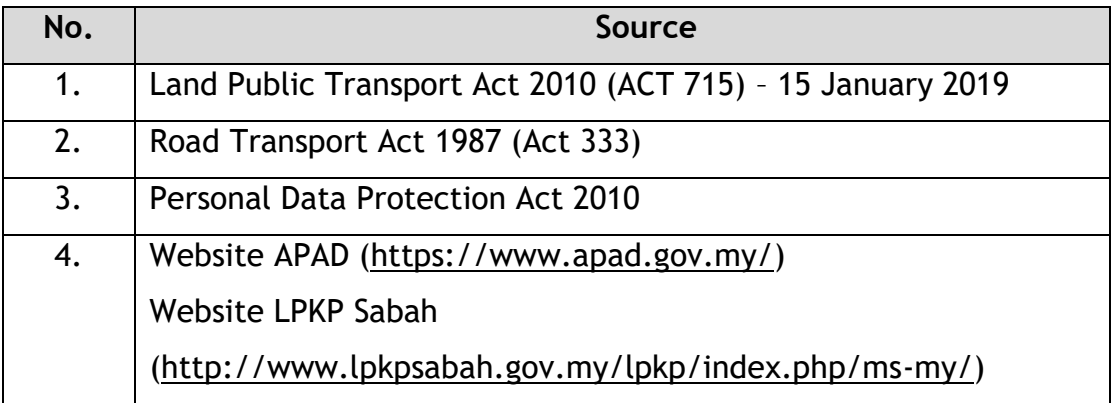

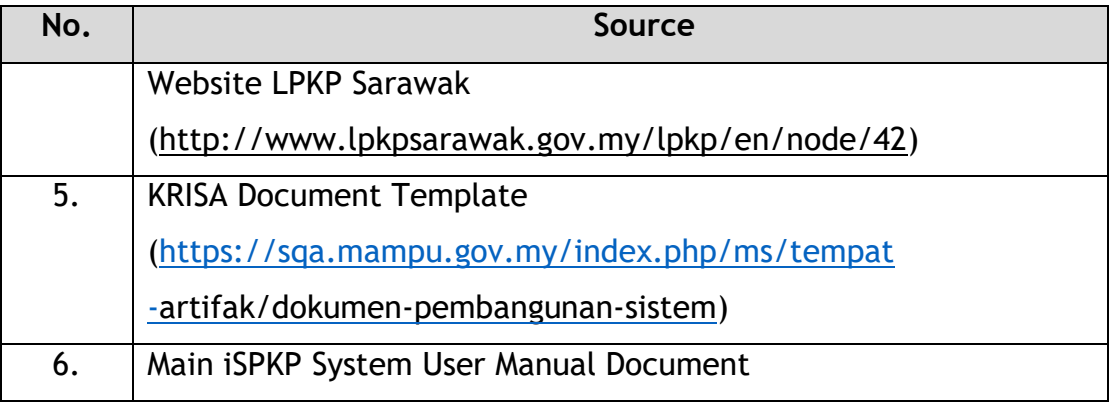

Table 2: List of References

<span id="page-11-3"></span>The Driver Card Management Module is mainly focused on Driver Card related processes consisting of New Driver Card Application, Renew Driver Card Application and Cancel Driver Card.

#### <span id="page-11-0"></span>**1.5 System Overview**

Please refer to Section 2.0 in MAIN User Manual for details.

#### <span id="page-11-1"></span>**1.6 Glossary**

Kindly refer to Appendix 2 – General Terms.

#### <span id="page-11-2"></span>**1.7 Important Reminders**

- Please read through the respective sections carefully in the User Manual before proceeding.
- The iSPKP system is capable of detecting errors made when keying in your data by highlighting the error in red. This serves as a guide for you to fill in your data correctly and enables successful application submission with the correct information provided.
- If left idle for 5 minutes, the User will be automatically logout from the system.
- The iSPKP system is available in two languages Bahasa Malaysia and English. In the iSPKP Login Page, users will be able to select the preferred language before logging into the system.

#### <span id="page-12-0"></span>**2. MODULE OVERVIEW**

#### <span id="page-12-1"></span>**2.1 Purpose**

This section provides an overview of the Driver Card Management Module for the purpose of New Driver Card Application, Renew Driver Card Application and Cancel Driver Card in the iSPKP system.

#### <span id="page-12-2"></span>**2.2 Module Description**

The Driver Card Management Module enables the User to perform the key activities related to Driver Card Management Module in the iSPKP system.

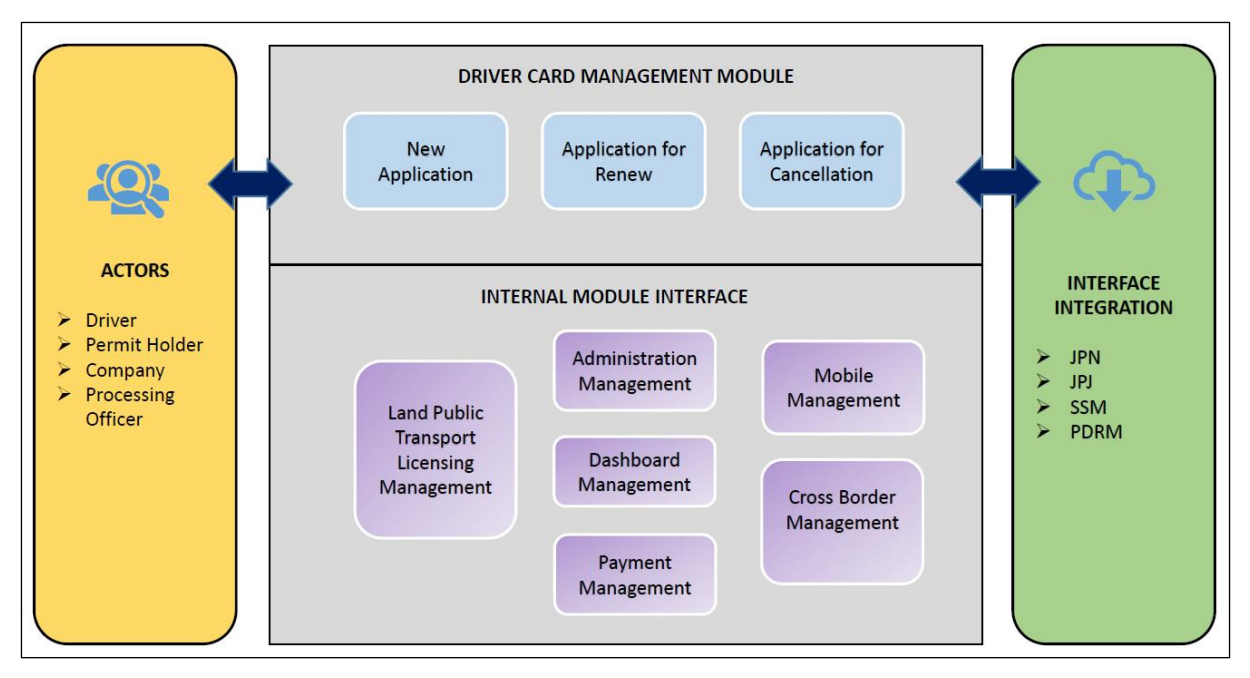

<span id="page-12-3"></span>Figure 1: High Level Driver Card Management Module

Figure 1 above illustrates the high-level overview of the Driver Card Management Module. It shows the interaction between the actors that will have access privileges to this Module, the sub-Modules, all the internal interfaces with the other system Modules and the integration interfaces with external Agencies.

The Driver Card sub-Modules consist of New Application, Application for Renew and Application for Cancellation. This Module also integrates with the Admin Management Module, Payment Management Module, Land Public Transport Licensing Management Module, Dashboard Management Module, Cross-Border Management Module and Mobile Management Module.

#### <span id="page-14-0"></span>**3. MODULE FUNCTIONALITY DESCRIPTION**

The Users for this Module are Operators (Companies) or Agent(s) appointed by the Company. In the case of LPKP Sabah / LPKP Sarawak, this includes Individuals as well.

The Operator's Users are the Company Director and Company PIC (if this is a different person). Each will have specific role for the Driver Card Module in the iSPKP system which will be elaborated under Section 3.2.

#### <span id="page-14-1"></span>**3.1 Driver Card Management Functionality**

The Operator must have License to operate and ensure that their driver(s) have a valid Driving License and Public Service Vehicle (PSV) Permit prior to performing the following functions (not applicable for LPKP Sabah and LPKP Sarawak).

Additionally, the Operator and their appointed Agent must have their Profile set-up in the Profile Management Module before proceeding further.

#### **3.1.1 New Driver Card Application**

This section explains the process of applying for Driver Card for a Company by the User.

#### **3.1.2 Renew Driver Card Application**

This section explains the process to renew the Driver Card which has a one-year validity period.

#### **3.1.3 Cancel Driver Card Application**

This section explains the process to cancel the Driver Card by the User.

#### <span id="page-15-0"></span>**3.2 User Types and Roles**

There are different types of Users involved in the Driver Card Management Module. As these Users access the system, their names are displayed at the top right hand of the Landing Page as follows:

| <b>USER TYPE</b>        | <b>USER NAME DISPLAY ON LANDING PAGE</b> |                     |  |  |  |  |
|-------------------------|------------------------------------------|---------------------|--|--|--|--|
|                         | <b>LEFT</b>                              | <b>RIGHT</b>        |  |  |  |  |
| Company Agent           | <b>Company Name</b>                      | <b>Agent Name</b>   |  |  |  |  |
| <b>Company PIC</b>      | <b>Company Name</b>                      | <b>PIC Name</b>     |  |  |  |  |
| <b>Company Director</b> | <b>Company Name</b>                      | <b>Company Name</b> |  |  |  |  |

<span id="page-15-2"></span>Table 3: Driver Card – User Name Display on Landing Page

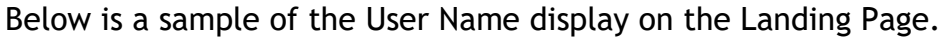

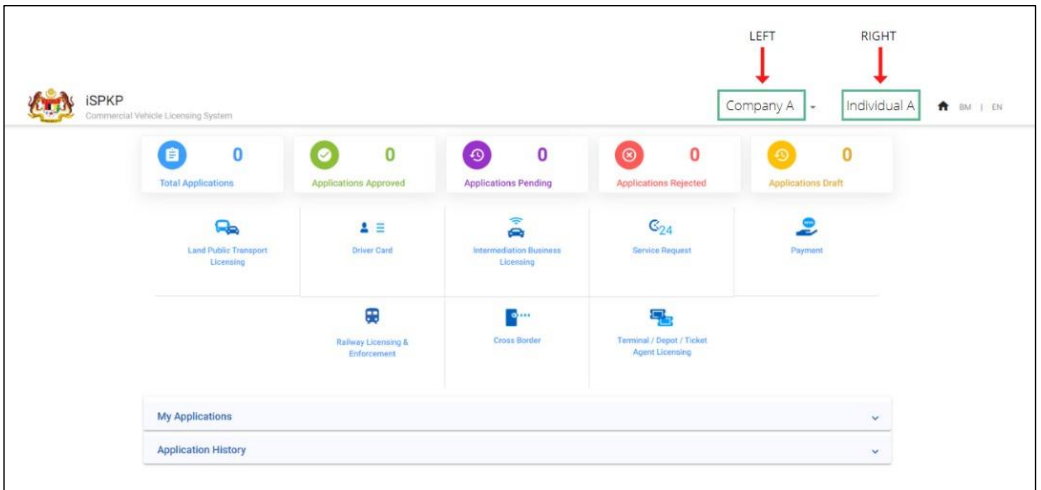

Figure 2: Driver Card – User Name Display on Landing Page

Each of these User perform specific roles as below:

<span id="page-15-3"></span><span id="page-15-1"></span>

| <b>USER TYPE</b>   |              | <b>NEW DRIVER CARD</b><br><b>APPLICATION</b> |              | <b>RENEW DRIVER CARD</b><br><b>APPLICATION</b> | <b>CANCEL DRIVER CARD</b><br><b>APPLICATION</b> |                |
|--------------------|--------------|----------------------------------------------|--------------|------------------------------------------------|-------------------------------------------------|----------------|
|                    | <b>APPLY</b> | <b>APPROVE</b>                               | <b>APPLY</b> | <b>APPROVE</b>                                 | <b>APPLY</b>                                    | <b>APPROVE</b> |
| Company Agent      |              |                                              |              |                                                |                                                 |                |
| <b>Company PIC</b> |              |                                              |              |                                                |                                                 |                |
| Company            |              |                                              |              |                                                |                                                 |                |
| Director           |              |                                              |              |                                                |                                                 |                |

Table 4: Driver Card – User Types and Roles

#### <span id="page-16-0"></span>**3.3 Work Process Flow**

- The following work process flow takes into account the different types of User role.
- The User enters the APAD, LPKP Sabah or LPKP Sarawak URL Link depending on the User location to access the Login Page.
- The URL links are as stated below:

#### **Peninsular Malaysia:**

URL for APAD: <https://ispkp.apad.gov.my/apad/#/>

#### **Sarawak:**

URL for LPKP SARAWAK: <https://ispkp.lpkpsarawak.gov.my/sarawak/#/>

#### **Sabah:**

URL for LPKP SABAH: <https://ispkp.lpkpsabah.gov.my/sabah/#/>

#### <span id="page-17-0"></span>**4. USER MANUAL**

#### <span id="page-17-1"></span>**4.1 New Application**

This activity can be performed by either the Agent / Company PIC / Company Director using their respective credentials (User ID and Password).

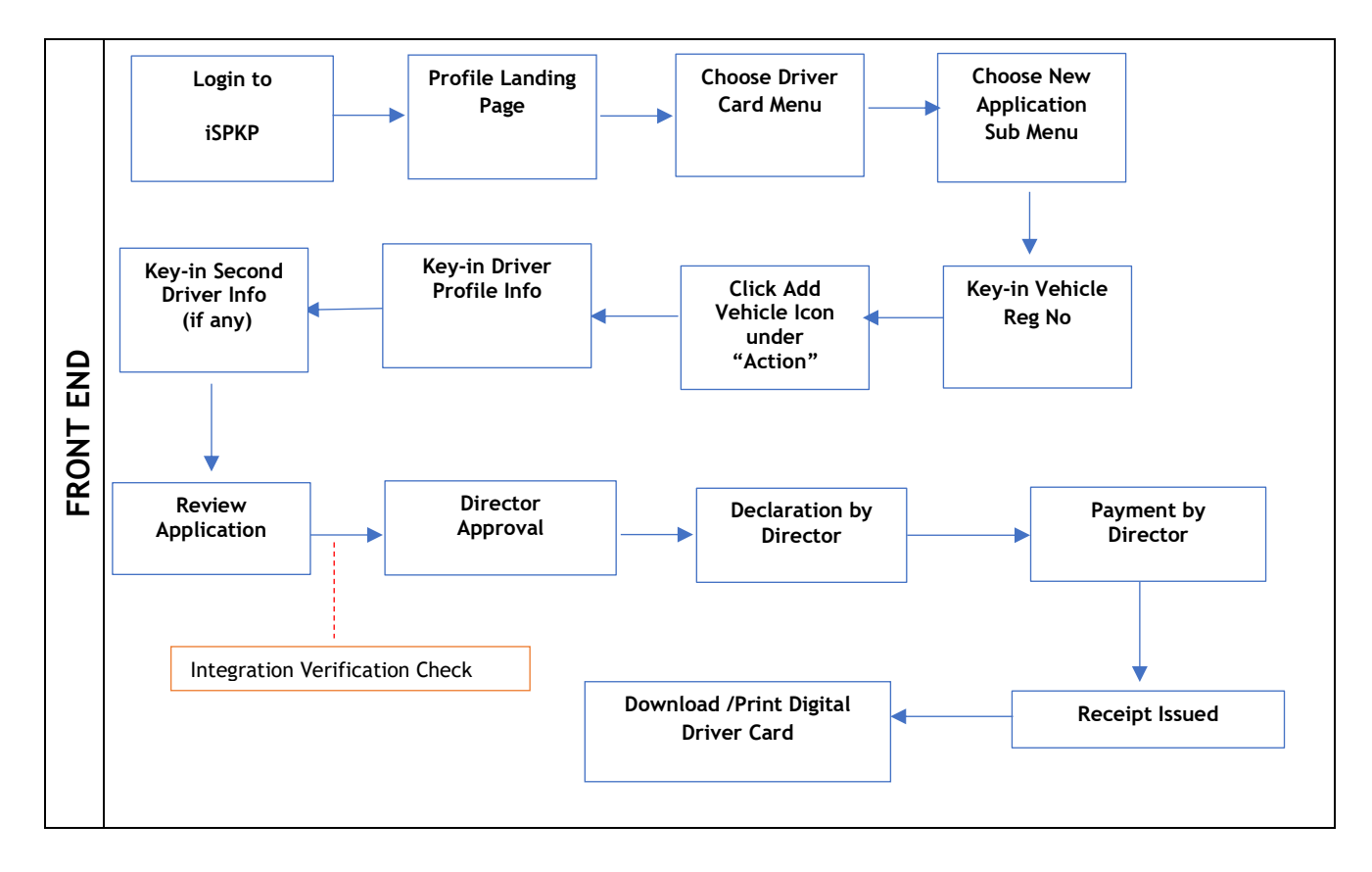

Figure 3: New Driver Card Application Process Flow

<span id="page-17-2"></span>Kindly refer to Section 3.3 in this manual for the URL link based on location. The iSPKP Login page is displayed (refer to Main User Manual).

User (Agent / Company PIC / Company Director) will need to Login to initiate the respective Driver Card process. Please refer to Section 4.1 of the Main User Manual for Login guidance.

Upon successful Login, the User will be directed to the Landing Page.

| $\bf{0}$<br>自<br><b>Total Applications</b>      | $\bullet$<br>$\bf{0}$<br><b>Applications Approved</b>  | $\odot$<br>$\bf{0}$<br><b>Applications Pending</b> | $\circledcirc$<br>$\mathbf 0$<br><b>Applications Rejected</b>    | $\bf{0}$<br>$\odot$<br><b>Applications Draft</b> |  |
|-------------------------------------------------|--------------------------------------------------------|----------------------------------------------------|------------------------------------------------------------------|--------------------------------------------------|--|
| ਿ⇔<br><b>Land Public Transport</b><br>Licensing | $\blacksquare$<br><b>Driver Card</b><br>$\overline{1}$ | â<br><b>Intermediation Business</b><br>Licensing   | $\mathbb{G}_{24}$<br><b>Service Request</b>                      | $\bullet$<br>è<br>Payment                        |  |
|                                                 | ⊕<br><b>Railway Licensing &amp;</b><br>Enforcement     | $\bullet$<br><b>Cross Border</b>                   | 목눈<br><b>Terminal / Depot / Ticket</b><br><b>Agent Licensing</b> |                                                  |  |
| <b>My Applications</b>                          |                                                        |                                                    |                                                                  | $\checkmark$                                     |  |
| <b>Application History</b>                      |                                                        |                                                    |                                                                  | $\checkmark$                                     |  |

Figure 4: iSPKP Landing Page – Driver Card Menu

<span id="page-18-0"></span>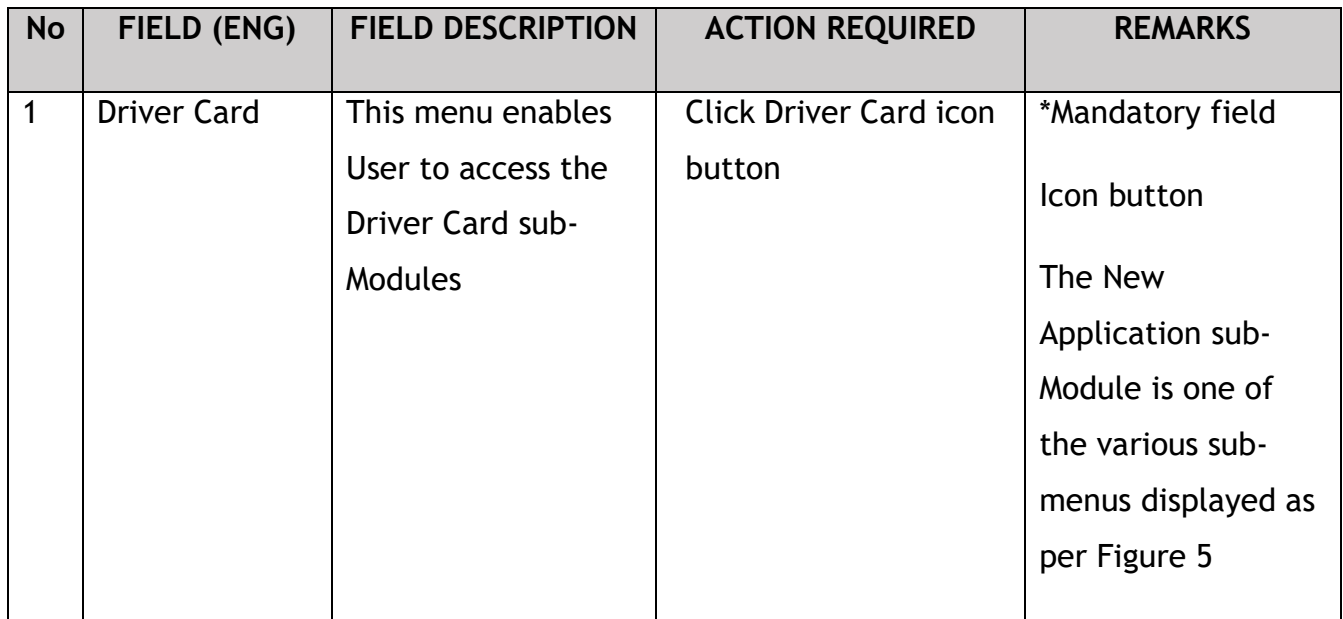

User will be able to select sub-Module depending on the activity to be performed. In the case of an Agent, the Agent must select the right Company prior to proceeding further.

A maximum of two drivers can be registered for each vehicle.

A driver can be registered as a second driver up to five vehicles.

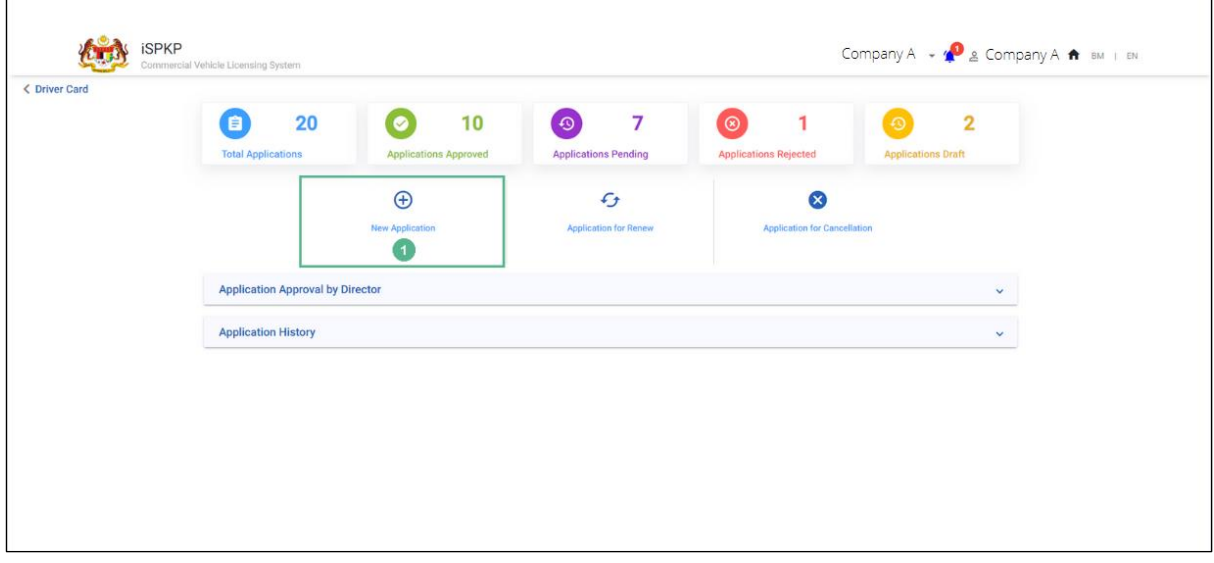

Figure 5: Driver Card - New Application Sub-Menu

<span id="page-19-0"></span>

| <b>No</b> | FIELD (ENG)               | <b>FIELD DESCRIPTION</b>                                | <b>ACTION REQUIRED</b> |                           |            | <b>REMARKS</b>                                  |
|-----------|---------------------------|---------------------------------------------------------|------------------------|---------------------------|------------|-------------------------------------------------|
|           | <b>New</b><br>Application | This sub-menu<br>enables new Driver<br>Card application | <b>Click</b>           | the<br>Application button | <b>New</b> | *Mandatory field<br>Icon button<br>User will be |
|           |                           |                                                         |                        |                           |            | directed to Figure 6                            |

#### **4.1.1 Vehicle and Driver Information**

- <span id="page-20-0"></span>- Upon keying-in the Vehicle Registration Number, the vehicle details will be shown in the screen.
- User will then need to proceed and fill-in the remaining details.

| Commercial Vehicle Licensing System                                                           |                      |                            | Company A $\rightarrow$ 4 $\bullet$ 2 Individual A $\bullet$ BM   EN |                                                        |
|-----------------------------------------------------------------------------------------------|----------------------|----------------------------|----------------------------------------------------------------------|--------------------------------------------------------|
| <b>Driver Card &gt; New Application</b><br>Vehicle Registration Number *<br>O<br>XXXXXXXXXXXX | Add Vehicle 2        | <b>Vehicle Information</b> |                                                                      |                                                        |
|                                                                                               |                      |                            | <b>Second Driver</b>                                                 |                                                        |
| <b>Registration No</b><br><b>License No</b>                                                   | <b>License Class</b> | Name<br>Action             | Action<br>MyKad<br>Name                                              |                                                        |
| XXXXXXXXXXXX<br>XXXXXXXXXXXX                                                                  | XXXXXXXXXXXX         | 8 e                        | $\bullet$<br>î                                                       |                                                        |
|                                                                                               |                      |                            | $1 - 1$ of 1<br>Items per page: 5 -                                  |                                                        |
|                                                                                               |                      |                            | Driver<br>MyKad                                                      | $ \langle \quad \langle \quad \rangle \quad \rangle  $ |

Figure 6: New Application – Vehicle Information

<span id="page-20-1"></span>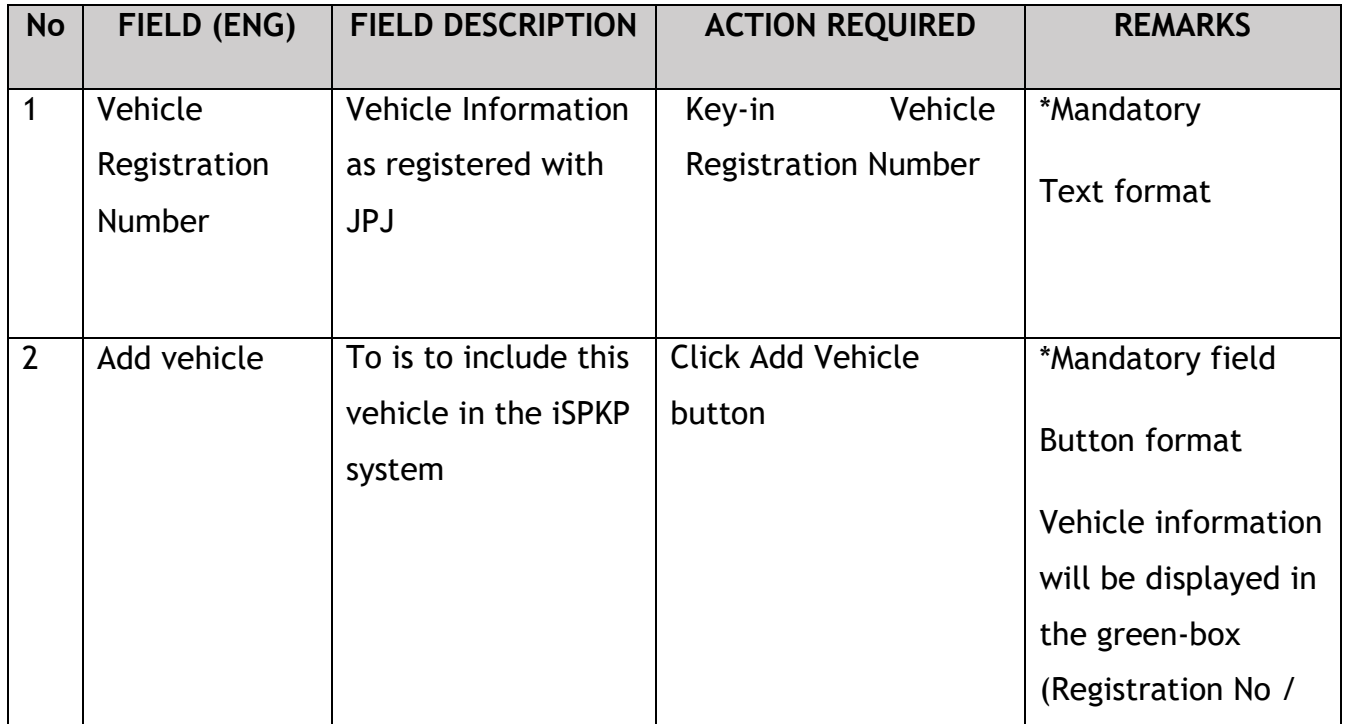

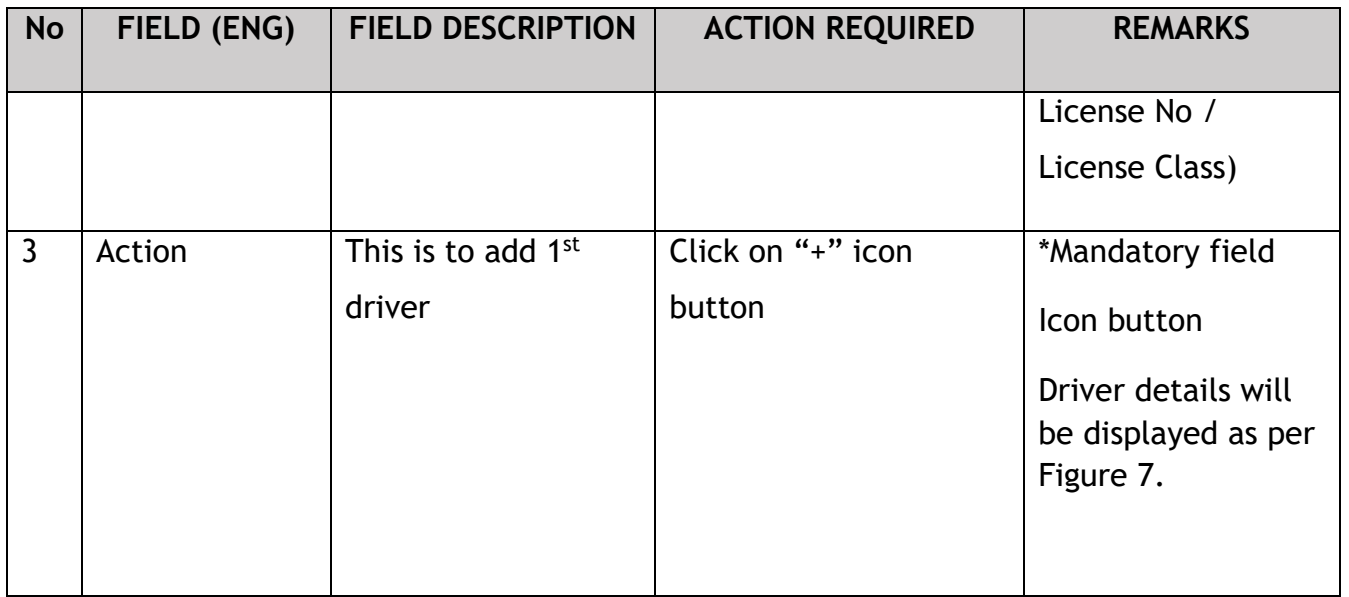

User needs to enter driver's Mykad No / Other ID (MyPR No) to find out if the MyKad No already existed in the system.

If the driver is already registered in the system, the driver's details will automatically be shown. Otherwise User will have to manually key-in details.

| 崖           | <b>ISPKP</b>                                       | Commercial Vehicle Licensing System                                                  | Company A + 4 3 Individual A + BM 1 EN                                                                                                    |  |
|-------------|----------------------------------------------------|--------------------------------------------------------------------------------------|----------------------------------------------------------------------------------------------------|--|
| $\bigoplus$ | Vehicle Information<br><b>C</b> Review Application | Driver Card > New Application<br>Vehicle Registration Number<br><b>XXXXXXXXXXXXX</b> | Vehicle Information<br><b>O</b> Add Vehicle                                                                                                    |  |
| ß.          | <b>Integration Verification</b>                    |                                                                                      | <b>er</b><br><b>Driver Profile Info</b>                                                                                                    |  |
| 自           | Director Approval                                  | <b>Registration No</b>                                                               | Action<br>Name<br>MyKad <sup>*</sup><br>Identity Type *<br>Name *                                                                                                    |  |
|             |                                                    | XXXXXXXXXXXXX                                                                        | 價<br>$+$<br>MyKnd is required                                                                                                    |  |
|             |                                                    |                                                                                      | Gender • Male O Female<br>Key in MyKad/Others ID<br>nama perpagai 8 = 8 = 1-1aP1   < < > > > > > > 1<br>Race*<br>$\overline{2}$<br>Address 1<br>Close<br><b>Search</b> |  |
|             |                                                    |                                                                                      | $\mathcal{L}$<br>Postal Code<br>Country *<br>$\sim$<br>Cancel<br>Save                                                                                                  |  |
|             |                                                    |                                                                                      |                                                                                                    |  |

Figure 7: Driver Profile Info - MyKad / Others ID Search

<span id="page-21-0"></span>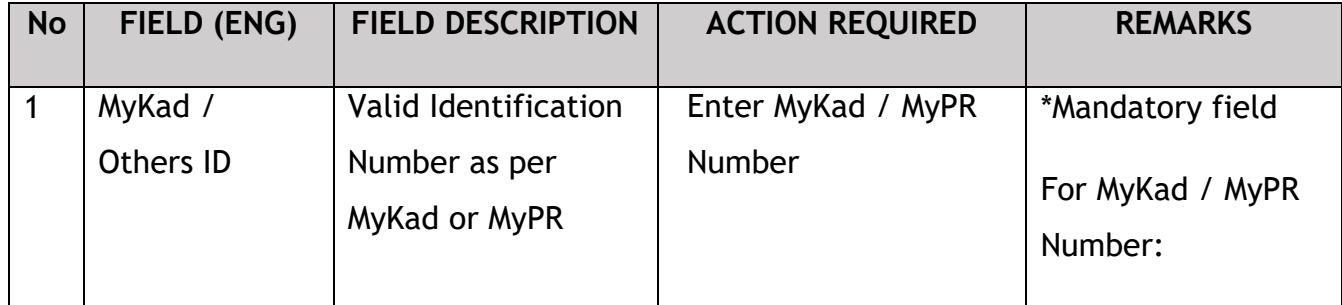

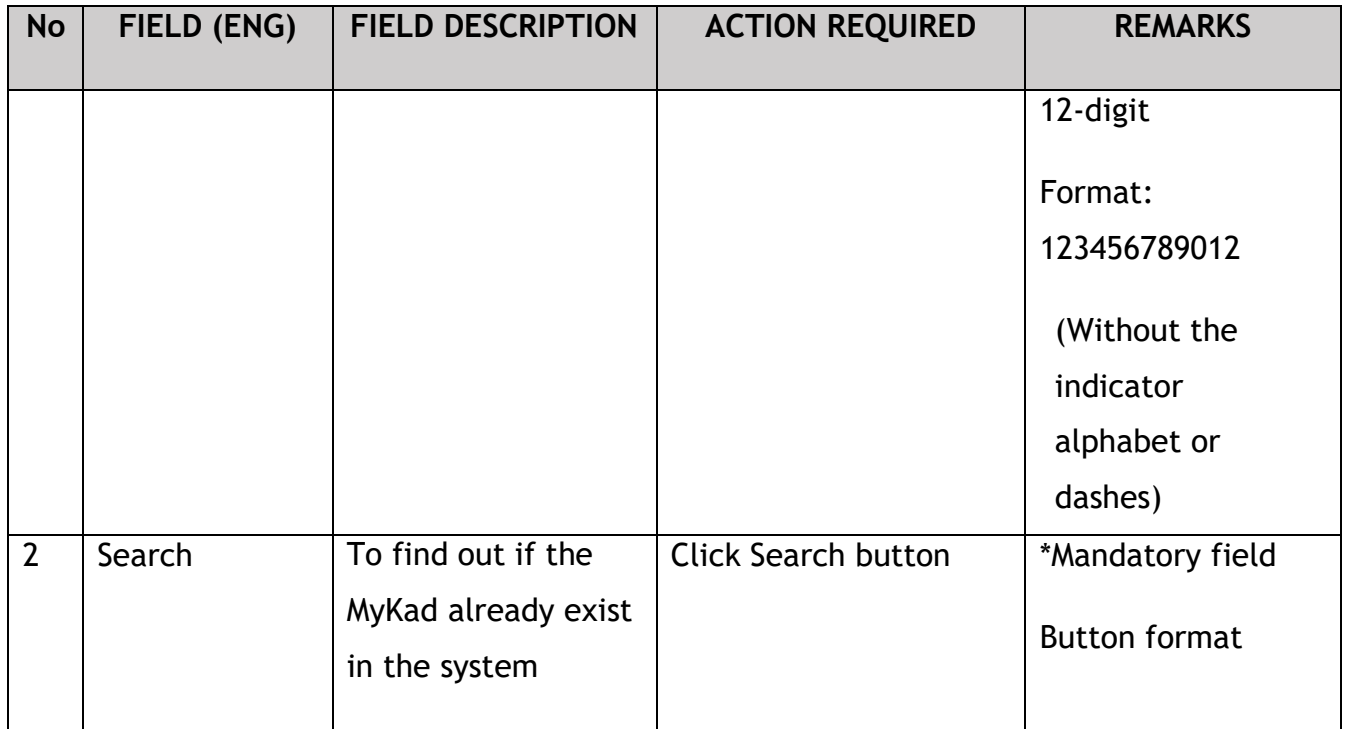

In the event the MyKad Number / Other ID is not found in the system, User will need to close the Search.

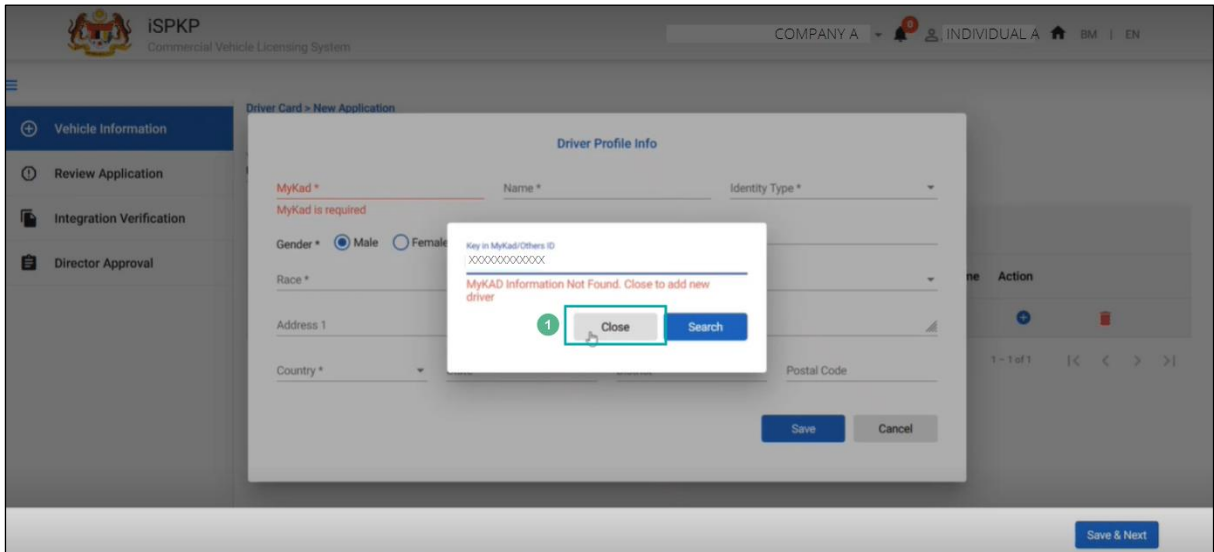

Figure 8: Driver Profile Info - MyKad / Other ID Not Found

<span id="page-22-0"></span>

| <b>No</b> | FIELD (ENG) | <b>FIELD DESCRIPTION</b>      | <b>ACTION REQUIRED</b>    | <b>REMARKS</b>   |
|-----------|-------------|-------------------------------|---------------------------|------------------|
|           | Close       | To end the Search<br>activity | <b>Click Close button</b> | *Mandatory field |

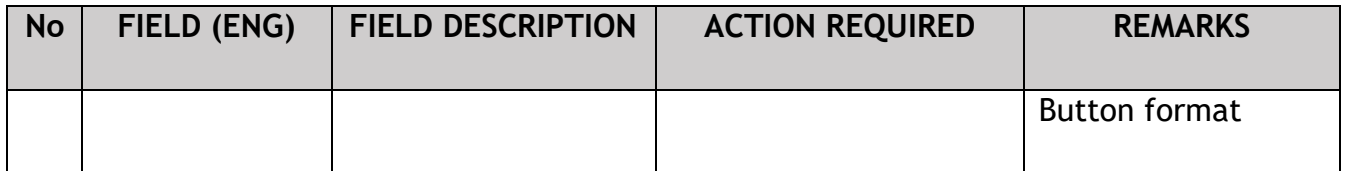

User will proceed to key-in driver information manually.

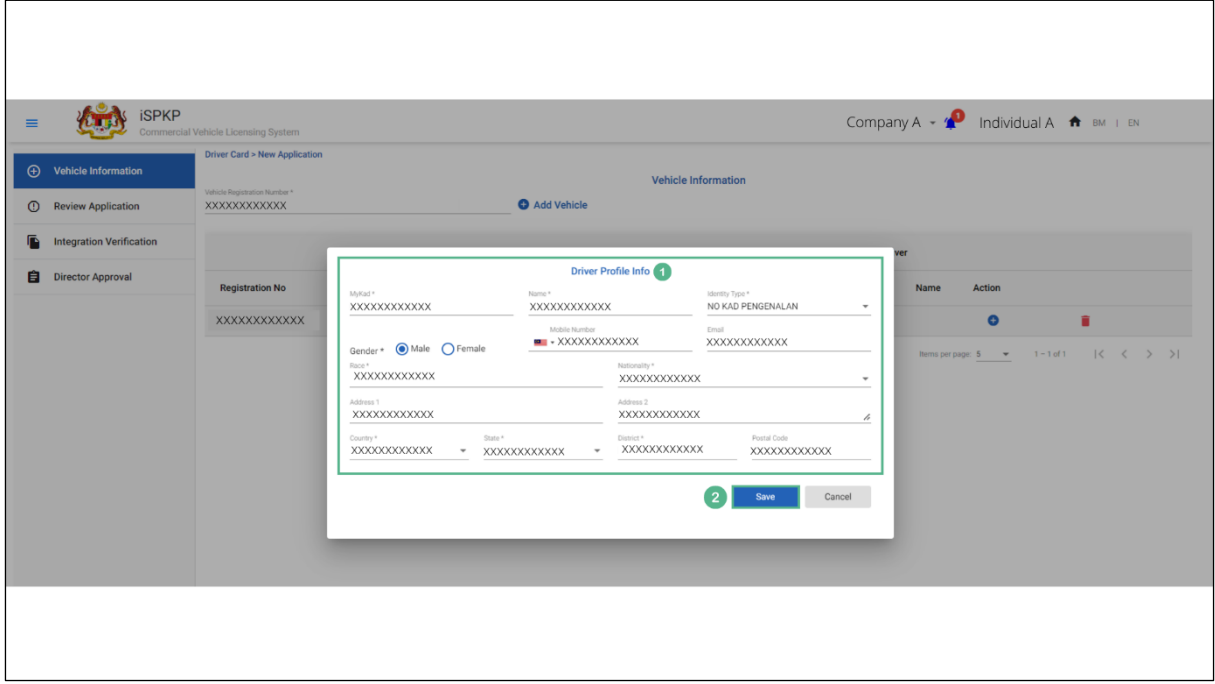

Figure 9: Driver Profile Info – Data Entry

<span id="page-23-0"></span>

| <b>No</b> | FIELD (ENG)           | <b>FIELD DESCRIPTION</b>           | <b>ACTION REQUIRED</b> | <b>REMARKS</b>       |
|-----------|-----------------------|------------------------------------|------------------------|----------------------|
| 1         | <b>Driver Profile</b> | Consist of the                     | Key-in information /   | *Mandatory fields in |
|           | Info                  | following                          | select from            | asterisk             |
|           |                       | information:                       | dropdown button        | Text format or       |
|           |                       | MyKad*<br>$\overline{\phantom{a}}$ |                        | Dropdown button      |
|           |                       | (already                           |                        |                      |
|           |                       | shown)                             |                        |                      |
|           |                       | Name*<br>$\overline{\phantom{a}}$  |                        |                      |
|           |                       | Identity<br>-                      |                        |                      |
|           |                       | Type*                              |                        |                      |
|           |                       | Mobile<br>$\overline{\phantom{a}}$ |                        |                      |
|           |                       | Number                             |                        |                      |

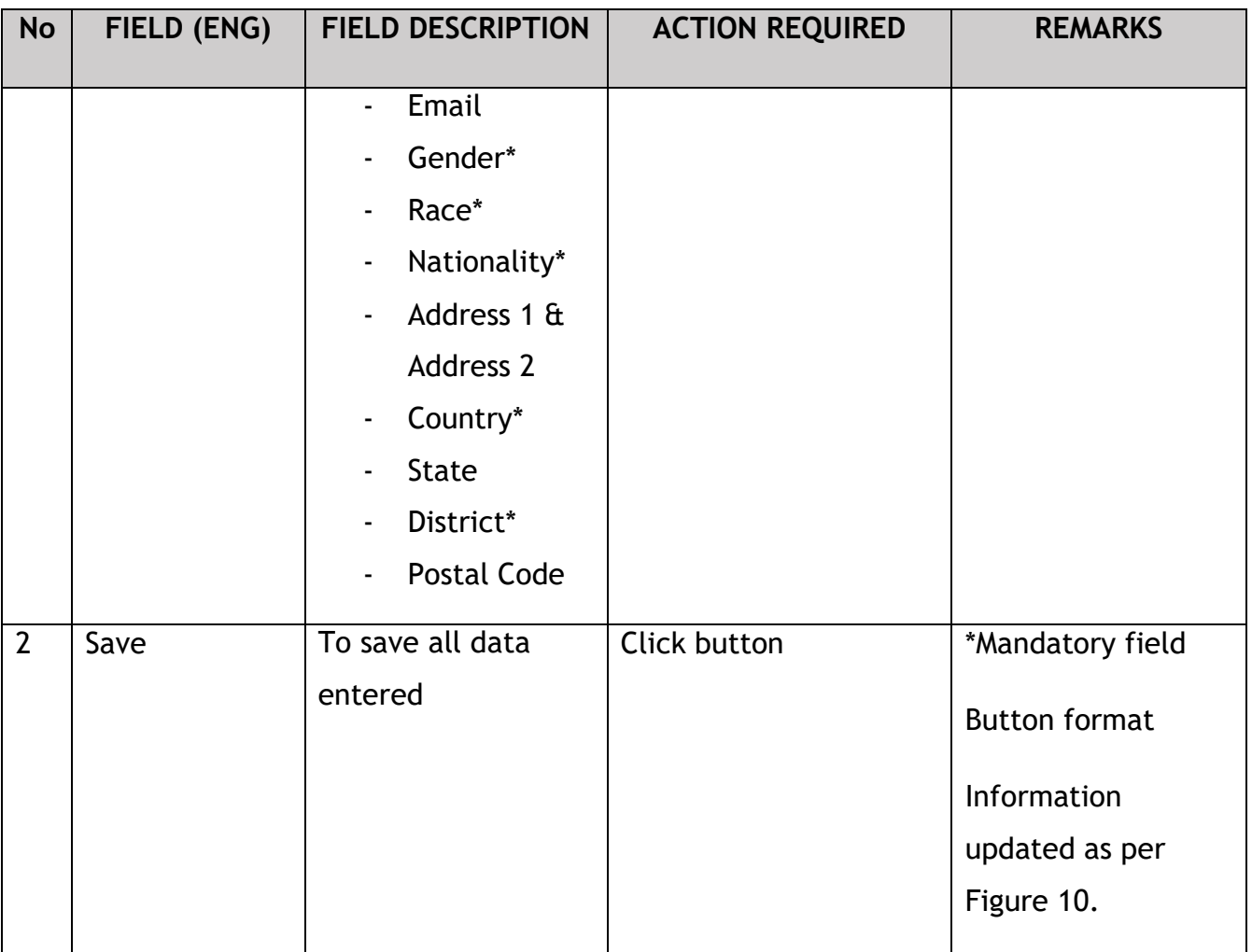

First Driver information will be shown on the screen upon successful update.

In order to add the second driver, click the "+" button and repeat the same process.

| $\equiv$ | <b>iSPKP</b><br><b>(+)</b> Vehicle Information<br><sup>1</sup> Review Application | Commercial Vehicle Licensing System<br>Driver Card > New Application<br>Vehicle Registration Number*<br>XXXXXXXXXXXX |                   |                      | Add Vehicle   | <b>Vehicle Information</b> |             |                      |                     | Company A $\rightarrow \bullet$ 2 Individual A $\uparrow$ BM   EN |                                                        |  |
|----------|-----------------------------------------------------------------------------------|----------------------------------------------------------------------------------------------------|-------------------|----------------------|---------------|----------------------------|-------------|----------------------|---------------------|-------------------------------------------------------------------|--------------------------------------------------------|--|
| <b>D</b> | <b>Integration Verification</b>                                                   |                                                                                                    |                   |                      | <b>Driver</b> |                            |             | <b>Second Driver</b> |                     |                                                                   |                                                        |  |
|          | <b>El</b> Director Approval                                                       | <b>Registration No</b>                                                                                               | <b>License No</b> | <b>License Class</b> | MyKad         | Name                       | Action      | MyKad                | Name                | Action                                                            |                                                        |  |
|          |                                                                                   | XXXXXXXXXXXX                                                                                                    | XXXXXXXXXXXX      | XXXXXXXXXXXX         | XXXXXXXXXXXX  | XXXXXXXXXXXX               | $\circledR$ |                      |                     | 60 e                                                              | n                                                      |  |
|          |                                                                                   |                                                                                                    |                   |                      |               |                            |             |                      | Items per page: 5 ₩ | $1 - 1$ of 1                                                      | $ \langle \quad \langle \quad \rangle \quad \rangle  $ |  |

<span id="page-25-0"></span>Figure 10: New Application – Vehicle Driver / Second Driver Information

Below are the steps to add a second driver for the same vehicle. Please refer to Figure 6 to Figure 10 in this section for the detailed steps after clicking the "+" icon.

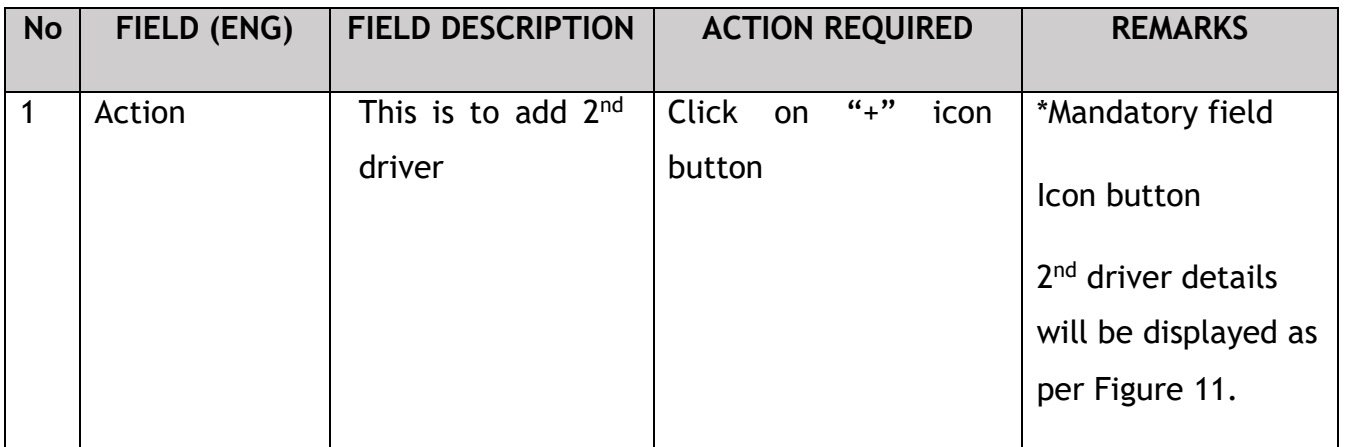

| $\equiv$    | <b>iSPKP</b>                    | Commercial Vehicle Licensing System           |                   |                      |                   |              |                            |                      | Company $A \times \mathbf{P}$ Individual $A \cdot \mathbf{P}$ BM   EN |                |                            |
|-------------|---------------------------------|-----------------------------------------------|-------------------|----------------------|-------------------|--------------|----------------------------|----------------------|-----------------------------------------------------------------------|----------------|----------------------------|
| $\bigoplus$ | <b>Vehicle Information</b>      | <b>Driver Card &gt; New Application</b>       |                   |                      |                   |              | <b>Vehicle Information</b> |                      |                                                                       |                |                            |
| $\circ$     | <b>Review Application</b>       | Vehicle Registration Number *<br>XXXXXXXXXXXX |                   |                      | Add Vehicle       |              |                            |                      |                                                                       |                |                            |
| G           | <b>Integration Verification</b> |                                               |                   |                      | <b>Driver</b>     |              |                            | <b>Second Driver</b> |                                                                       |                |                            |
| 自           | <b>Director Approval</b>        | <b>Registration No</b>                        | <b>License No</b> | <b>License Class</b> | MyKad             | Name         | Action                     | MyKad                | Name                                                                  | Action         |                            |
|             |                                 | <b>XXXXXXXXXXXXX</b>                          | XXXXXXXXX         | <b>XXXXXXXXXX</b>    | <b>XXXXXXXXXX</b> | XXXXXXXXXXXX | $^\circledR$               | XXXXXXXXX            | XXXXXXXXX                                                             | $\circledcirc$ | û                          |
|             |                                 |                                               |                   |                      |                   |              |                            |                      | Items per page: 5 -                                                   | $1 - 1$ of 1   | $ <$ $\langle$ $>$ $>$ $ $ |
|             |                                 |                                               |                   |                      |                   |              |                            |                      |                                                                       |                |                            |
|             |                                 |                                               |                   |                      |                   |              |                            |                      |                                                                       |                |                            |
|             |                                 |                                               |                   |                      |                   |              |                            |                      |                                                                       |                |                            |
|             |                                 |                                               |                   |                      |                   |              |                            |                      |                                                                       |                |                            |
|             |                                 |                                               |                   |                      |                   |              |                            |                      |                                                                       |                |                            |
|             |                                 |                                               |                   |                      |                   |              |                            |                      |                                                                       |                |                            |
|             |                                 |                                               |                   |                      |                   |              |                            |                      |                                                                       |                | <b>Save &amp; Next</b>     |
|             |                                 |                                               |                   |                      |                   |              |                            |                      |                                                                       |                |                            |

Figure 11: New Application - Driver / Second Driver Information

<span id="page-26-0"></span>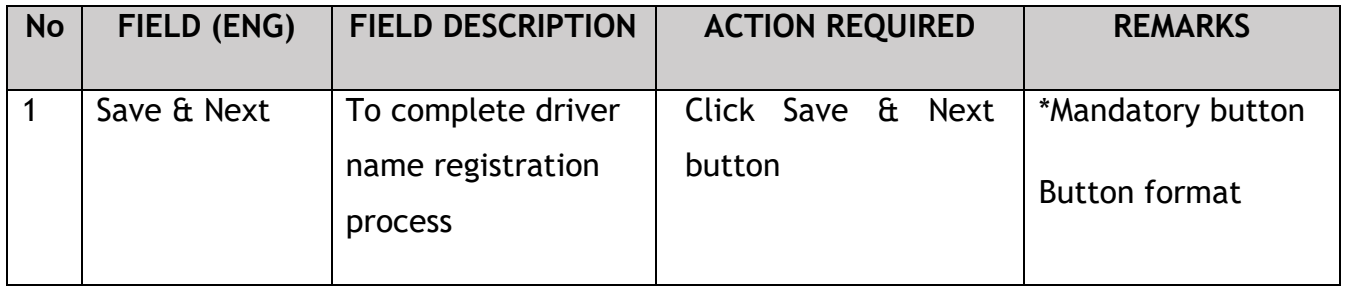

In the event the User would like to remove a driver's name during registration process, the User may follow the following steps.

| $\equiv$    | <b>iSPKP</b>                    | Commercial Vehicle Licensing System                                      |                   |                      |               |              |                               |                      | Company $A = \sqrt{2}$ Individual A $\frac{A}{100}$ BM   EN |                                 |                   |
|-------------|---------------------------------|--------------------------------------------------------------------------|-------------------|----------------------|---------------|--------------|-------------------------------|----------------------|-------------------------------------------------------------|---------------------------------|-------------------|
| $\bigoplus$ | <b>Vehicle Information</b>      | <b>Driver Card &gt; New Application</b><br>Vehicle Registration Number * |                   |                      |               |              | <b>Vehicle Information</b>    |                      |                                                             |                                 |                   |
| $\odot$     | <b>Review Application</b>       | XXXXXXXXXXXX                                                             |                   |                      | Add Vehicle   |              |                               |                      |                                                             |                                 |                   |
| G.          | <b>Integration Verification</b> |                                                                          |                   |                      | <b>Driver</b> |              |                               | <b>Second Driver</b> |                                                             |                                 |                   |
| 自           | <b>Director Approval</b>        | <b>Registration No</b>                                                   | <b>License No</b> | <b>License Class</b> | MyKad         | Name         | Action                        | MyKad                | Name                                                        | Action                          |                   |
|             |                                 | XXXXXXXXXXXX                                                             | XXXXXXXXX         | XXXXXXXXX            | XXXXXXXXX     | XXXXXXXXXXXX | $\circledR$<br>$\blacksquare$ | XXXXXXXXX            | XXXXXXXXX                                                   | $\circledcirc$                  | $\blacksquare$    |
|             |                                 |                                                                          |                   |                      |               |              |                               |                      | Items per page: 5 -                                         | $\vert \langle$<br>$1 - 1$ of 1 | $\,<\,$<br>$>$ >1 |
|             |                                 |                                                                          |                   |                      |               |              |                               |                      |                                                             |                                 |                   |
|             |                                 |                                                                          |                   |                      |               |              |                               |                      |                                                             |                                 |                   |
|             |                                 |                                                                          |                   |                      |               |              |                               |                      |                                                             |                                 |                   |
|             |                                 |                                                                          |                   |                      |               |              |                               |                      |                                                             |                                 |                   |
|             |                                 |                                                                          |                   |                      |               |              |                               |                      |                                                             |                                 |                   |
|             |                                 |                                                                          |                   |                      |               |              |                               |                      |                                                             |                                 |                   |
|             |                                 |                                                                          |                   |                      |               |              |                               |                      |                                                             |                                 |                   |
|             |                                 |                                                                          |                   |                      |               |              |                               |                      |                                                             |                                 | Save & Next       |
|             |                                 |                                                                          |                   |                      |               |              |                               |                      |                                                             |                                 |                   |

<span id="page-26-1"></span>Figure 12: New Application - Remove Driver

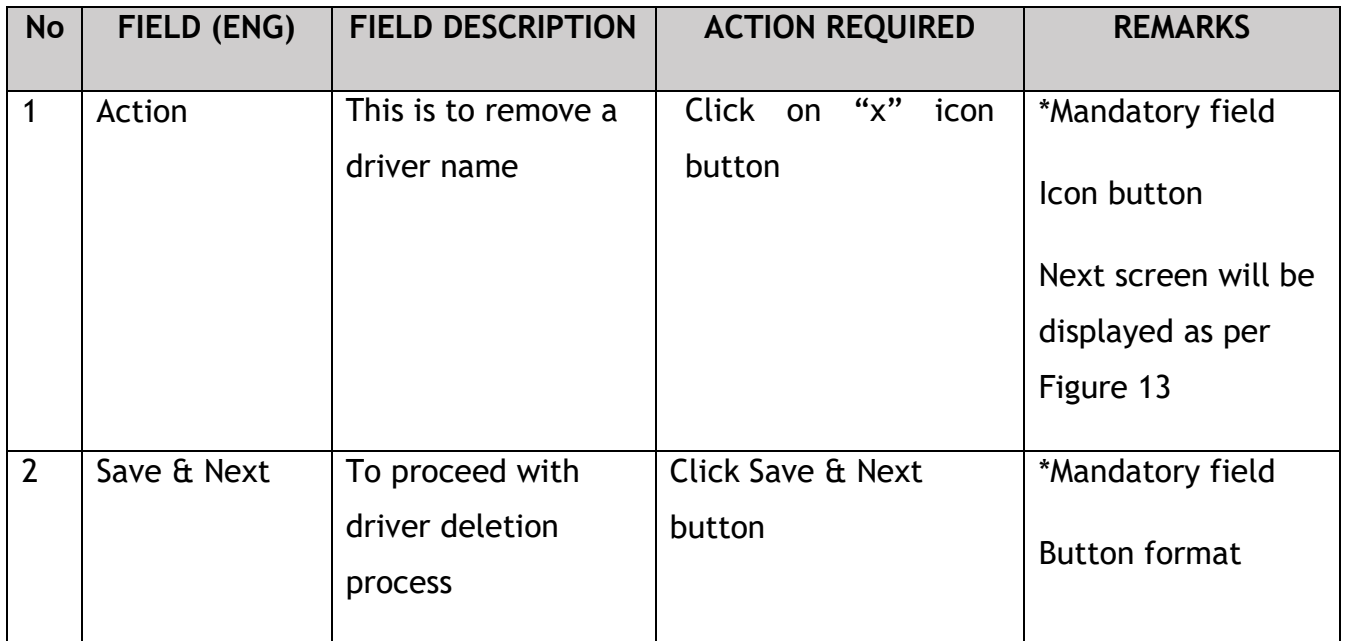

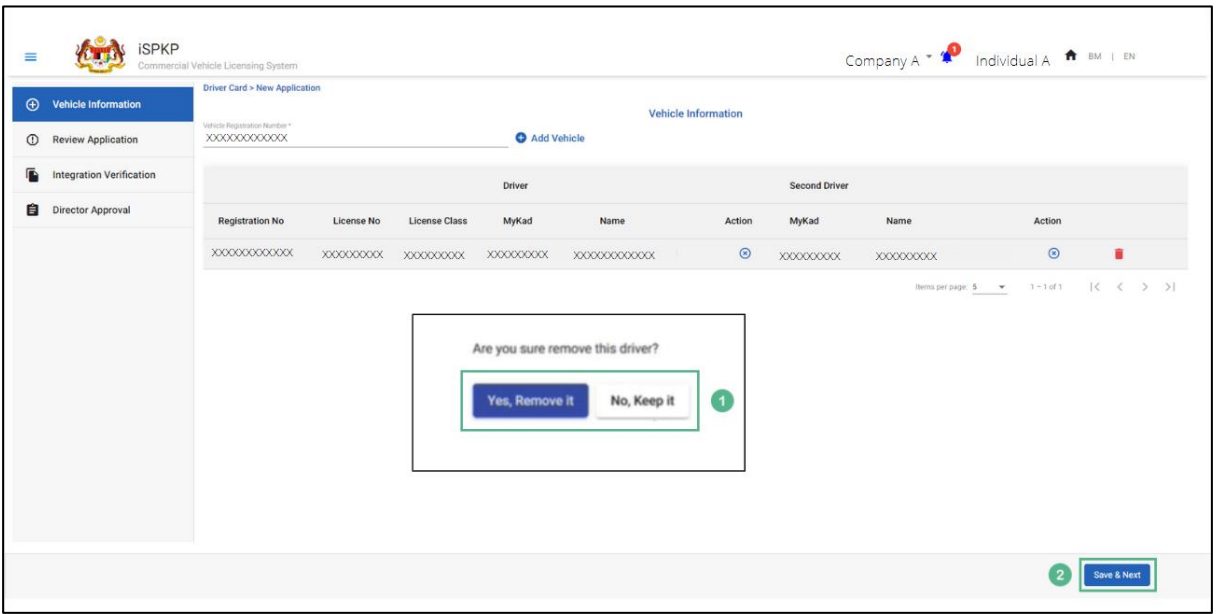

Figure 13: New Application - Remove Driver Confirmation

<span id="page-27-0"></span>

| <b>No</b> | FIELD (ENG)            | <b>FIELD DESCRIPTION</b> | <b>ACTION REQUIRED</b>                                    | <b>REMARKS</b>   |
|-----------|------------------------|--------------------------|-----------------------------------------------------------|------------------|
|           | Are you sure           | To get User              | Select correct click                                      | *Mandatory field |
|           | remove this<br>driver? | confirmation             | button<br>"Yes,<br>Remove<br>$\sim 100$<br>it" button, or | Click button     |

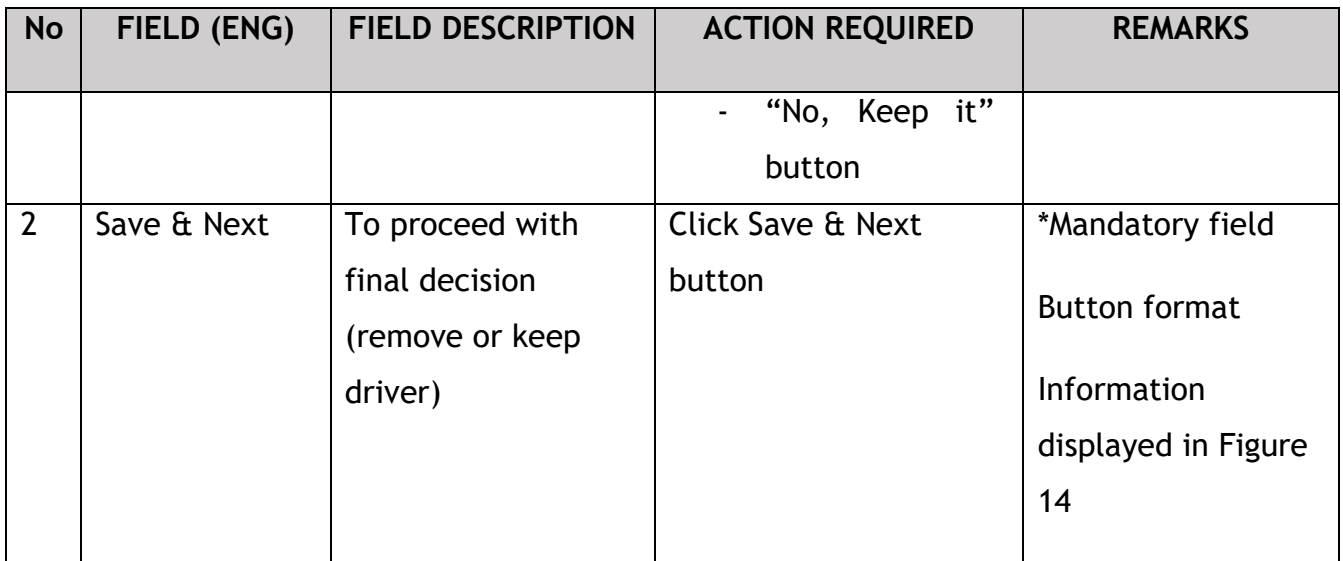

### **4.1.2 Review Application**

<span id="page-28-0"></span>User will proceed to review information displayed below for accuracy.

Each Driver Card cost RM5.

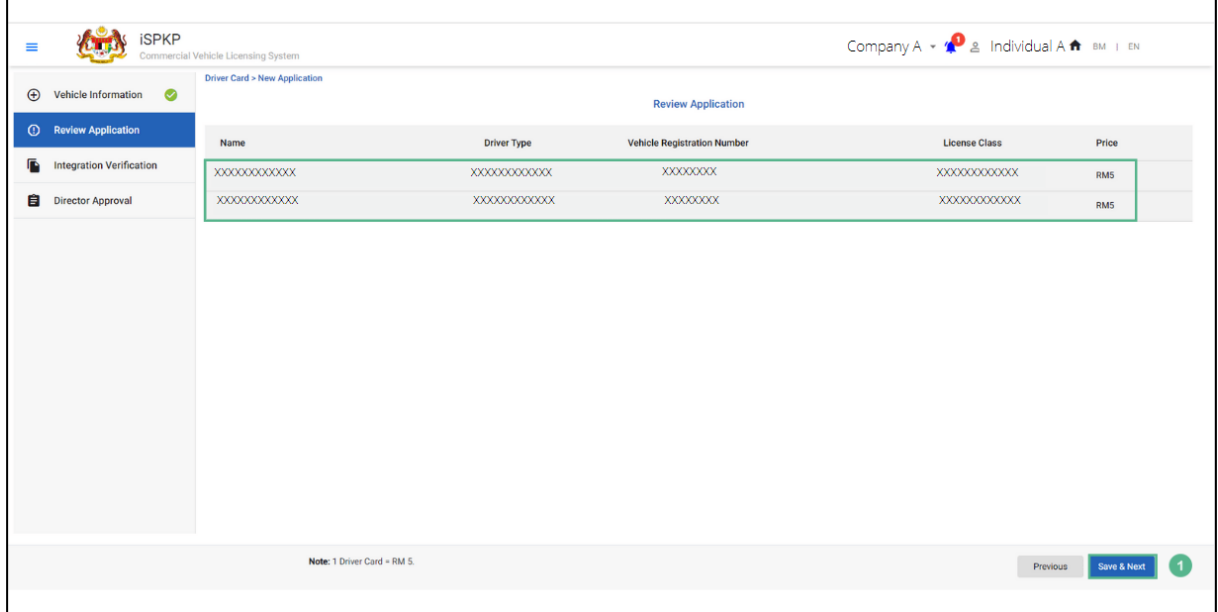

#### <span id="page-28-1"></span>Figure 14: New Application - Review Application

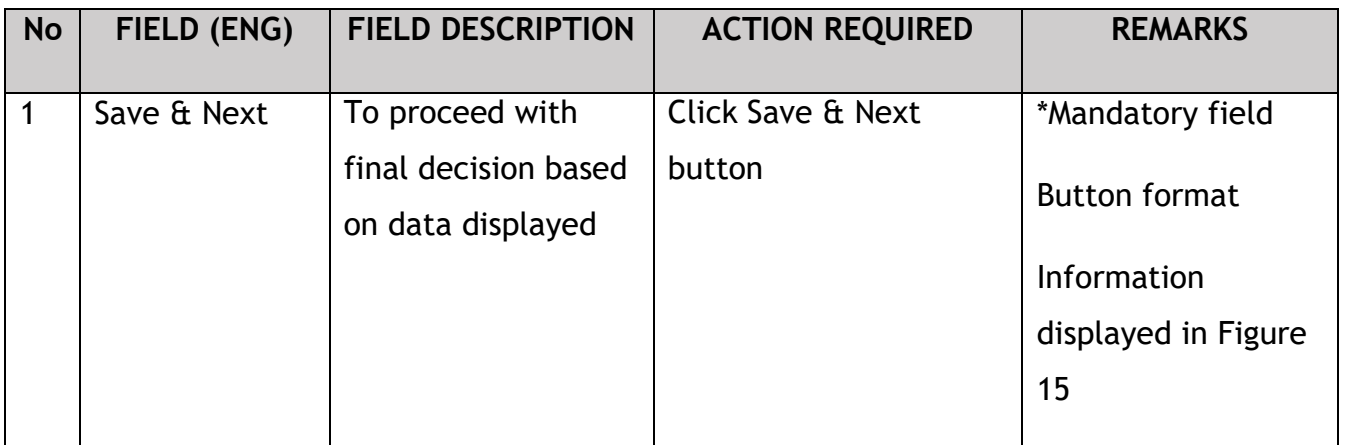

#### **4.1.3 Integration Verification Check**

<span id="page-29-0"></span>User will then be directed to Integration Verification check against JPJ (for vehicle and driver summons check) or SSM (for company information check).

User is advised to ensure the driver or company records are clean.

| $\equiv$    |                                 | <b>iSPKP</b> | Commercial Vehicle Licensing System                 |                                                                            |                                 |                | Company $A = \mathbf{A}^{\mathbf{D}}$ & Individual $A \mathbf{A}$ BM   EN |             |
|-------------|---------------------------------|--------------|-----------------------------------------------------|----------------------------------------------------------------------------|---------------------------------|----------------|---------------------------------------------------------------------------|-------------|
| $\bigoplus$ | Vehicle Information             | $\bullet$    | <b>Driver Card &gt; New Application</b>             |                                                                            | <b>Integration Verification</b> |                |                                                                           |             |
| $\odot$     | <b>Review Application</b>       | $\bullet$    |                                                     |                                                                            |                                 |                |                                                                           |             |
| 盾           | <b>Integration Verification</b> |              | <b>Type of Validation</b>                           |                                                                            |                                 | <b>Status</b>  | <b>Remarks</b>                                                            |             |
|             | <b>Director Approval</b>        |              | XXXXXXXXXXXX                                        |                                                                            |                                 | $\checkmark$   |                                                                           |             |
|             |                                 |              | XXXXXXXXXXXX                                        |                                                                            |                                 | $\pmb{\times}$ | No. of Summons: 001                                                       |             |
|             |                                 |              | XXXXXXXXXXXX                                        |                                                                            |                                 | $\checkmark$   |                                                                           |             |
|             |                                 |              | XXXXXXXXXXXX                                        |                                                                            |                                 | $\checkmark$   |                                                                           |             |
|             |                                 |              |                                                     |                                                                            |                                 |                |                                                                           |             |
|             |                                 |              |                                                     |                                                                            |                                 |                |                                                                           |             |
|             |                                 |              | delete the vehicle before proceed to the next step. | Note: If you have any problem with one of the vehicle, you are required to |                                 |                | Previous                                                                  | Save & Next |

<span id="page-29-1"></span>Figure 15: New Application - Integration Verification (Validation Check)

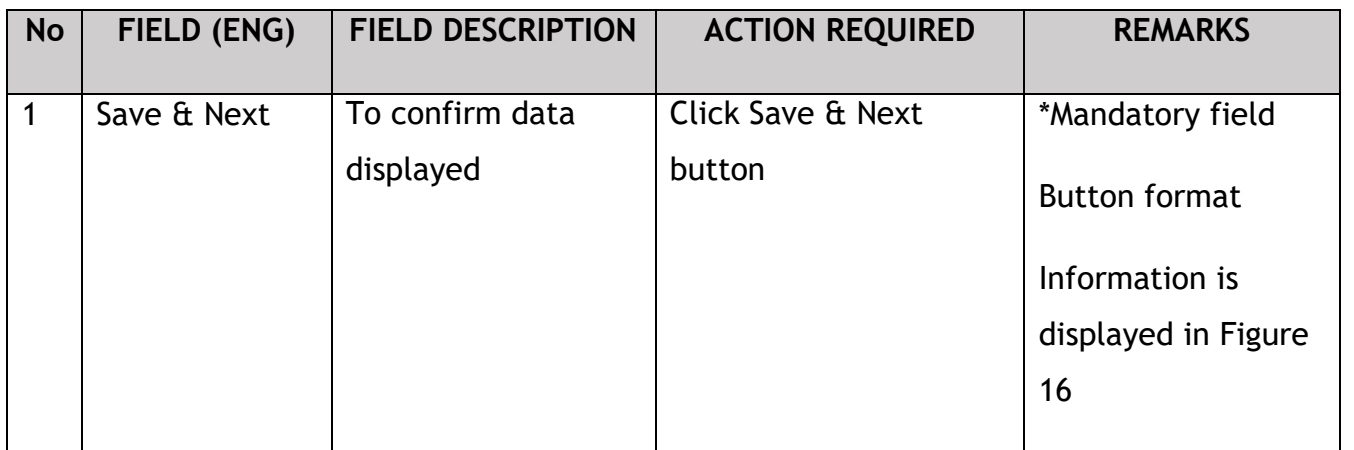

Final information displayed after Integration Verification check.

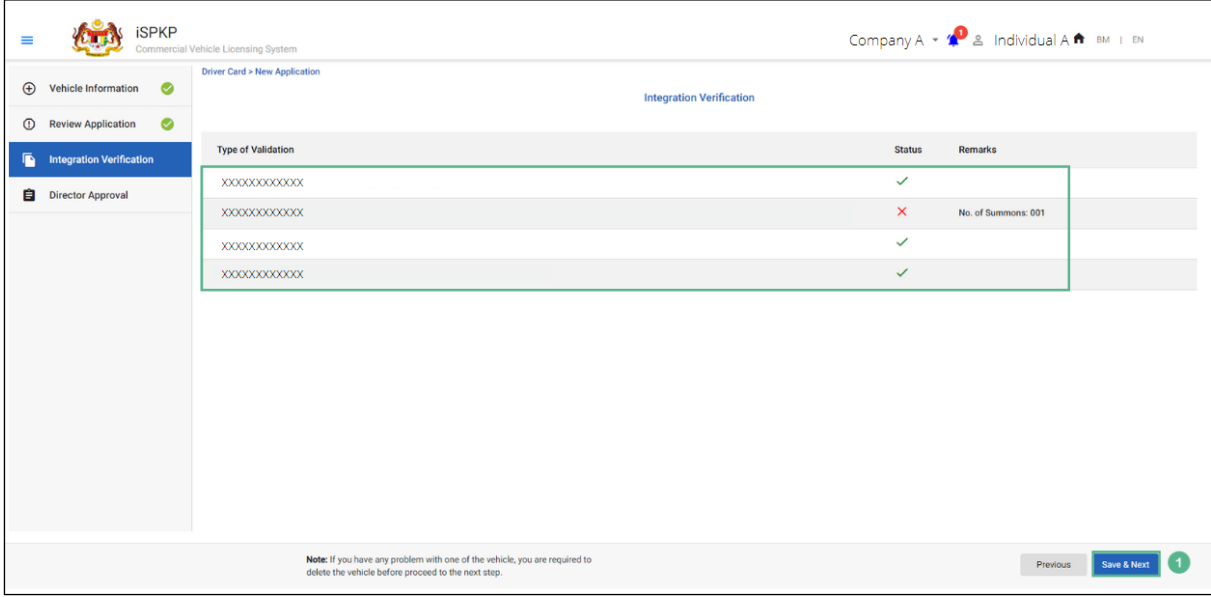

Figure 16: New Application - Integration Verification (Results)

<span id="page-30-0"></span>

| <b>No</b> | FIELD (ENG) | <b>FIELD DESCRIPTION</b>                  | <b>ACTION REQUIRED</b>      | <b>REMARKS</b>             |
|-----------|-------------|-------------------------------------------|-----------------------------|----------------------------|
|           | Save & Next | To close Integration<br>Verification sub- | Click Save & Next<br>button | *Mandatory field           |
|           |             | Module                                    |                             | <b>Button format</b>       |
|           |             |                                           |                             | <b>System Notification</b> |
|           |             |                                           |                             | is displayed in            |
|           |             |                                           |                             | Figure 17                  |
|           |             |                                           |                             |                            |

User (Agent / Company PIC) will receive System Notification upon submission of New Driver Card Application.

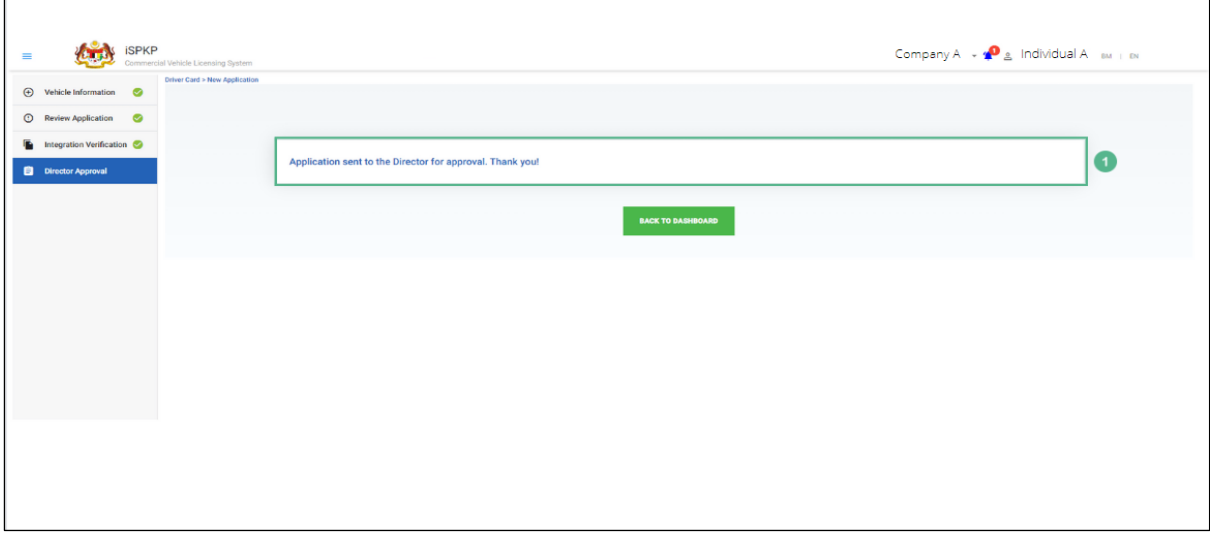

Figure 17: New Application – System Notification

<span id="page-31-0"></span>

| <b>No</b> | FIELD (ENG)         | <b>FIELD DESCRIPTION</b>                              | <b>ACTION REQUIRED</b> | <b>REMARKS</b>                                                                                           |
|-----------|---------------------|-------------------------------------------------------|------------------------|----------------------------------------------------------------------------------------------------|
|           | Back to<br>Homepage | User redirected to<br><b>Driver Card Manu</b><br>page | Click button           | *Button format<br>Application can be<br>viewed in the<br><b>Application History</b><br>as per Figure 18. |

The application is viewed under Application History as per application date and indicated as "Waiting for Approval" by the User (Agent or Company PIC).

| 26<br>Œ<br><b>Total Applications</b>                           | 11<br>$\odot$<br>Applications Approved | $\circ$<br><b>Applications Pending</b> | 10                                                          | $\circ$<br>$\mathbf{1}$<br><b>Applications Rejected</b> |          | $\overline{4}$<br><b>CO</b><br>Applications Draft |        |
|----------------------------------------------------------------|----------------------------------------|----------------------------------------|-------------------------------------------------------------|---------------------------------------------------------|----------|---------------------------------------------------|--------|
|                                                                | $\bigoplus$<br>New Application         |                                        | $\mathcal{L}_{\mathcal{F}}$<br><b>Application for Renew</b> | <b>Application for Concellation</b>                     | $\infty$ |                                                   |        |
| <b>Application Approval by Director</b>                        |                                        |                                        |                                                             |                                                         |          |                                                   |        |
| <b>Application History</b><br>Application No<br>Application ID | Applicant Type                         |                                        | <b>Application Date</b>                                     | <b>Digital Driver Card</b>                              | Receipt  | Status                                            | $\sim$ |
| 27281<br><b>T</b>                                              |                                        | NEW APPLICATION OF DRIVER CARD         | 22/07/2022                                                  | G.                                                      | 目        | Waiting For Approval                              |        |
| <b>XXXXXXXXXXXXX</b>                                           | XXXXXXXXXXXX                           | <b>XXXXXXXXXXXXX</b>                   | XXXXXXXXXXXX                                                |                                                         |          | <b>XXXXXXXXXXXXX</b>                              |        |
| XXXXXXXXXXXX                                                   | XXXXXXXXXXXX                           | XXXXXXXXXXXX                           | XXXXXXXXXXXX                                                |                                                         |          | XXXXXXXXXXXX                                      |        |
| XXXXXXXXXXXX                                                   | XXXXXXXXXXX                            | <b>XXXXXXXXXXXX</b>                    | XXXXXXXXXXXX                                                |                                                         |          | XXXXXXXXXXXX                                      |        |
| <b>XXXXXXXXXXXXX</b>                                           | XXXXXXXXXXXX                           | XXXXXXXXXXXXX                          | XXXXXXXXXXXX                                                |                                                         |          | XXXXXXXXXXXX                                      |        |
|                                                                |                                        |                                        |                                                             |                                                         |          |                                                   |        |

<span id="page-32-1"></span><span id="page-32-0"></span>Figure 18: Application Approval by Director - Application History (New Application Driver Card)

#### **4.1.4 Director Approval**

Upon the Agent or Company PIC submitting the New Driver Card Application, the Company Director will need to Login using his credentials (User ID and Password) to approve the application.

In the event the Company Director (under Company APAD / LPKP) or Individual (in LPKP) was the User who submitted the New Driver Card Application, this Section 4.1.4 is not applicable and the next step is Section 4.1.5 Declaration and Payment.

The Company Director must first Login via the Login Page as per Main User Manual and follow the steps therein as per the respective credentials (User ID and Password).

Thereafter the User will be directed to the Landing Page. The User will proceed to follow the steps as per Figure 4 and select the Driver Card menu.

The Company Director will be aware of these new applications needing approval upon Login via the Bell Notification. Message prompt "Application Approval – New Driver Card Application Needs Approval" will appear.

Thereafter the Company Director will proceed to My Approval to do the necessary system approval as follows:

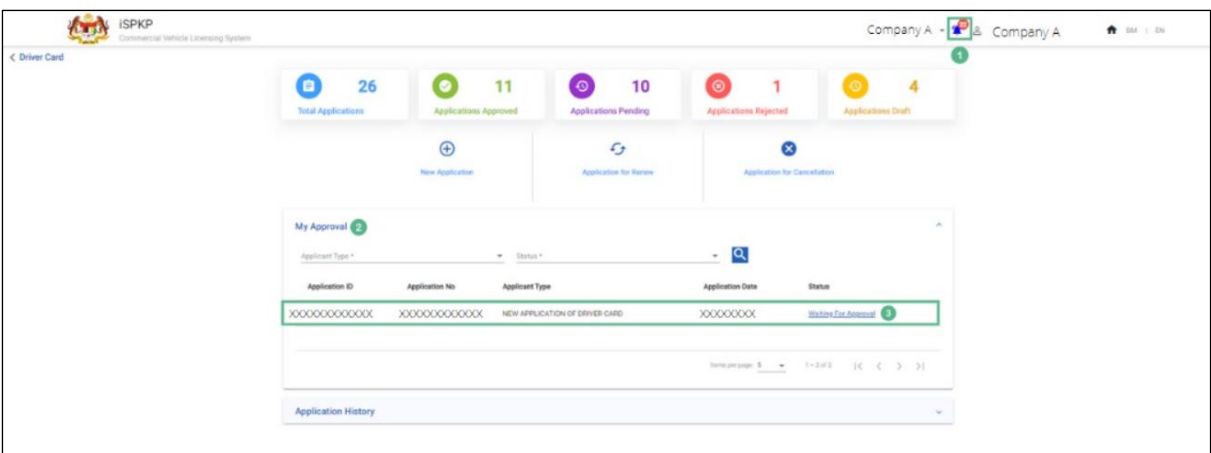

<span id="page-33-0"></span>Figure 19: My Approval – New Application of Driver Card (Waiting for Approval Status)

| <b>No</b>      | FIELD (ENG)                 | <b>FIELD DESCRIPTION</b>                                                     | <b>ACTION REQUIRED</b>           | <b>REMARKS</b>                                                                                             |
|----------------|-----------------------------|------------------------------------------------------------------------------|----------------------------------|----------------------------------------------------------------------------------------------------|
| 1              | <b>Bell</b><br>Notification | List of new system<br>messages to the<br><b>Company Director</b>             | Click Bell icon                  | Bell icon<br>Message displayed<br>"New Driver Card<br><b>Application Needs</b><br>Approval".               |
| $\overline{2}$ | My Approval                 | Lists all applications<br>needing the<br><b>Company Director</b><br>Approval | Click on My Approval             | *Mandatory Field<br><b>Click button</b><br>Message displayed<br>"Waiting for<br>Approval"                  |
| $\overline{3}$ | Waiting for<br>Approval     | Select respective<br>new application for<br>further action                   | Click on Waiting for<br>Approval | *Mandatory field<br>Click button<br><b>Driver Card</b><br>application details<br>displayed in Figure<br>20 |

Company Director will proceed to view the Vehicle and Driver information pending for approval.

| $\equiv$ |                                 | <b>iSPKP</b> | Commercial Vehicle Licensing System |              |                      |             |                        |                                         |                      | Company A $\ast$ $\bullet$ 2 Company A |                           | $A$ BM $+$ BN      |
|----------|---------------------------------|--------------|-------------------------------------|--------------|----------------------|-------------|------------------------|-----------------------------------------|----------------------|----------------------------------------|---------------------------|--------------------|
|          | (b) Vehicle Information         |              | Driver Card > New Application       |              |                      |             | <b>Application No:</b> | <b>XXXXXXXXX</b> (Waiting For Approval) |                      |                                        |                           |                    |
|          | <sup>O</sup> Review Application |              |                                     |              |                      |             |                        | <b>Vehicle Information</b>              |                      |                                        |                           |                    |
|          | Integration Verification        |              | Vehicle Registration Number         |              |                      | Add Vehicle |                        |                                         |                      |                                        |                           |                    |
|          | <b>Declaration</b>              |              |                                     |              |                      |             | <b>Driver</b>          |                                         | <b>Second Driver</b> |                                        |                           |                    |
|          |                                 |              | <b>Registration No</b>              | License No   | <b>License Class</b> | MyKad       | Name                   | Action                                  | MyKad                | Name                                   | Action                    |                    |
|          |                                 |              | XXXXXXXXXXXX                        | XXXXXXXXXXXX | XXXXXXXX             | XXXXXXXXXXX | XXXXXXXXXXXX           | XXXXXXXXXXXX                            | XXXXXXXXXXXX         | XXXXXXXXXXXXX                          | $^{\circ}$                | ٠                  |
|          |                                 |              |                                     |              |                      |             |                        |                                         |                      |                                        | Remsperpage: 5 = 1-1 of 1 | $K \leftarrow Y$ X |
|          |                                 |              |                                     |              |                      |             |                        |                                         |                      |                                        |                           |                    |
|          |                                 |              |                                     |              |                      |             |                        |                                         |                      |                                        |                           |                    |
|          |                                 |              |                                     |              |                      |             |                        |                                         |                      |                                        |                           |                    |
|          |                                 |              |                                     |              |                      |             |                        |                                         |                      |                                        |                           |                    |
|          |                                 |              |                                     |              |                      |             |                        |                                         |                      |                                        |                           |                    |
|          |                                 |              |                                     |              |                      |             |                        |                                         |                      |                                        |                           |                    |
|          |                                 |              |                                     |              |                      |             |                        |                                         |                      |                                        |                           |                    |
|          |                                 |              |                                     |              |                      |             |                        |                                         |                      |                                        |                           |                    |
|          |                                 |              |                                     |              |                      |             |                        |                                         |                      |                                        |                           |                    |
|          |                                 |              |                                     |              |                      |             |                        |                                         |                      |                                        |                           |                    |
|          |                                 |              |                                     |              |                      |             |                        |                                         |                      |                                        |                           |                    |
|          |                                 |              |                                     |              |                      |             |                        |                                         |                      |                                        |                           |                    |
|          |                                 |              |                                     |              |                      |             |                        |                                         |                      |                                        |                           | Save & Next        |
|          |                                 |              |                                     |              |                      |             |                        |                                         |                      |                                        |                           |                    |

Figure 20: New Application - Vehicle & Driver Information

<span id="page-34-0"></span>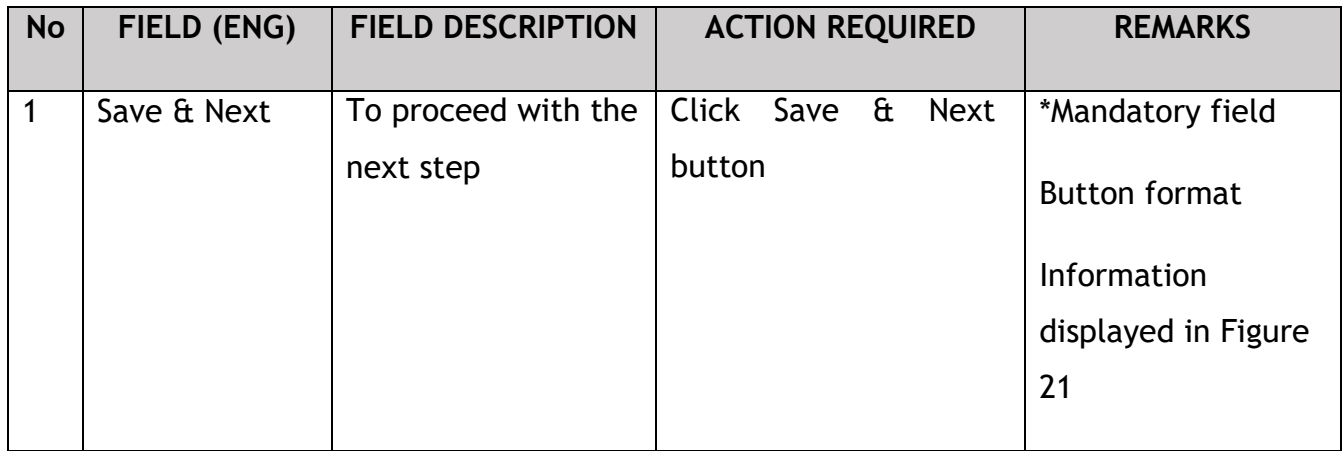

Thereafter the Company Director will proceed to review the application(s) listed in the screen.

| <b>iSPKP</b><br>$\equiv$                     | Commercial Vehicle Licensing System |                             |                                                   | Company A $\cdot$ $\bullet$ 2. Company A | <sup>←</sup> BM   EN    |
|----------------------------------------------|-------------------------------------|-----------------------------|---------------------------------------------------|------------------------------------------|-------------------------|
| $\bigoplus$ Vehicle Information $\bigotimes$ | Driver Card > New Application       |                             |                                                   |                                          |                         |
|                                              |                                     |                             | Application No: XXXXXXXXXX (Waiting For Approval) |                                          |                         |
| <b>C</b> Review Application                  |                                     |                             | <b>Review Application</b>                         |                                          |                         |
| Integration Verification                     | Name                                | <b>Driver Type</b>          | <b>Vehicle Registration Number</b>                | <b>License Class</b>                     | Price                   |
| <b>Declaration</b>                           | XXXXXXXXXXXX                        | XXXXXXXXXXXX                | XXXXXXXXXXXX                                      | XXXXXXXXXXXX                             | <b>RMS</b>              |
|                                              | XXXXXXXXXXXX                        | XXXXXXXXXXXX                | XXXXXXXXXXXX                                      | XXXXXXXXXXXX                             | <b>RMS</b>              |
|                                              |                                     |                             |                                                   |                                          |                         |
|                                              |                                     |                             |                                                   |                                          |                         |
|                                              |                                     |                             |                                                   |                                          |                         |
|                                              |                                     |                             |                                                   |                                          |                         |
|                                              |                                     |                             |                                                   |                                          |                         |
|                                              |                                     |                             |                                                   |                                          |                         |
|                                              |                                     |                             |                                                   |                                          |                         |
|                                              |                                     |                             |                                                   |                                          |                         |
|                                              |                                     |                             |                                                   |                                          |                         |
|                                              |                                     |                             |                                                   |                                          |                         |
|                                              |                                     |                             |                                                   |                                          |                         |
|                                              |                                     |                             |                                                   |                                          |                         |
|                                              |                                     |                             |                                                   |                                          |                         |
|                                              |                                     |                             |                                                   |                                          |                         |
|                                              |                                     |                             |                                                   |                                          |                         |
|                                              |                                     |                             |                                                   |                                          |                         |
|                                              |                                     | Note: 1 Driver Card = RM 5. |                                                   |                                          |                         |
|                                              |                                     |                             |                                                   |                                          | Previous<br>Save & Next |
|                                              |                                     |                             |                                                   |                                          |                         |

Figure 21: New Application - Review Application (Waiting for Approval)

<span id="page-35-0"></span>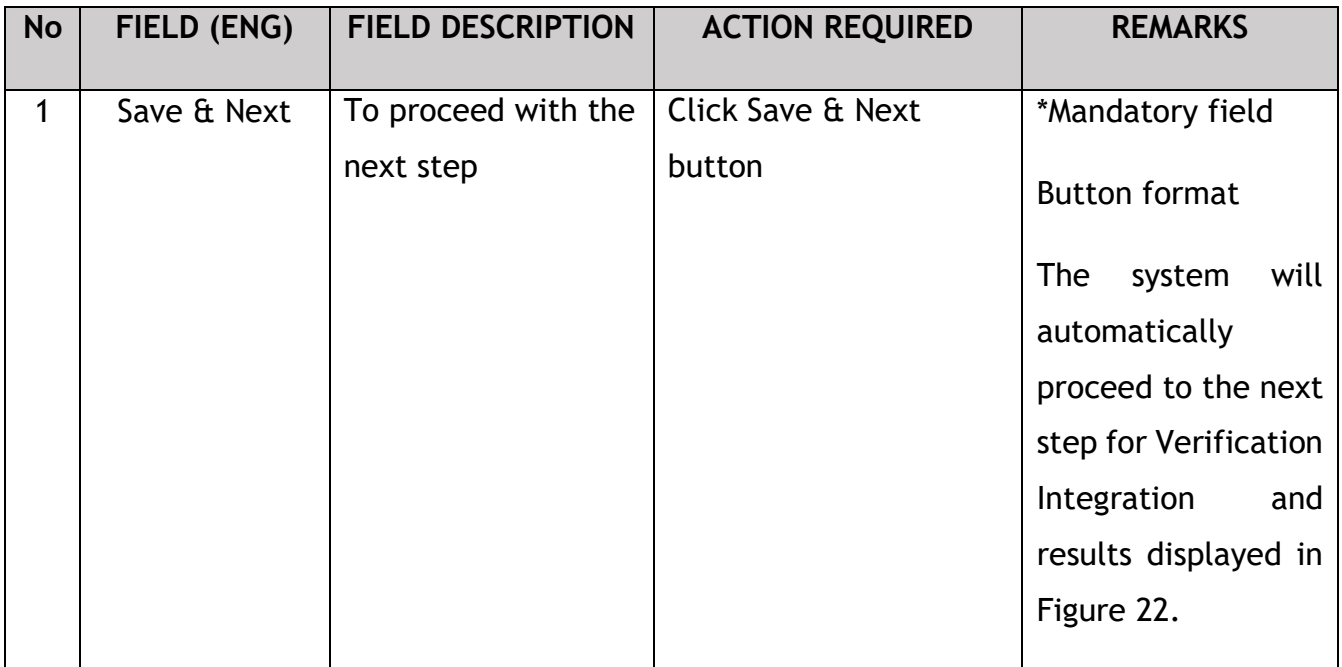

The Company Director will once again review the information displayed on screen and will proceed to the next step.

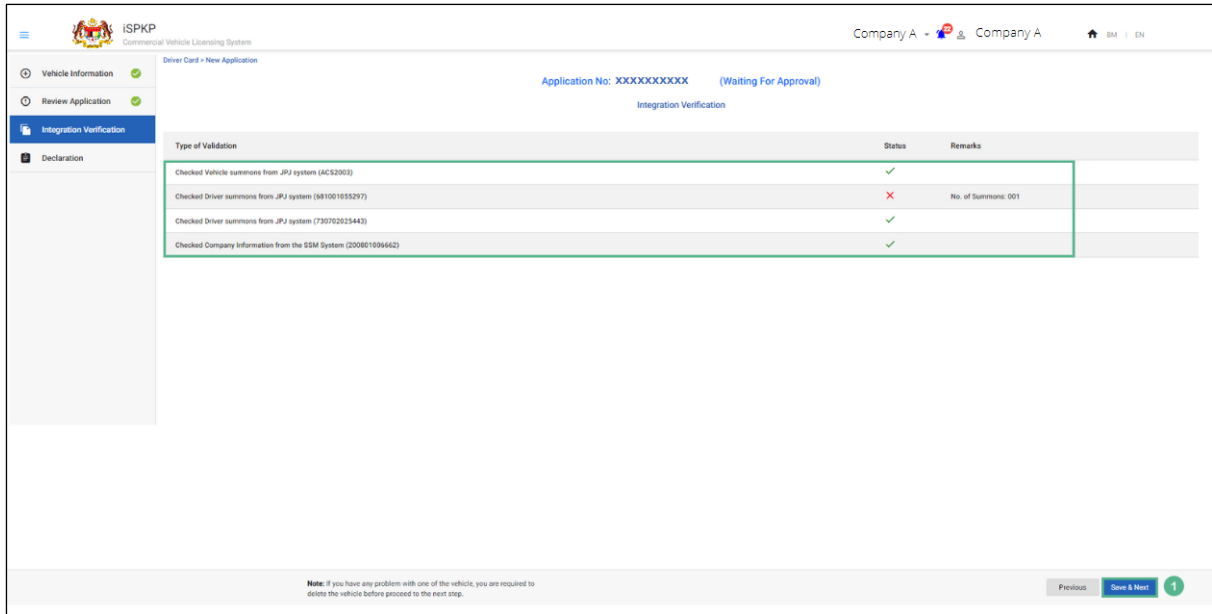

Figure 22: New Application - Integration Verification Results

<span id="page-36-0"></span>

| <b>No</b> | FIELD (ENG) | <b>FIELD DESCRIPTION</b> | <b>ACTION REQUIRED</b> | <b>REMARKS</b>       |
|-----------|-------------|--------------------------|------------------------|----------------------|
|           | Save & Next | To proceed with the      | Click Save & Next      | *Mandatory field     |
|           |             | next step                | button                 | <b>Button format</b> |
|           |             |                          |                        | The system will      |
|           |             |                          |                        | automatically        |
|           |             |                          |                        | proceed to the next  |
|           |             |                          |                        | step for Declaration |
|           |             |                          |                        | as displayed in      |
|           |             |                          |                        | Figure 23.           |
|           |             |                          |                        |                      |

#### <span id="page-37-0"></span>**4.1.5 Declaration and Payment**

The next activity under is the Declaration by Company Director.

Thereafter, there are four options available to the Company director, i.e., to Reject / Submit & Pay Now (preferred) / Submit & Pay Later / Save Draft.

The payment mode option is Credit Card / Debit Card and Online Banking under "Submit and Pay Now". Under "Submit and Pay Later", User will also have the choice to pay at any APAD / LPKP Sabah / LPKP Sabah.

Payment must be made within three working days under "Submit and Pay Now" or "Submit and Pay Later". Otherwise, the system will automatically cancel the application and User will need to resubmit the application.

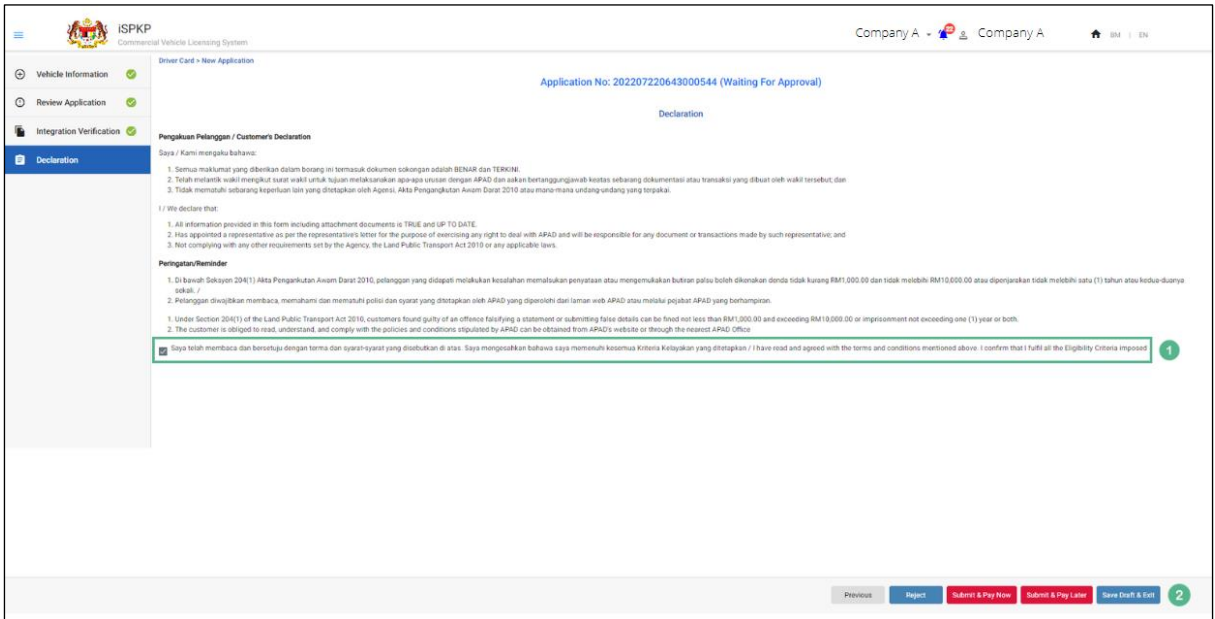

Figure 23: New Application – Declaration

<span id="page-37-1"></span>

| <b>No</b> | FIELD (ENG) | <b>FIELD DESCRIPTION</b> |                 | <b>ACTION REQUIRED</b> |     | <b>REMARKS</b>     |
|-----------|-------------|--------------------------|-----------------|------------------------|-----|--------------------|
|           | Declaration | To declare that the      | <b>Tick</b>     | on                     | the | *Mandatory field   |
|           |             | <b>Company Director</b>  | Declaration box |                        |     |                    |
|           |             | has read and agreed      |                 |                        |     | <b>Tick button</b> |
|           |             | to the Terms &           |                 |                        |     |                    |
|           |             | Conditions               |                 |                        |     |                    |

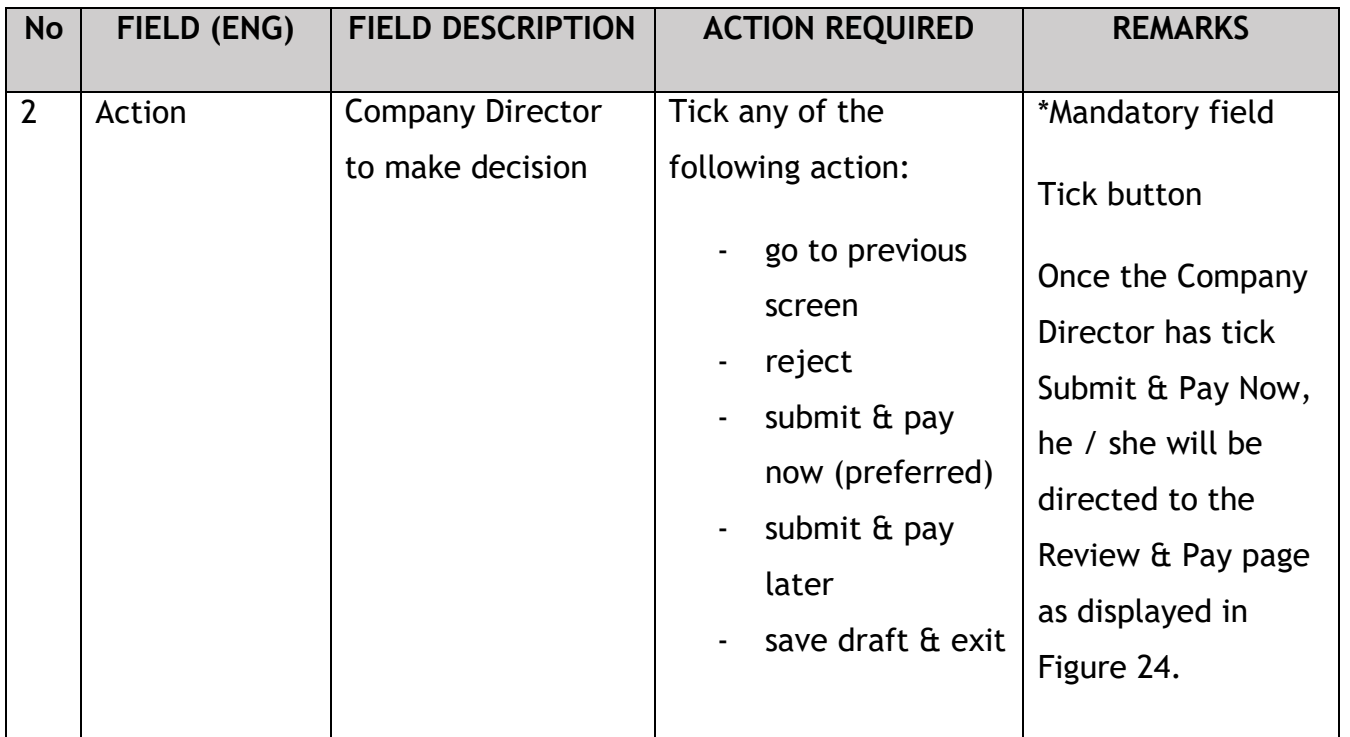

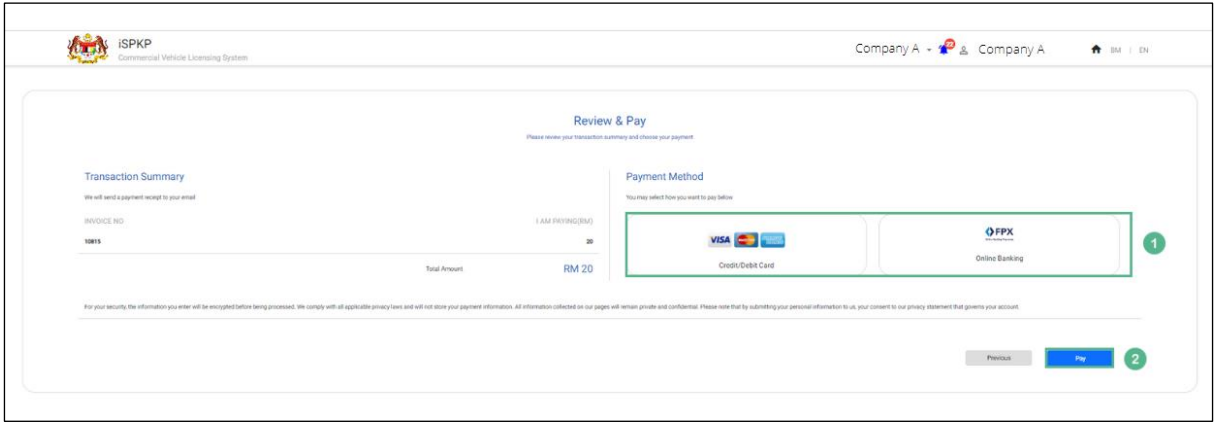

Figure 24: New Application - Review & Pay

<span id="page-38-0"></span>

| <b>No</b> | FIELD (ENG)       | <b>FIELD DESCRIPTION</b>      | <b>ACTION REQUIRED</b>                          | <b>REMARKS</b>                                     |
|-----------|-------------------|-------------------------------|-------------------------------------------------|----------------------------------------------------|
|           | Payment<br>method | Consist of payment<br>options | Click on the preferred<br>option:               | *Mandatory field<br>Click button                   |
|           |                   |                               | Credit / Debit<br>Card<br><b>Online Banking</b> | Eg. For credit<br>card payment,<br>the next screen |

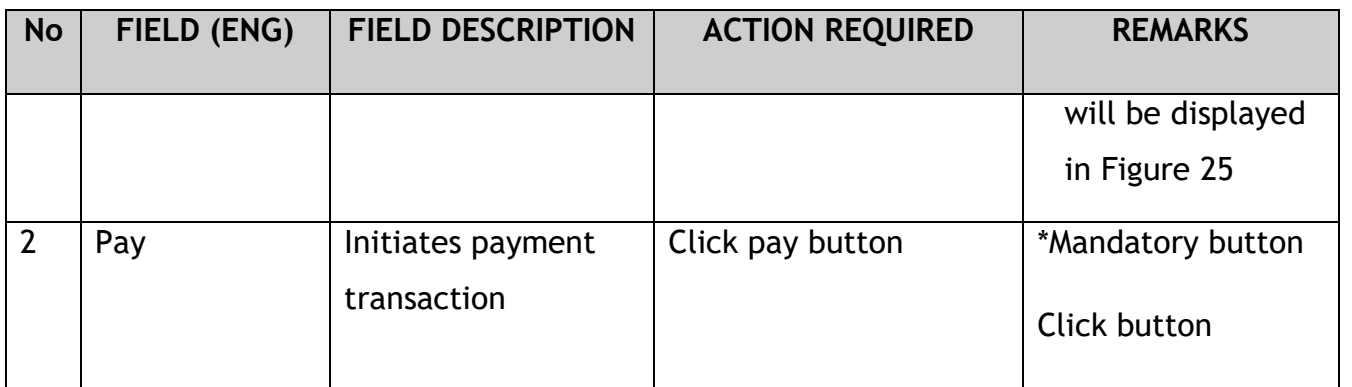

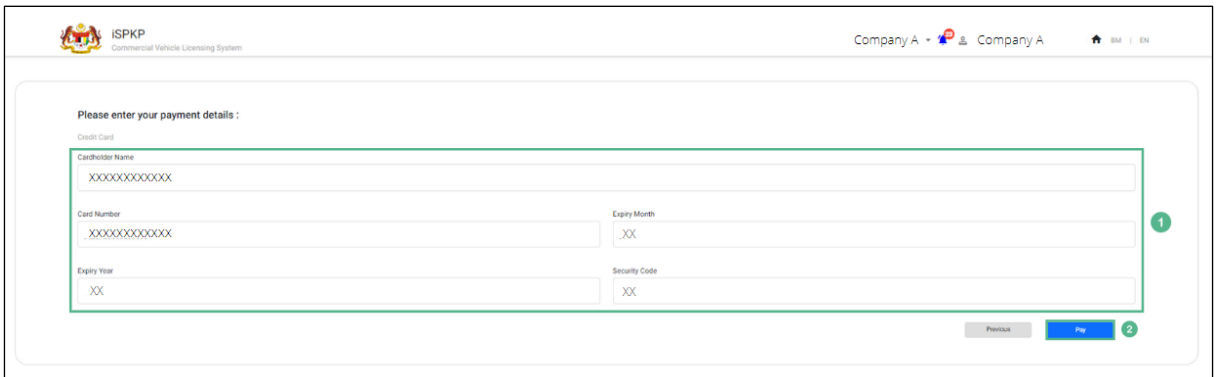

Figure 25: New Application - Payment Details

<span id="page-39-0"></span>

| <b>No</b>    | FIELD (ENG)            | <b>FIELD DESCRIPTION</b>              | <b>ACTION</b>                                                                                                    | <b>REMARKS</b>                              |
|--------------|------------------------|---------------------------------------|----------------------------------------------------------------------------------------------------|---------------------------------------------|
|              |                        |                                       | <b>REQUIRED</b>                                                                                                    |                                             |
| $\mathbf{1}$ | <b>Payment Details</b> | <b>Credit Card Detail</b><br>required | Key-in relevant<br><b>Credit Card</b><br>information:<br>- Cardholder<br>Name<br>- Card Number<br>- Expiry Month<br>- Expiry Year<br>- Security Code | *Mandatory field<br>Alpha numeric<br>format |
|              |                        |                                       |                                                                                                    |                                             |

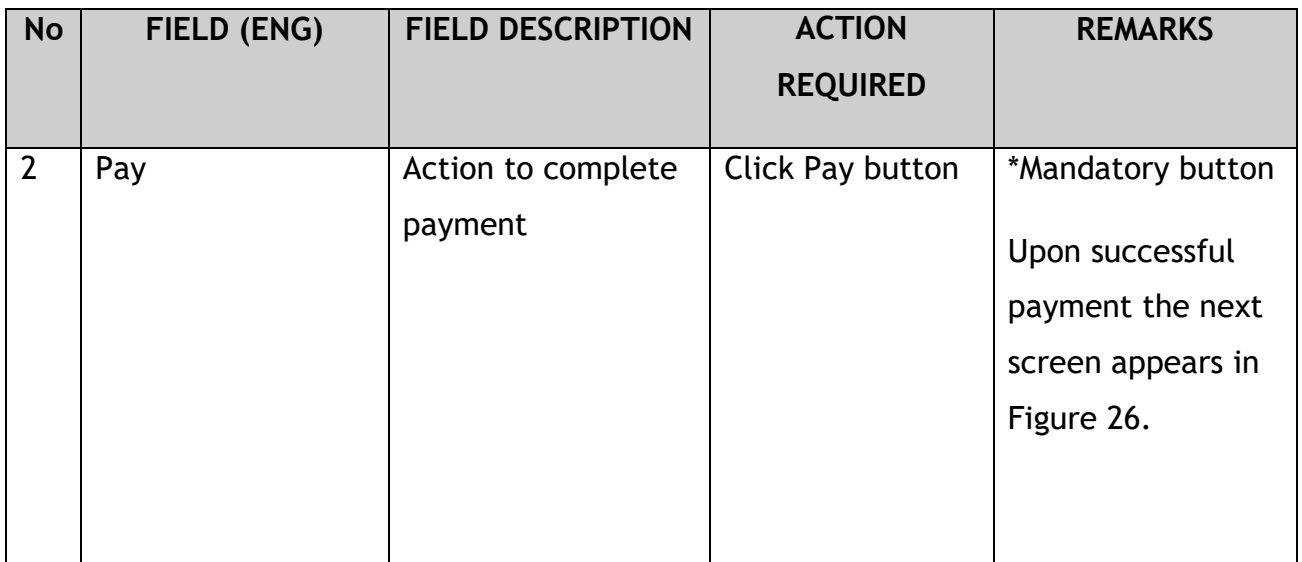

It may take two hours before payment is reflected in the system.

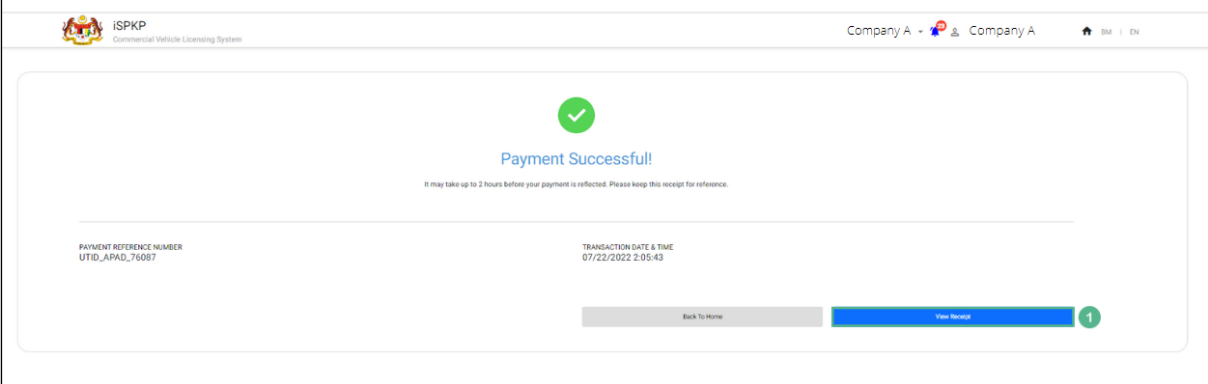

Figure 26: New Application - Payment Successful Notification

<span id="page-40-0"></span>

| <b>No</b> | FIELD (ENG)  | <b>FIELD DESCRIPTION</b> | <b>ACTION</b>     | <b>REMARKS</b>                                |
|-----------|--------------|--------------------------|-------------------|-----------------------------------------------|
|           |              |                          | <b>REQUIRED</b>   |                                               |
|           | Your Receipt | <b>Generates Payment</b> | <b>Click Your</b> | *Receipt format                               |
|           |              | Receipt                  | Receipt button    | Payment Receipt<br>displayed in Figure<br>27. |

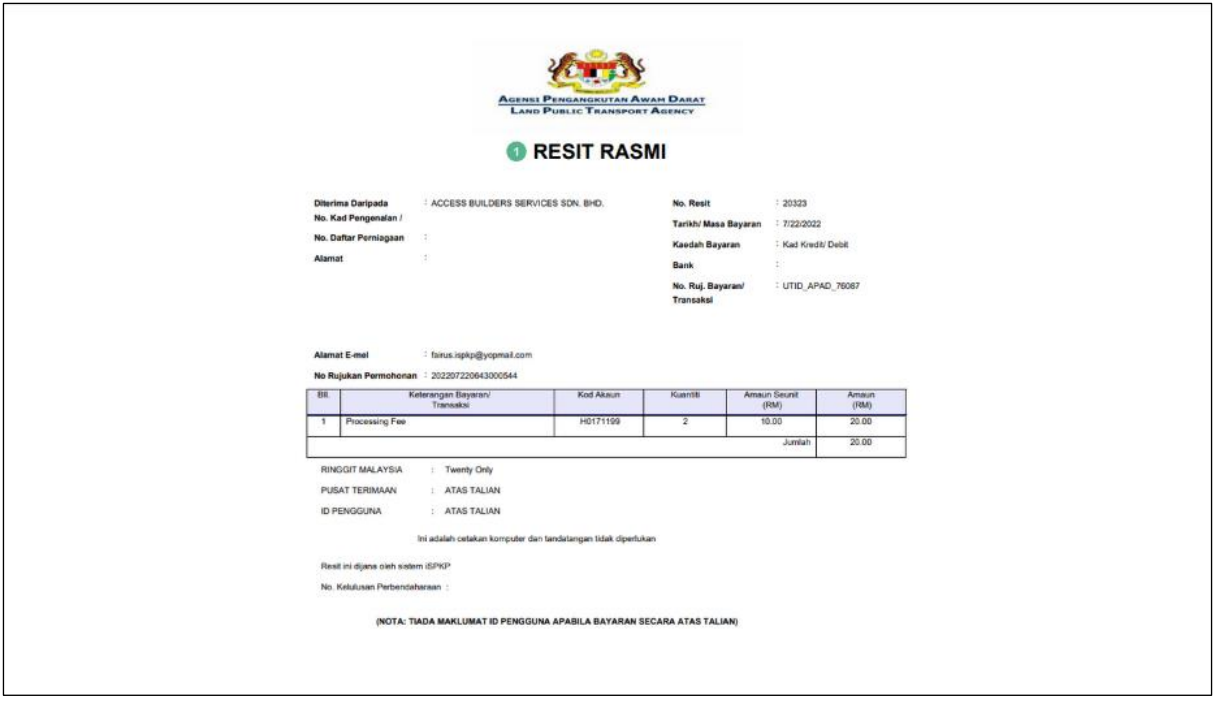

Figure 27: New Application - Payment Receipt

<span id="page-41-0"></span>

| <b>No</b> | FIELD (ENG) | <b>FIELD DESCRIPTION</b>               | <b>ACTION</b><br><b>REQUIRED</b> | <b>REMARKS</b>   |
|-----------|-------------|----------------------------------------|----------------------------------|------------------|
|           | Resit Rasmi | <b>Payment Receipt</b><br>with details | Save / Print the<br>Resit        | <i>*Optional</i> |

There is another option for User to generate/download the Payment Receipt via Application History in Landing Page.

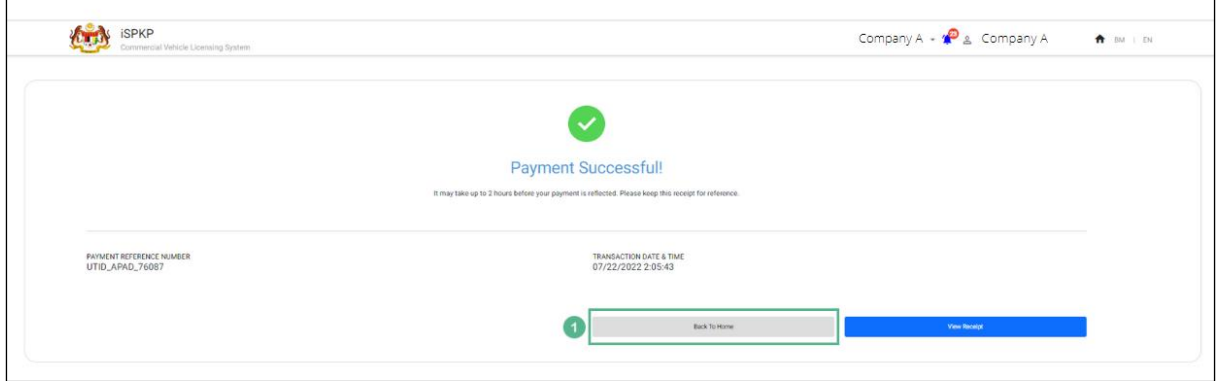

<span id="page-41-1"></span>Figure 28: New Application - Payment Successful (Back to Home Button)

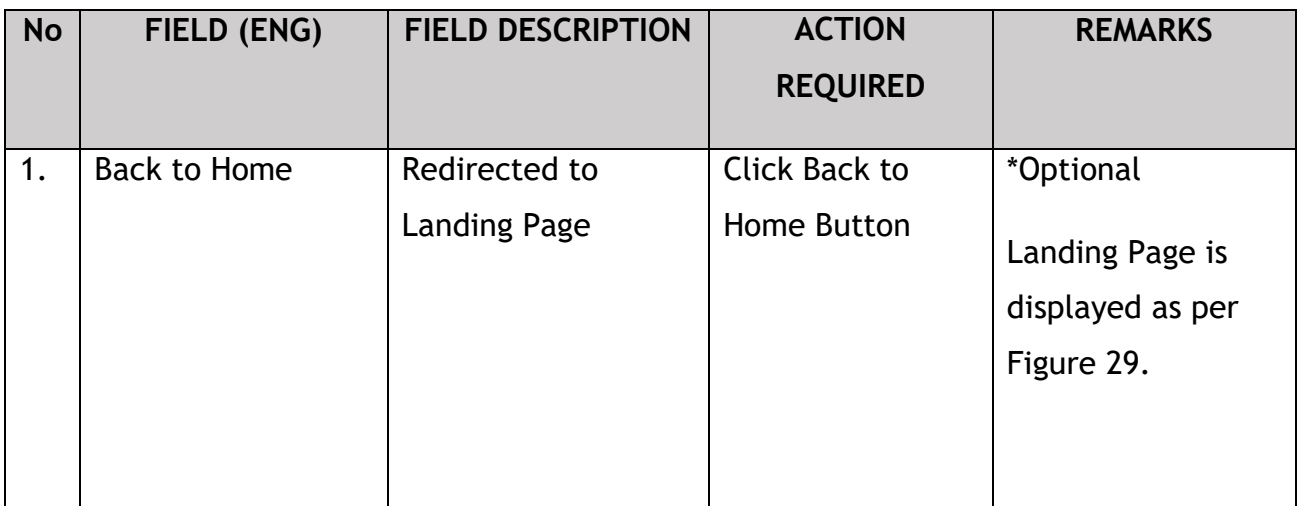

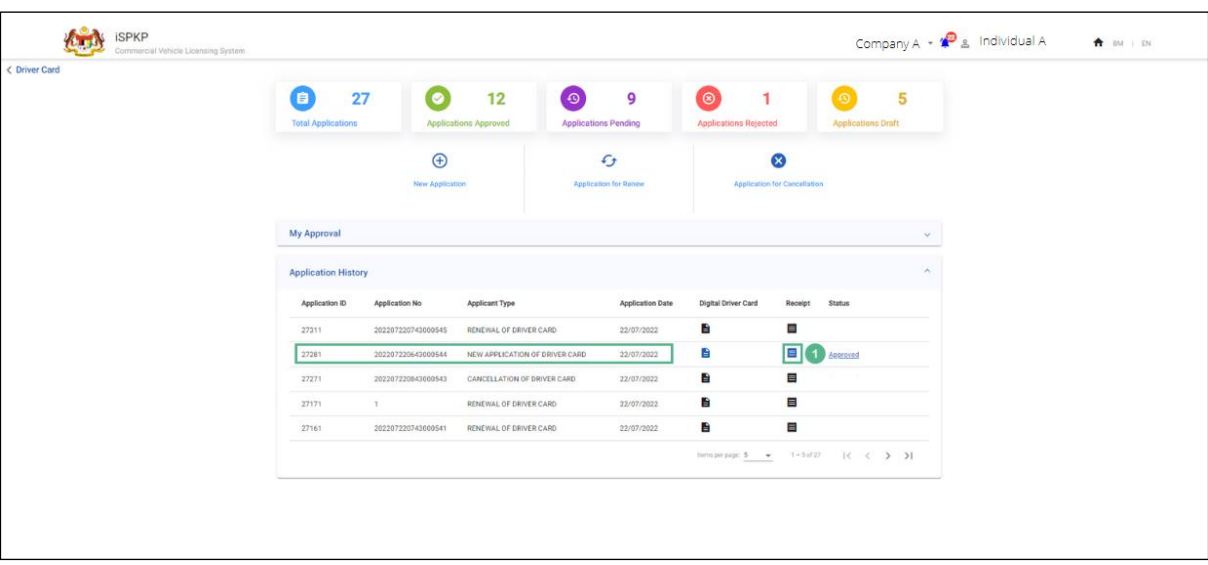

Figure 29: Driver Card – Application History (Receipt)

<span id="page-42-0"></span>User may click at Receipt for the respective payment made.

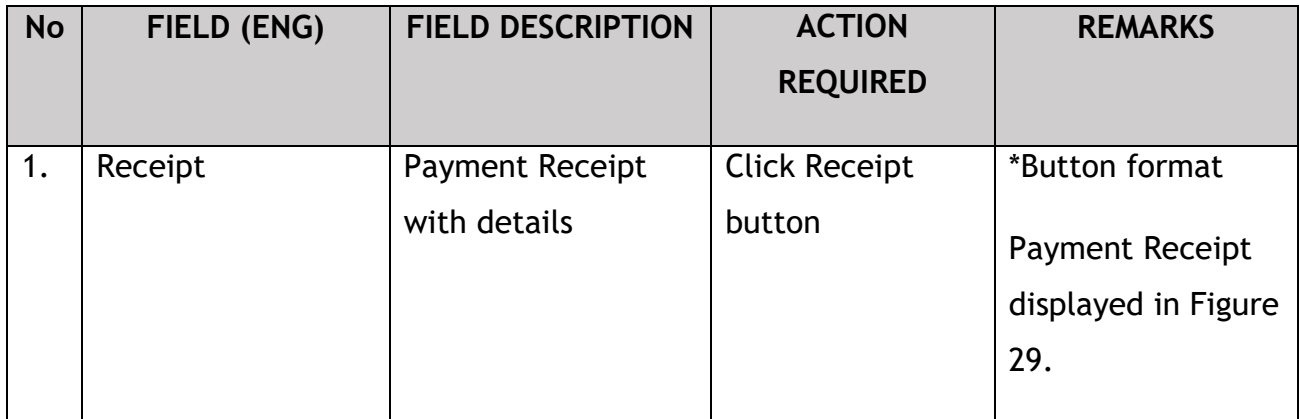

#### <span id="page-43-0"></span>**4.1.6 Digital Driver Card Download**

The next step is to download the Digital Driver Card for the respective driver upon successful payment.

The User will need to go to the Driver Card Menu in the Landing Page and select the respective Digital Driver Card ID to view and download under Application History.

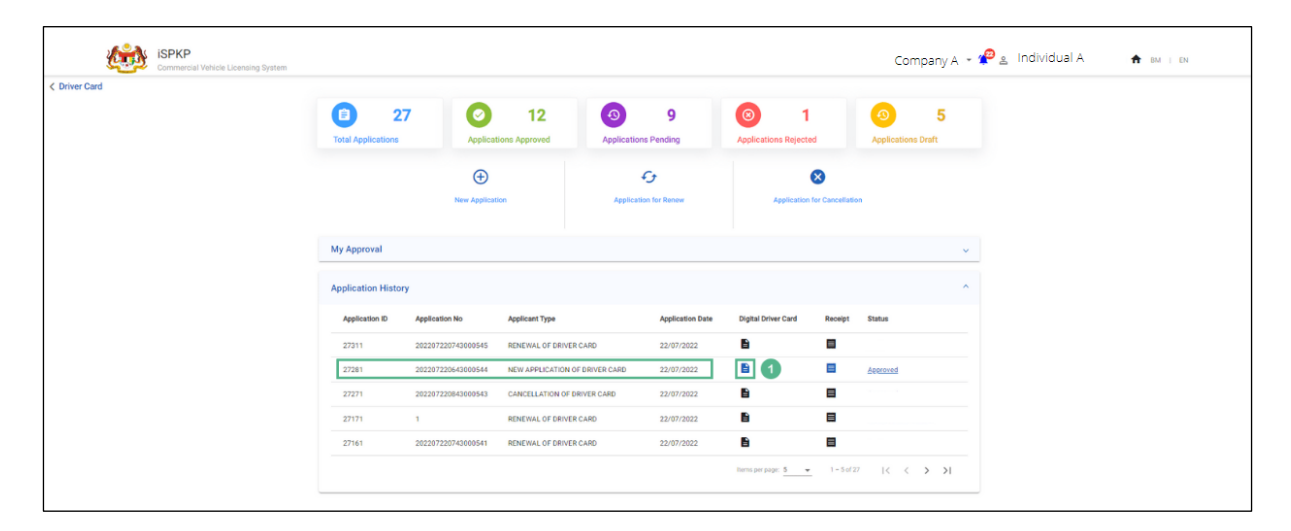

Figure 30: New Application – Digital Driver Card Download

<span id="page-43-1"></span>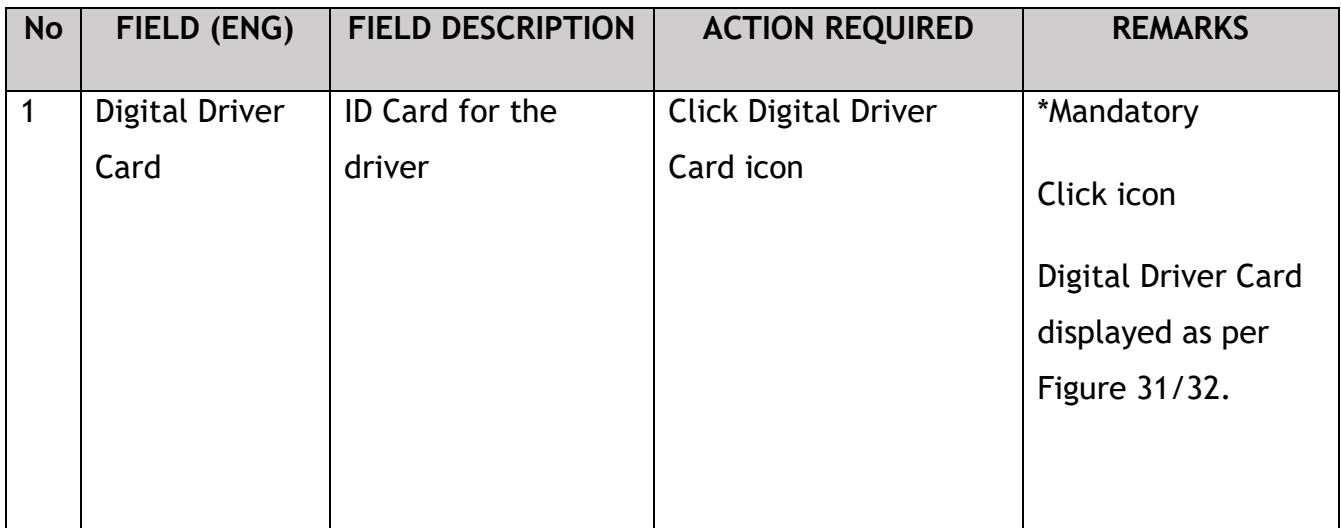

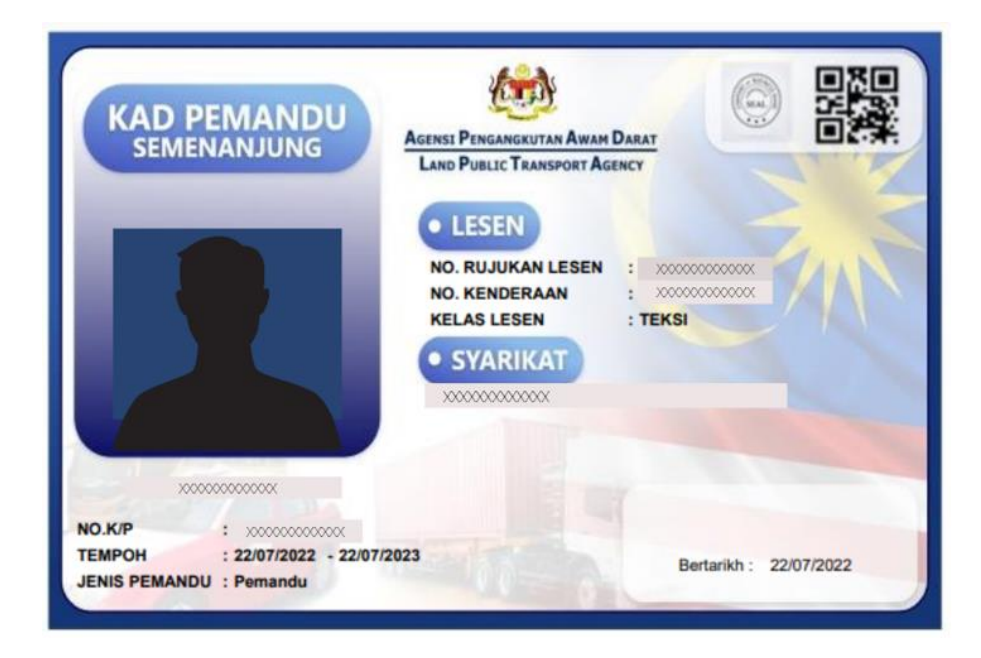

Figure 31: Digital Driver Card Sample – First Driver

<span id="page-44-0"></span>The User may proceed to download softcopy / print this Digital Driver Card and forward the same to the respective driver for safe-keeping.

The driver photo will be captured from Road Transport Department (RTD) Driving License data base.

The same process shall be repeated for the second driver as well and a Digital Driver Card will be generated for the Second Driver as per Figure 32 below.

<span id="page-44-1"></span>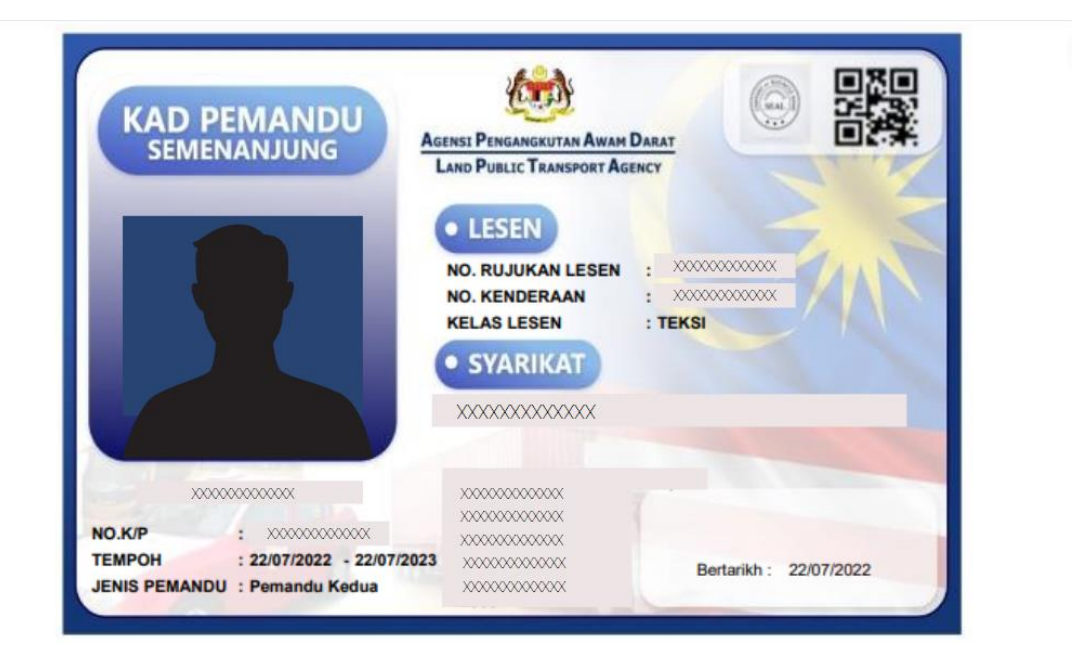

Figure 32: Digital Driver Card Sample – Second Driver

#### <span id="page-45-0"></span>**4.2 Application for Renew**

The Driver Card has a one-year validity period and must be renewed before the expiry of the validity period.

User that can perform this application is either the Agent / Company PIC / Company Director. But nevertheless, the approval can only be performed by the Company Director.

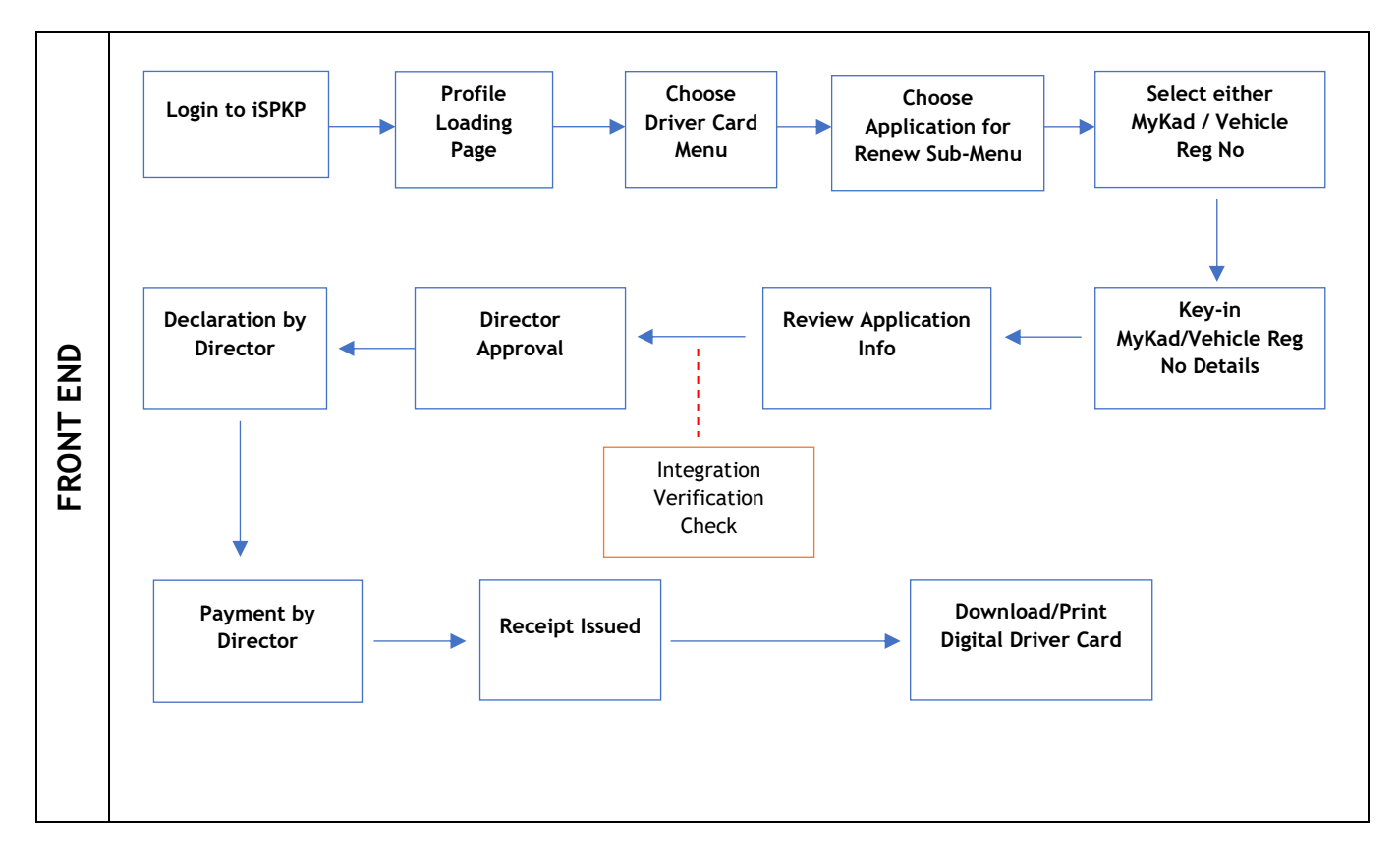

<span id="page-45-1"></span>Figure 33: Application for Renew Process Flow

#### **4.2.1 Renew Driver Card Information**

<span id="page-46-0"></span>Renewal must be done before the expiry of the Driver Card which has a validity period of one year.

It is important to note the following before submitting the Driver Card renewal:

- Vehicle License must be valid
- Driver's Driving License must be valid
- If Public Service Vehicle (PSV) Permit of the driver is expiring in 3 months, the PSV renewal must be done first before Renew Driver Card application.
- Driver Card renewal can be done via MyKad Number option (driver can drive up to five vehicles) or Vehicle Registration Number option (vehicle can have up to two drivers)
- Under each option, the renewal application of additional driver or vehicle can be done by adding the information respectively.

User must first Login via the Login Page as per Main User Manual and follow the steps therein as per the respective credentials (User ID and Password).

Thereafter the User will be directed to the Landing Page. The User will proceed to follow the steps as per Figure 4 and select the Driver Card menu.

In order to perform the Renewal Application, the User has to select the Application for Renew button as below in Figure 34.

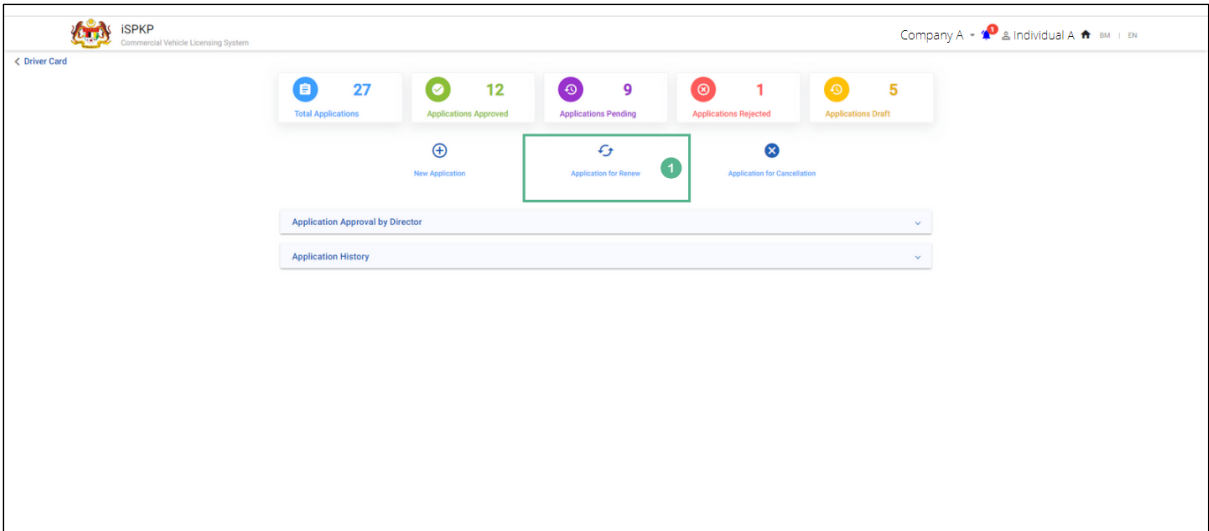

Figure 34: Driver Card - Application to Renew

<span id="page-47-0"></span>

| <b>No</b>   | FIELD (ENG)              | <b>FIELD DESCRIPTION</b>                        | <b>ACTION REQUIRED</b>                       | <b>REMARKS</b>                                                                                   |
|-------------|--------------------------|-------------------------------------------------|----------------------------------------------|--------------------------------------------------------------------------------------------------|
| $\mathbf 1$ | Application for<br>Renew | Initiates the Driver<br>Card renewal<br>process | <b>Click Application for</b><br>Renew button | *Mandatory field<br><b>Button format</b><br>Renewal option will<br>be displayed in<br>Figure 35. |
|             |                          |                                                 |                                              |                                                                                                  |

There are two ways to do Driver Card Renew Application – by MyKad Number or Vehicle Registration Number. Regardless of the option selected, it will lead to the same next screen displaying the driver and vehicle information.

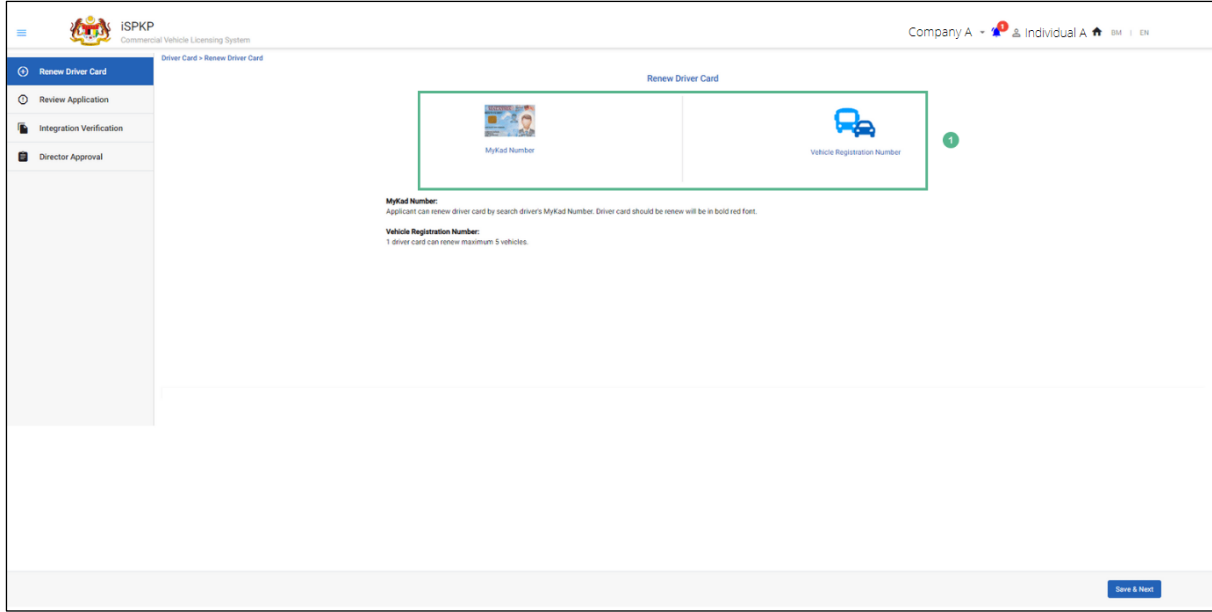

Figure 35: Renew Driver Card – Options

<span id="page-48-0"></span>

| <b>No</b>    | FIELD (ENG)         | <b>FIELD DESCRIPTION</b>   | <b>ACTION REQUIRED</b>  | <b>REMARKS</b>          |
|--------------|---------------------|----------------------------|-------------------------|-------------------------|
| $\mathbf{1}$ | <b>Renew Driver</b> | Two methods for            | User to click preferred | <i>*Optional button</i> |
|              | Card                | <b>Driver Card Renewal</b> | option:                 | Next screen to          |
|              |                     |                            | - MyKad Number (used    | enter details is        |
|              |                     |                            | in this example)        | displayed in Figure     |
|              |                     |                            | - Vehicle Registration  | 36 (via MyKad           |
|              |                     |                            | Number                  | Number) or Figure       |
|              |                     |                            |                         | 37 (via Vehicle         |
|              |                     |                            |                         | Registration            |
|              |                     |                            |                         | Number)                 |
|              |                     |                            |                         |                         |
|              |                     |                            |                         |                         |

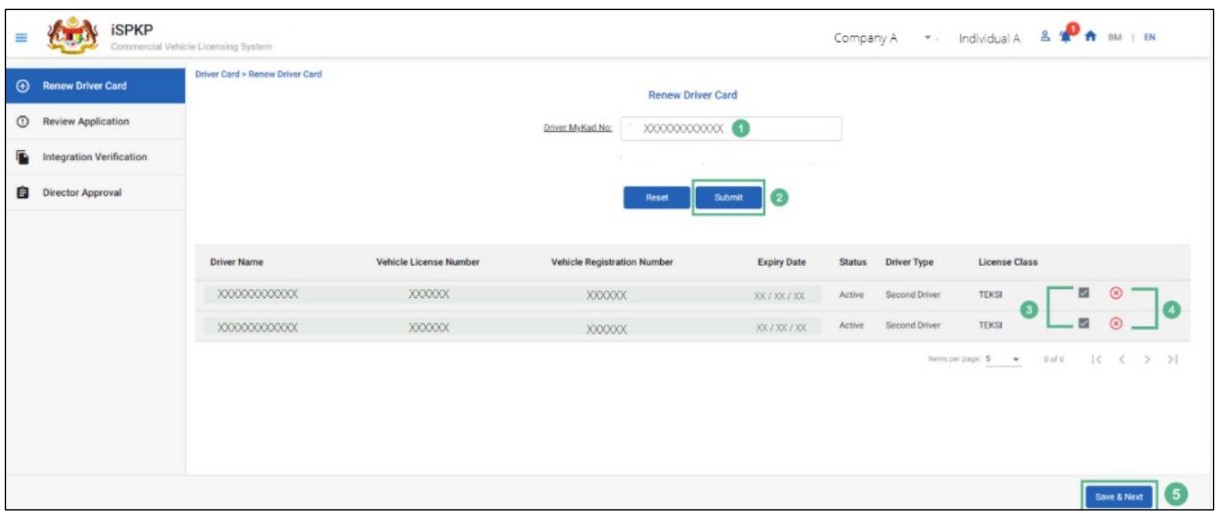

Figure 36: Renew Driver Card – Using Driver MyKad No

<span id="page-49-0"></span>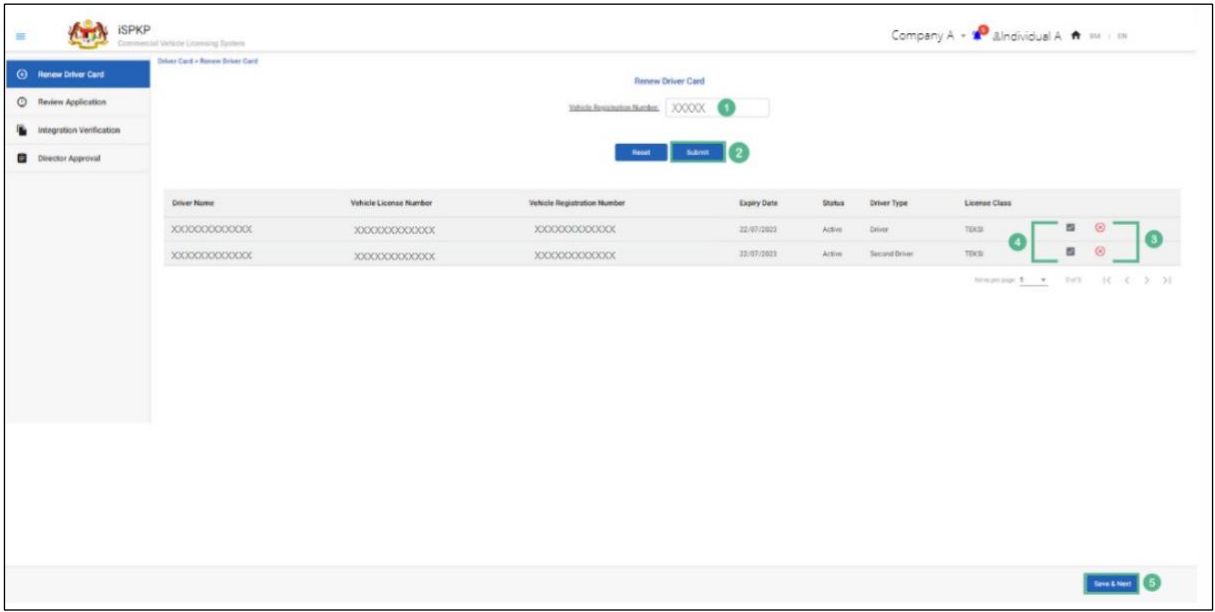

Figure 37: Renew Driver Card – Using Vehicle Registration Number

<span id="page-49-1"></span>

| <b>No</b> | FIELD (ENG)                           | <b>FIELD DESCRIPTION</b> | <b>ACTION REQUIRED</b>                        | <b>REMARKS</b>          |
|-----------|---------------------------------------|--------------------------|-----------------------------------------------|-------------------------|
|           | MyKad /                               | Valid information        | Enter NRIC Number /                           | *Mandatory field        |
|           | Others ID (as<br>per Figure 36)<br>0r | respectively             | Others ID as in MyKad<br>or MyPR respectively | Alpha numeric<br>format |

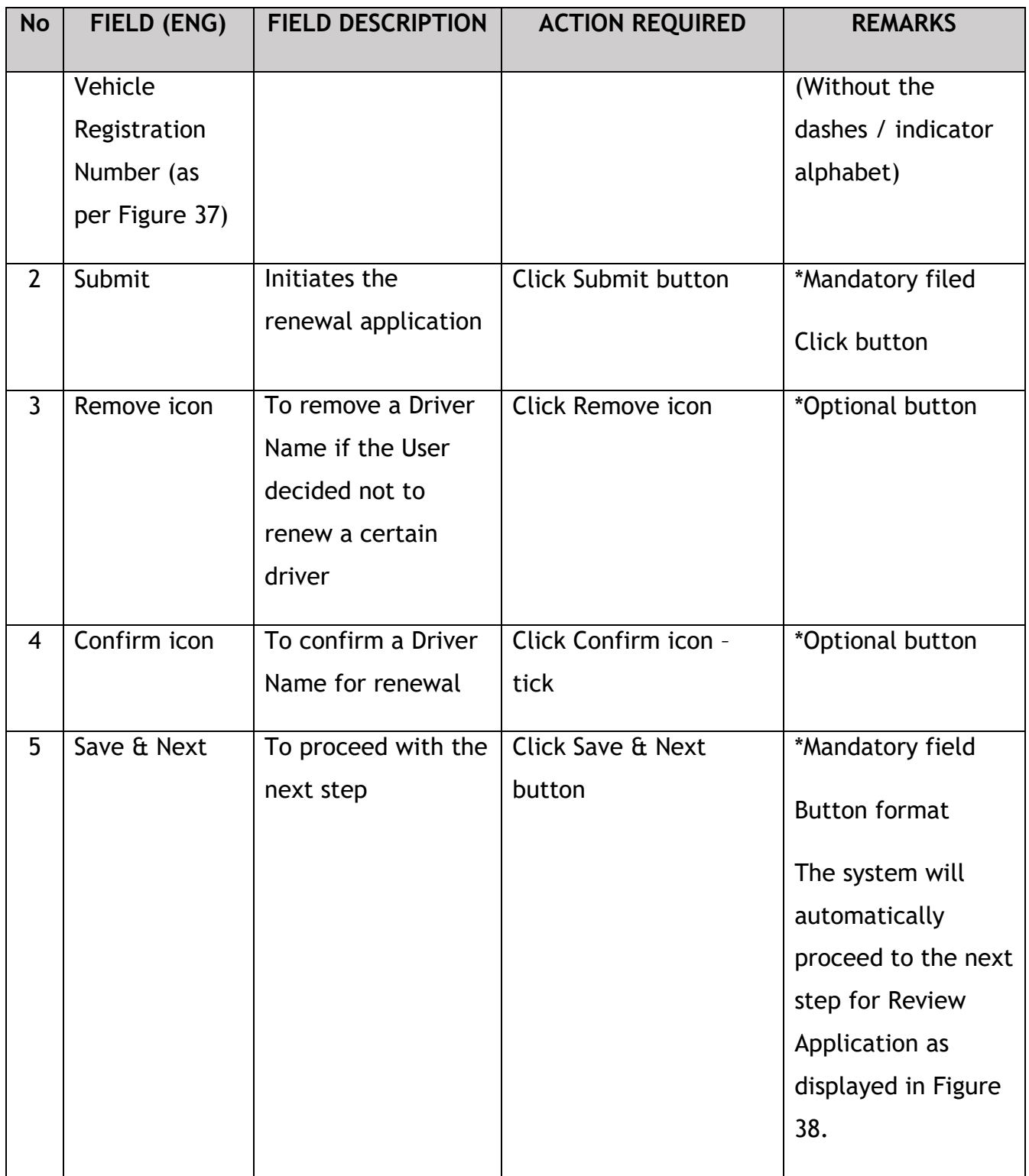

## **4.2.2 Review Application**

<span id="page-51-0"></span>User will review information displayed in Figure 38.

| <b>SPKP</b><br>$\equiv$          | Commercial Vehicle Licensing System |                    |                                    | Company $A = \sqrt{2}$ a Individual A $\bigoplus$ BM   BM |                        |
|----------------------------------|-------------------------------------|--------------------|------------------------------------|-----------------------------------------------------------|------------------------|
| + Renew Driver Card<br>$\bullet$ | Driver Card > Renew Driver Card     |                    | <b>Review Application</b>          |                                                           |                        |
| <b>C</b> Review Application      | <b>Driver Name</b>                  | <b>Driver Type</b> | <b>Vehicle Registration Number</b> | <b>License Class</b>                                      | Price                  |
| Integration Verification         | XXXXXXXXXXXX                        | XXXXXXXXXXXX       | XXXXXXXXXXXX                       | <b>TEKSI</b>                                              | RM5                    |
| <b>B</b> Director Approval       | <b>XXXXXXXXXXXXX</b>                | XXXXXXXXXXXX       | XXXXXXXXXXXX                       | TEKSI                                                     | RMS                    |
|                                  |                                     |                    |                                    |                                                           |                        |
|                                  | Note: 1 Driver Card = RM 5.         |                    |                                    |                                                           | Previous<br>Save & Net |

Figure 38: Renew Driver Card – Review Application

<span id="page-51-1"></span>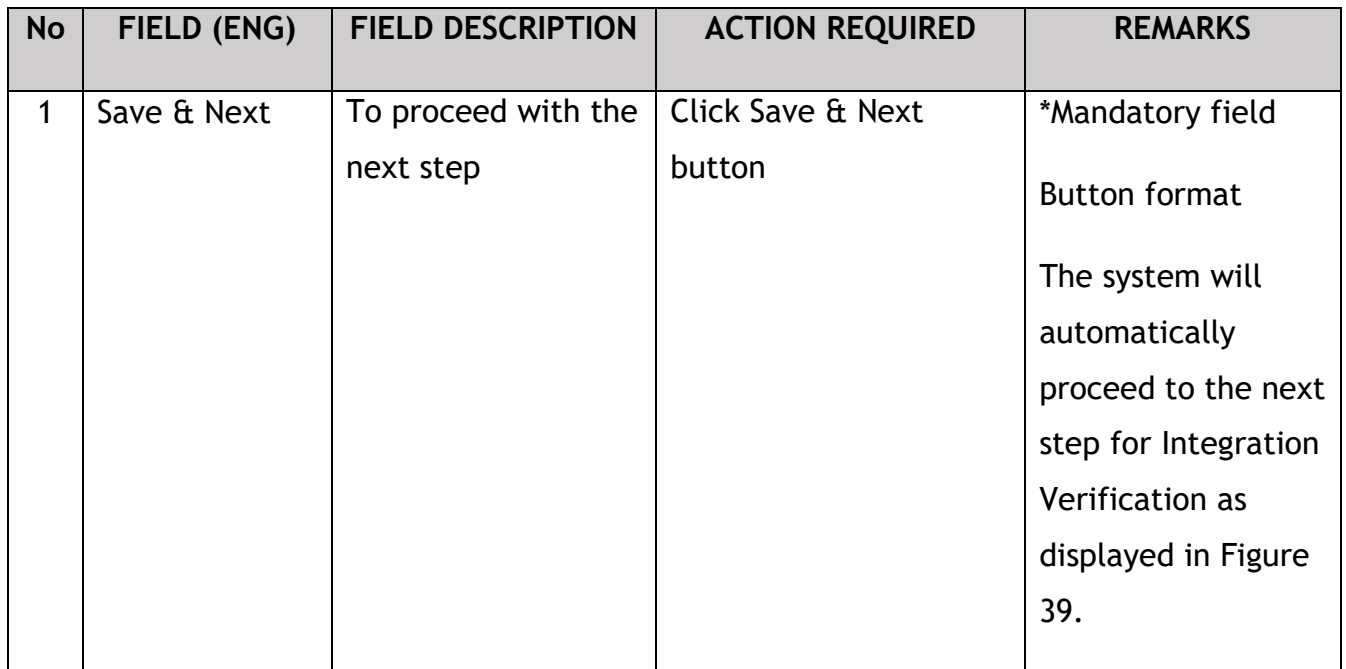

#### **4.2.3 Integration Verification Check**

<span id="page-52-0"></span>User will then be directed to Integration Verification check against JPJ (for vehicle summons, driver summons, driver permit check) or SSM (for company information check). The status will be displayed on the screen.

User is advised to ensure the driver or vehicle or company records are clean.

|             |                                 | <b>SPKP</b> | Commercial Vehicle Licensing System                                                                                               |                                 | Company A $*$ Individual A $\overline{\phantom{a}}$ $\overline{\phantom{a}}$ | $\overline{1}$ EN       |
|-------------|---------------------------------|-------------|----------------------------------------------------------------------------------------------------|---------------------------------|------------------------------------------------------------------------------|-------------------------|
| $\bigoplus$ | <b>Renew Driver Card</b>        | $\bullet$   | Driver Card > Renew Driver Card                                                                                                   | <b>Integration Verification</b> |                                                                              |                         |
| $\circ$     | <b>Review Application</b>       | $\bullet$   |                                                                                                    |                                 |                                                                              |                         |
| 凾           | <b>Integration Verification</b> |             | <b>Type of Validation</b>                                                                                                    | <b>Status</b>                   | Remarks                                                                      |                         |
| 自           | <b>Director Approval</b>        |             | Checked Driver summons from JPJ system (730702025443)                                                                             | $\checkmark$                    | No. of Summons: No Any Outstanding Summons                                   |                         |
|             |                                 |             | Checked Vehicle summons from JPJ system (ACS2003)                                                                                 | ✓                               | No. of Summons: No Any Outstanding Summons                                   |                         |
|             |                                 |             | JPJ Verify Driver Permit (IC.No - 730702025443)                                                                                   | ✓                               |                                                                              |                         |
|             |                                 |             | JPJ Verify Driver Permit (IC.No - 730702025443)                                                                                   | $\checkmark$                    |                                                                              |                         |
|             |                                 |             | Checked Driver summons from JPJ system (730702025443)                                                                             | ✓                               | No. of Summons: No Any Outstanding Summons                                   |                         |
|             |                                 |             | Checked Vehicle summons from JPJ system (ACS2004)                                                                                 | ✓                               | No. of Summons: No Any Outstanding Summons                                   |                         |
|             |                                 |             | Checked Company Information from the SSM System (200801006662)                                                                    | $\checkmark$                    |                                                                              |                         |
|             |                                 |             |                                                                                                    |                                 |                                                                              |                         |
|             |                                 |             | Note: If you have any problem with one of the vehicle, you are required to<br>delete the vehicle before proceed to the next step. |                                 |                                                                              | Save & Next<br>Previous |

Figure 39: Renew Driver Card - Integration Verification

<span id="page-52-1"></span>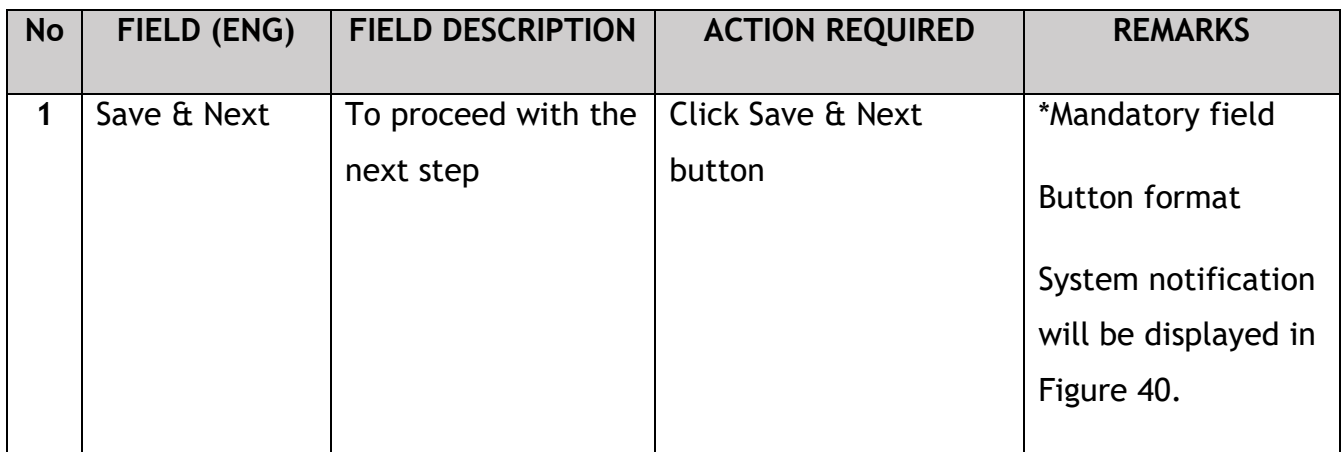

User (Agent / Company PIC) will receive System Notification upon submission of Driver Card Renewal Application.

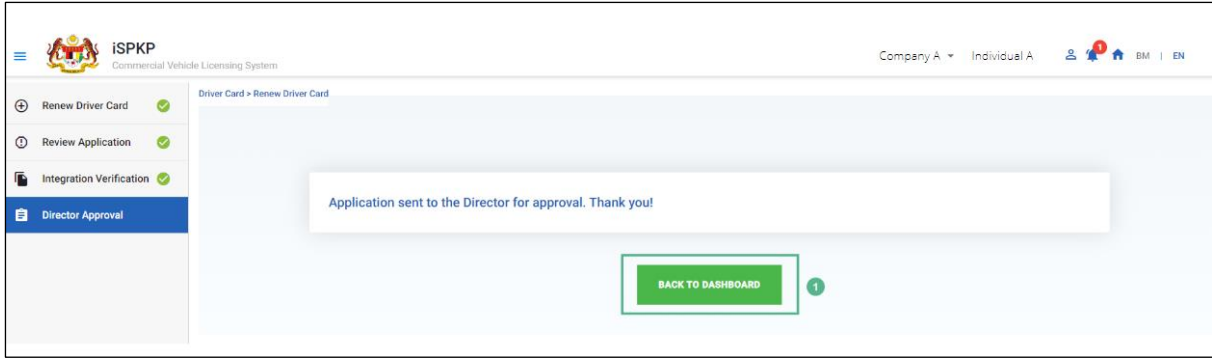

Figure 40: System Notification - Director Approval

<span id="page-53-0"></span>

| <b>No</b> | FIELD (ENG) | <b>FIELD DESCRIPTION</b> | <b>ACTION REQUIRED</b> | <b>REMARKS</b>     |
|-----------|-------------|--------------------------|------------------------|--------------------|
| 1         | Back to     | Redirect to Landing      | Click on Back to       | *Optional button   |
|           | Dashboard   | Page                     | Dashboard              | Application can be |
|           |             |                          |                        | viewed in the      |
|           |             |                          |                        | Application        |
|           |             |                          |                        | Approval by        |
|           |             |                          |                        | Director as per    |
|           |             |                          |                        | Figure 41.         |
|           |             |                          |                        |                    |
|           |             |                          |                        |                    |

The application is viewed under Application Approval by Director as per application date and indicated as "Waiting for Approval" by the User (Agent or Company PIC).

| <b>iSPKP</b>  | Commercial Vehicle Licensing System     |                                                                       |                                              |                                                     | Company A * Individual A                    | BM   EN<br>≗ |
|---------------|-----------------------------------------|-----------------------------------------------------------------------|----------------------------------------------|-----------------------------------------------------|---------------------------------------------|--------------|
| < Driver Card | 37<br>自<br><b>Total Applications</b>    | 18<br>$\bullet$<br><b>Applications Approved</b>                       | 10<br>$\odot$<br><b>Applications Pending</b> | $\circledcirc$<br>1<br><b>Applications Rejected</b> | 8<br>$\bullet$<br><b>Applications Draft</b> |              |
|               |                                         | $\bigoplus$<br><b>New Application</b>                                 | $\epsilon$<br><b>Application for Renew</b>   | $\infty$<br><b>Application for Cancellation</b>     |                                             |              |
|               | <b>Application Approval by Director</b> |                                                                       | $\hat{\phantom{a}}$                          |                                                     |                                             |              |
|               | Application Type *<br>Application ID    | Status*<br>$\sim$<br><b>Application No</b><br><b>Application Type</b> |                                              | $ \mathbf{Q} $<br>$\sim$<br><b>Application Date</b> | <b>Status</b>                               |              |
|               | 36081                                   |                                                                       | RENEWAL OF DRIVER CARD                       | 12/08/2022                                          | <b>Waiting For Approval</b>                 |              |

<span id="page-53-1"></span>Figure 41: Application Approval by Director (Renewal of Driver Card)

#### **4.2.4 Director Approval**

<span id="page-54-0"></span>Upon the Agent or Company PIC submitting the Driver Card Renew Application, the Company Director will need to Login using his credentials (User ID and Password) to approve the application.

In the event the Company Director (under Company APAD / LPKP) or Individual (in LPKP) was the User who submitted the Driver Card Renew Application, this Section 4.2.4 is not applicable and the next step is Section 4.2.5 Declaration and Payment.

Company Director can check Notification Bell on the top and proceed to My Approval at the bottom of the Landing Page to do the approval.

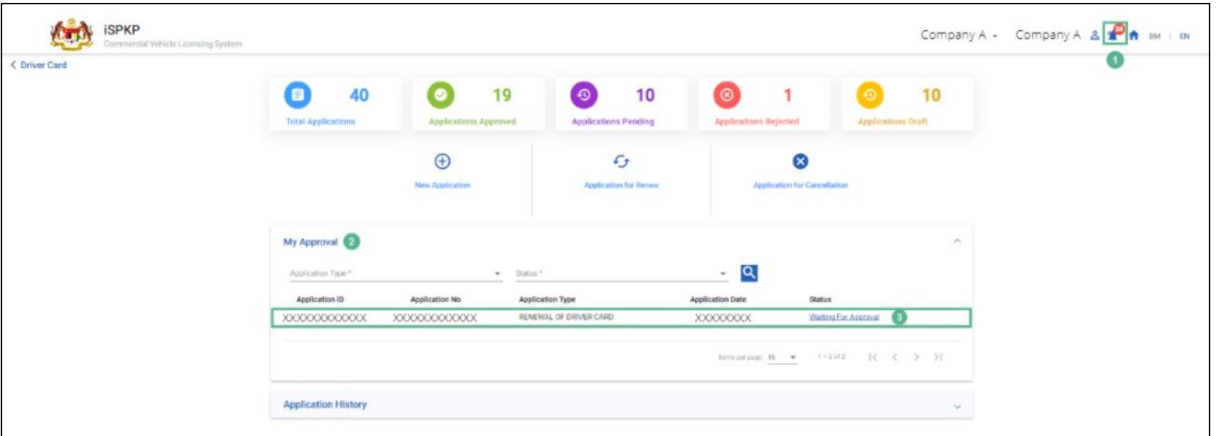

Figure 42: My Approval – Renewal of Driver Card

<span id="page-54-1"></span>

| <b>No</b> | FIELD (ENG)                 | <b>FIELD DESCRIPTION</b>                                         | <b>ACTION REQUIRED</b> | <b>REMARKS</b>                                                                                     |
|-----------|-----------------------------|------------------------------------------------------------------|------------------------|----------------------------------------------------------------------------------------------------|
|           | <b>Bell</b><br>Notification | List of new system<br>messages to the<br><b>Company Director</b> | Click Bell icon        | Bell icon<br>Message displayed<br>"New Driver<br>Renewal<br><b>Application Needs</b><br>Approval". |

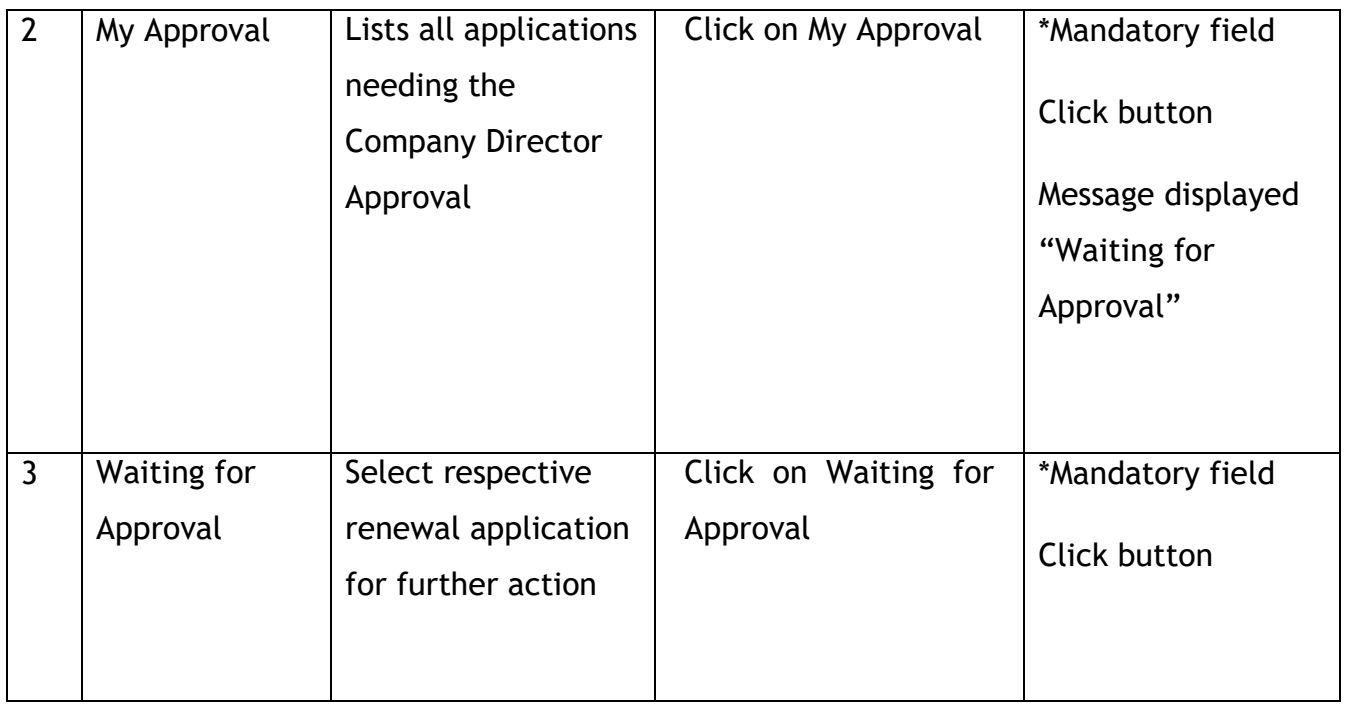

Company Director to follow same steps hereafter under Section 4.1.4 – Figure 19 to Figure 22 to complete the approval process.

#### <span id="page-55-0"></span>**4.2.5 Declaration and Payment**

Company Director to follow Same steps under Section 4.1.5 – Figure 23 to Figure 29 to complete Declaration and Payment.

#### <span id="page-55-1"></span>**4.2.6 Digital Driver Card Download**

Company Director to follow Same steps under Section 4.1.6 – Figure 30 to Figure 32 to download the Digital Driver Card.

#### <span id="page-55-2"></span>**4.3 Application for Cancellation**

User that can perform this application is either the Agent / Company PIC / Company Director. But nevertheless, the approval can only be performed by the Company Director.

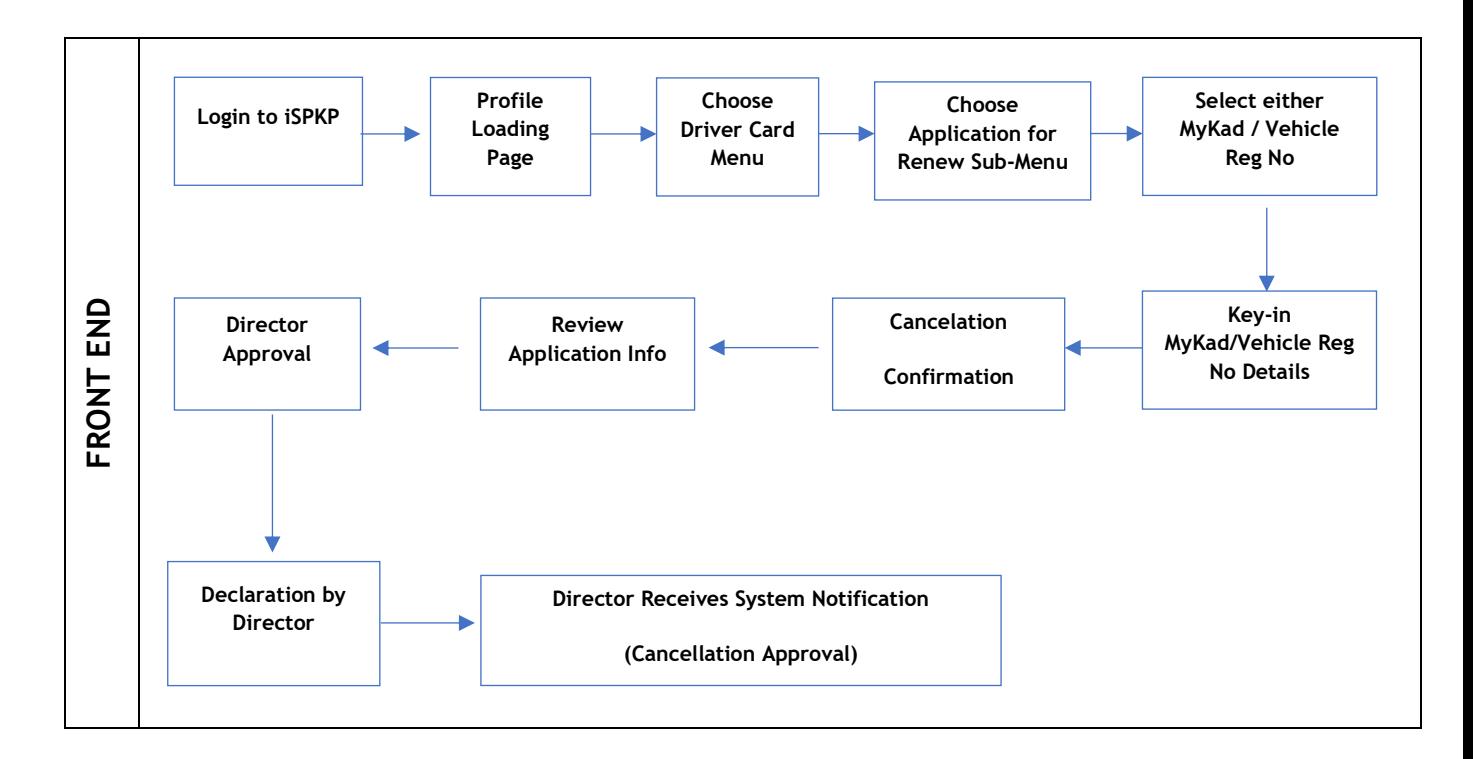

Figure 43: Application for Cancellation Process Flow

#### <span id="page-56-1"></span><span id="page-56-0"></span>**4.3.1 Cancel Driver Card Information**

User must first Login via the Login Page as per Main User Manual and follow the steps therein as per the respective credentials (User ID and Password).

Thereafter the User will be directed to the Landing Page. The User will proceed to follow the steps as per Figure 4 and select the Driver Card menu.

In order to perform the Cancellation Application, the User has to select the Application for Cancellation button as below in Figure 44.

| <b>iSPKP</b><br>Commercial Vehicle Licensing System |                                         |                                          |                                             |                                                                |                                           | Company A + $\mathbf{A}$ a Individual A $\mathbf{A}$ and $\mathbf{B}$ and $\mathbf{B}$ |
|-----------------------------------------------------|-----------------------------------------|------------------------------------------|---------------------------------------------|----------------------------------------------------------------|-------------------------------------------|----------------------------------------------------------------------------------------|
| < Driver Card                                       | 28<br>e<br><b>Total Applications</b>    | 13<br>$\bullet$<br>Applications Approved | $\odot$<br>9<br><b>Applications Pending</b> | $\mathbf{1}$<br>$\circledcirc$<br><b>Applications Rejected</b> | 5<br>$\circ$<br><b>Applications Draft</b> |                                                                                        |
|                                                     |                                         | $\bigoplus$<br>New Application           | $\mathcal{L}$<br>Application for Renew      | $\infty$<br>Application for Concellation                       |                                           |                                                                                        |
|                                                     | <b>Application Approval by Director</b> |                                          |                                             |                                                                |                                           | $\omega$                                                                               |
|                                                     | <b>Application History</b>              |                                          |                                             |                                                                |                                           | $\sim$                                                                                 |
|                                                     |                                         |                                          |                                             |                                                                |                                           |                                                                                        |

Figure 44: Driver Card - Application for Cancellation

<span id="page-57-0"></span>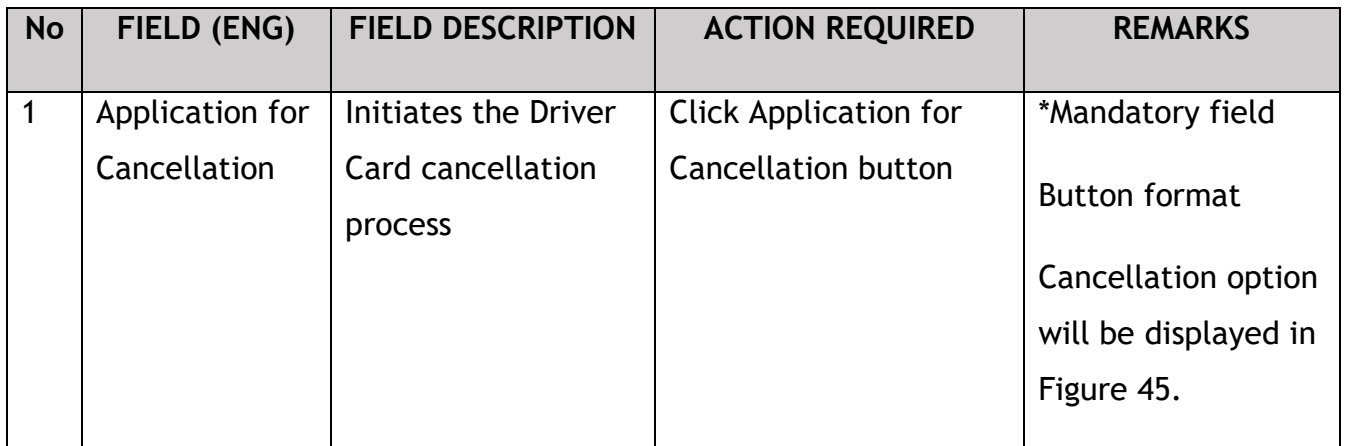

There are two ways to do Driver Card Cancel Application – by MyKad Number or Vehicle Registration Number. Regardless of the option selected, it will lead to the same next screen displaying the driver and vehicle information.

User can do multiple driver or vehicle cancellation by repeating the same process.

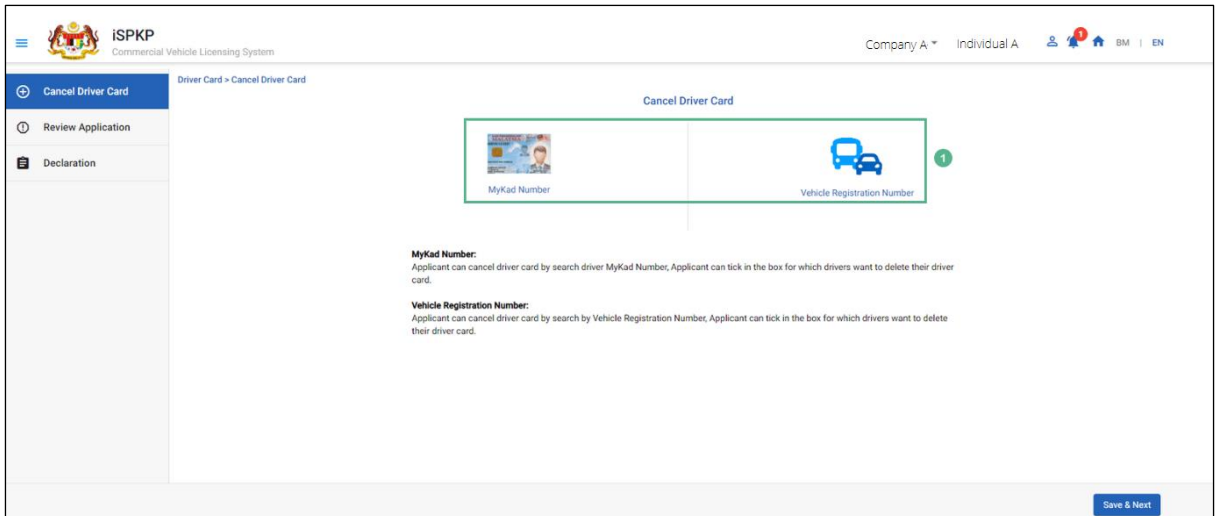

Figure 45: Cancel Driver Card – Options

<span id="page-58-0"></span>

| 亖       | <b>iSPKP</b>              | Commercial Vehicle Licensing System |                        |                                    |                             |               |                    | Company A * Individual A & * * BM   EN                                  |
|---------|---------------------------|-------------------------------------|------------------------|------------------------------------|-----------------------------|---------------|--------------------|-------------------------------------------------------------------------|
|         | <b>Cancel Driver Card</b> | Driver Card > Cancel Driver Card    |                        | <b>Cancel Driver Card</b>          |                             |               |                    |                                                                         |
| $\odot$ | <b>Review Application</b> |                                     |                        | XXXXXXXXXXXX<br>Driver MyKad No:   | $\left( 1\right)$           |               |                    |                                                                         |
| 8       | Declaration               |                                     |                        | Reset                              | $\left( 2\right)$<br>Submit |               |                    |                                                                         |
|         |                           | <b>Driver Name</b>                  | Vehicle License Number | <b>Vehicle Registration Number</b> | <b>Expiry Date</b>          | <b>Status</b> | <b>Driver Type</b> | <b>License Class</b>                                                    |
|         |                           | XXXXXXXXXXXX                        | XXXXXXXXXXXX           | XXXXXXX                            | XXXXXXX                     | Active        | Second Driver      | $\odot$<br>$\Box$<br><b>TEKSI</b>                                       |
|         |                           | XXXXXXXXXXXX                        | XXXXXXXXXXXX           | <b>XXXXXXX</b>                     | <b>XXXXXXX</b>              | Active        | Second Driver      | $\Box$<br>$\circledcirc$<br>$\bullet$<br>TEKSI<br>$\bullet$             |
|         |                           | XXXXXXXXXXXXX                       | XXXXXXXXXXXX           | XXXXXXXX                           | XXXXXXX                     | Active        | Driver             | $\Box$<br>$\circ$<br>TEKSI                                              |
|         |                           |                                     |                        |                                    |                             |               |                    | $\vert \zeta \vert - \zeta$<br>Nems per page: 5 -<br>$1 - 3$ of 3<br>>1 |
|         |                           |                                     |                        |                                    |                             |               |                    | Save & Next<br>.5                                                       |

<span id="page-58-1"></span>Figure 46: Cancel Driver Card – Using Driver MyKad No

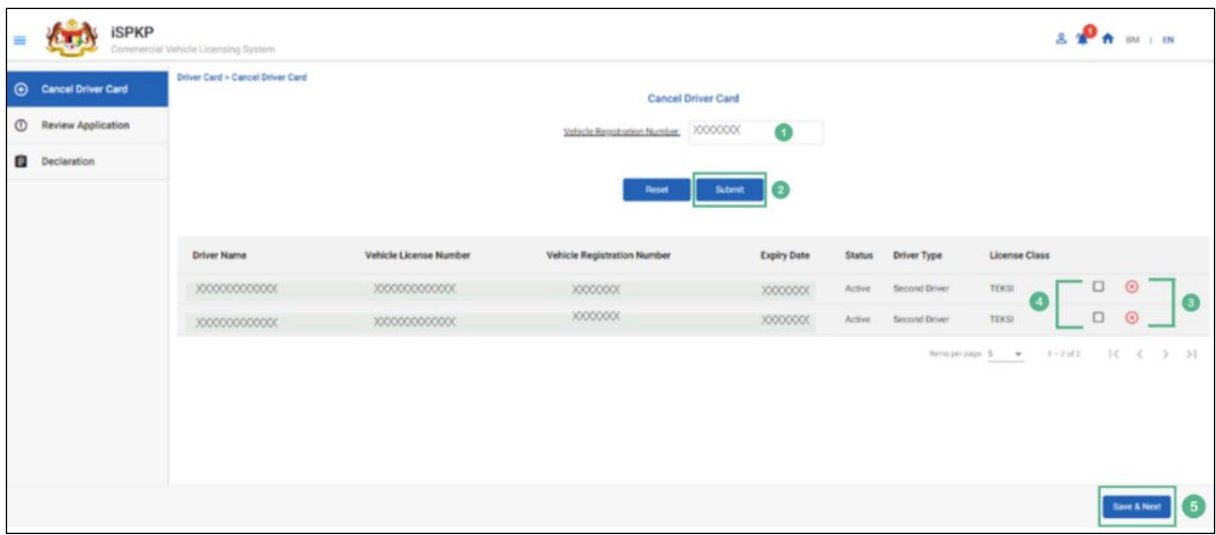

Figure 47: Cancel Driver Card – Using Vehicle Registration Number

<span id="page-59-0"></span>

| <b>No</b>      | FIELD (ENG)    | <b>FIELD DESCRIPTION</b> | <b>ACTION REQUIRED</b>     | <b>REMARKS</b>      |
|----------------|----------------|--------------------------|----------------------------|---------------------|
| $\mathbf{1}$   | MyKad /        | Valid information        | Enter NRIC Number /        | *Mandatory field    |
|                | Others ID (as  | respectively             | Others ID as in MyKad      | Text format         |
|                | per Figure 46) |                          | or MyPR respectively       |                     |
|                | <b>Or</b>      |                          |                            | (Without the        |
|                |                |                          |                            | dashes / alphabet)  |
|                | Vehicle        |                          |                            |                     |
|                | Registration   |                          |                            |                     |
|                | Number (as     |                          |                            |                     |
|                | per Figure 47) |                          |                            |                     |
| $\overline{2}$ | Submit         | Initiates the            | <b>Click Submit button</b> | *Mandatory filed    |
|                |                | renewal application      |                            |                     |
|                |                |                          |                            | <b>Click button</b> |
|                |                |                          |                            | Driver information  |
|                |                |                          |                            | displayed as per    |
|                |                |                          |                            | Figure 46/47        |
| $\overline{3}$ | Remove icon    | To remove a Driver       | Click Remove icon          | *Optional button    |
|                |                |                          |                            |                     |
|                |                | Name if the User         |                            | The system will     |
|                |                | decided not to           |                            | automatically       |

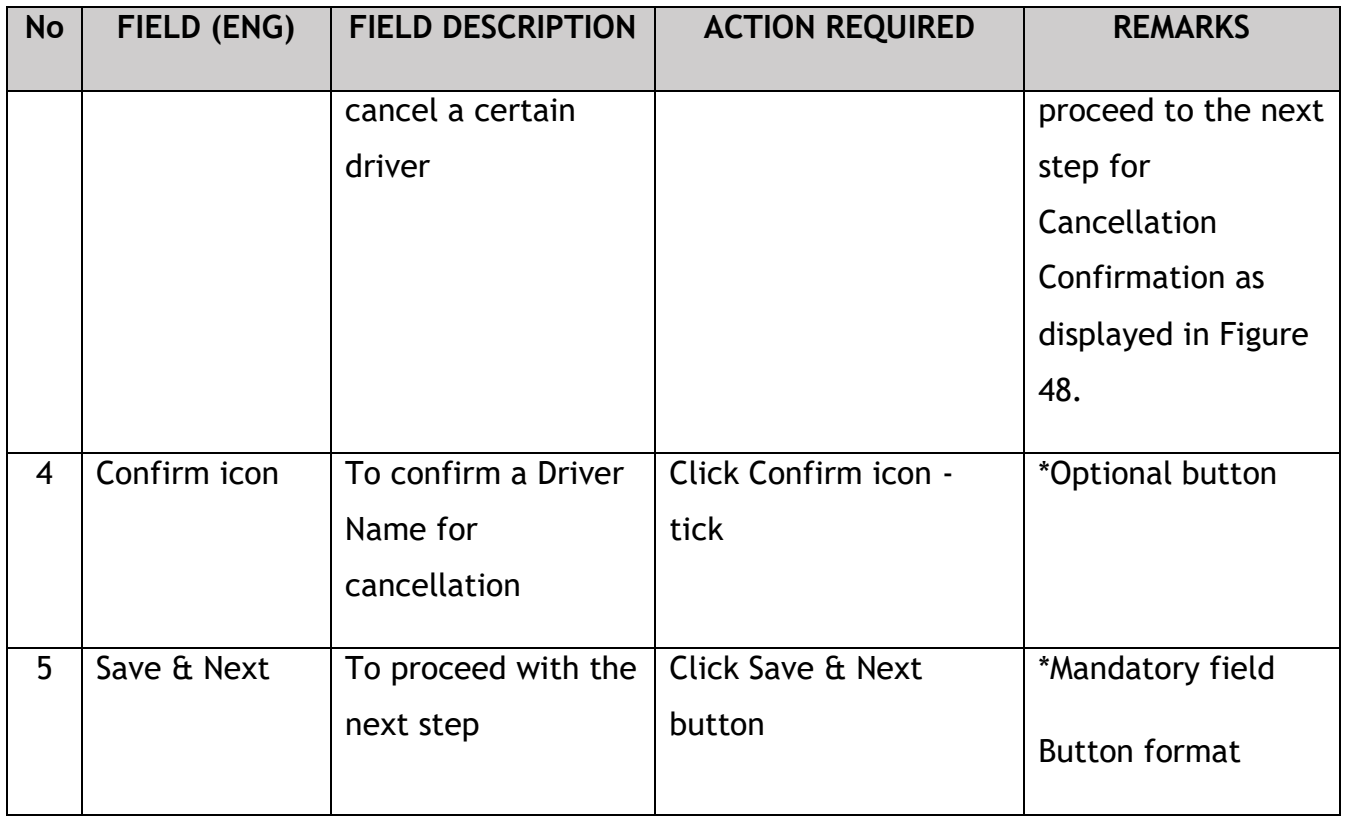

The following system prompt message will appear to confirm the cancellation decision.

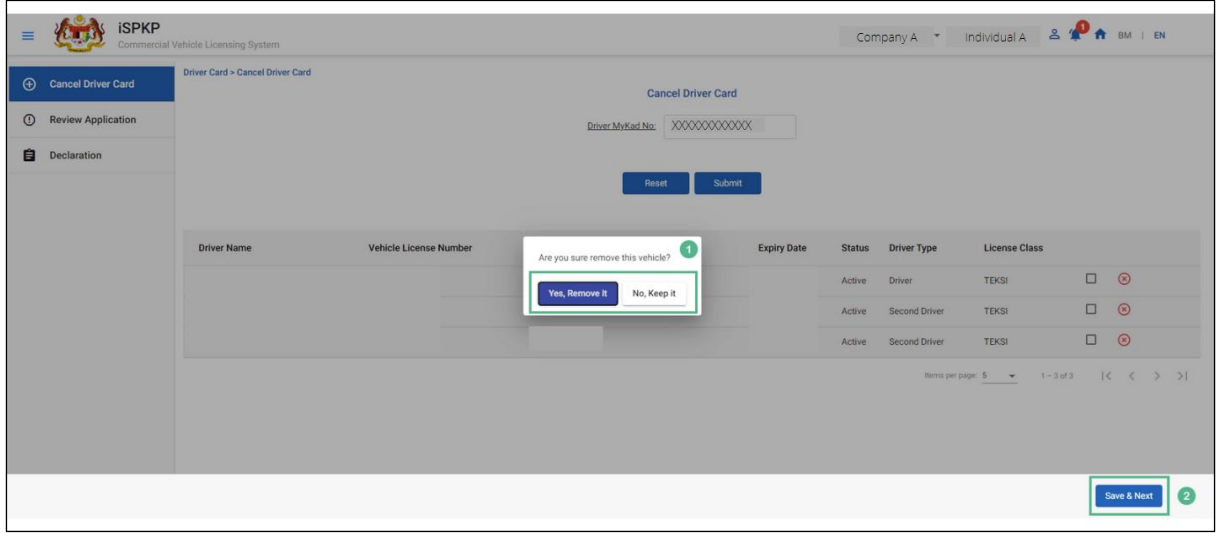

<span id="page-60-0"></span>Figure 48: Cancel Driver Card - Cancellation Confirmation

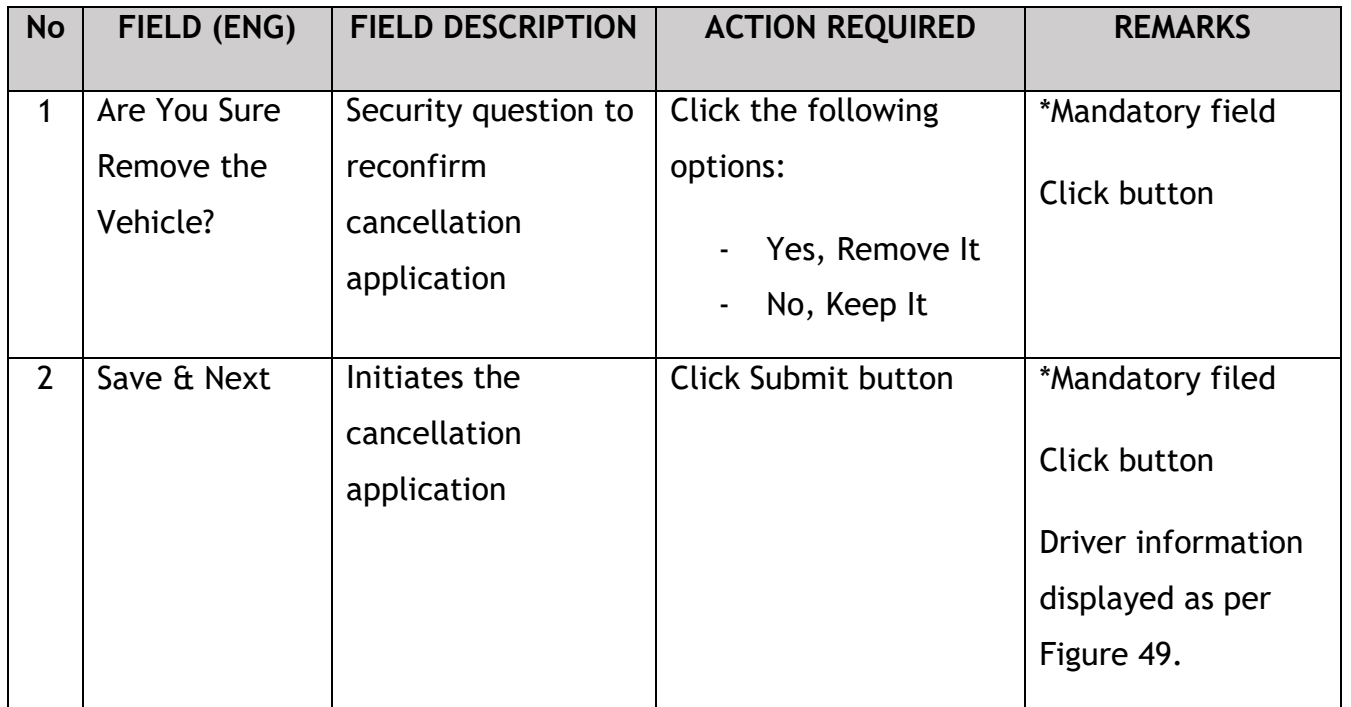

### <span id="page-61-0"></span>**4.3.2 Review Application**

 $\mathbf{r}$ 

User will review information displayed in Figure 49.

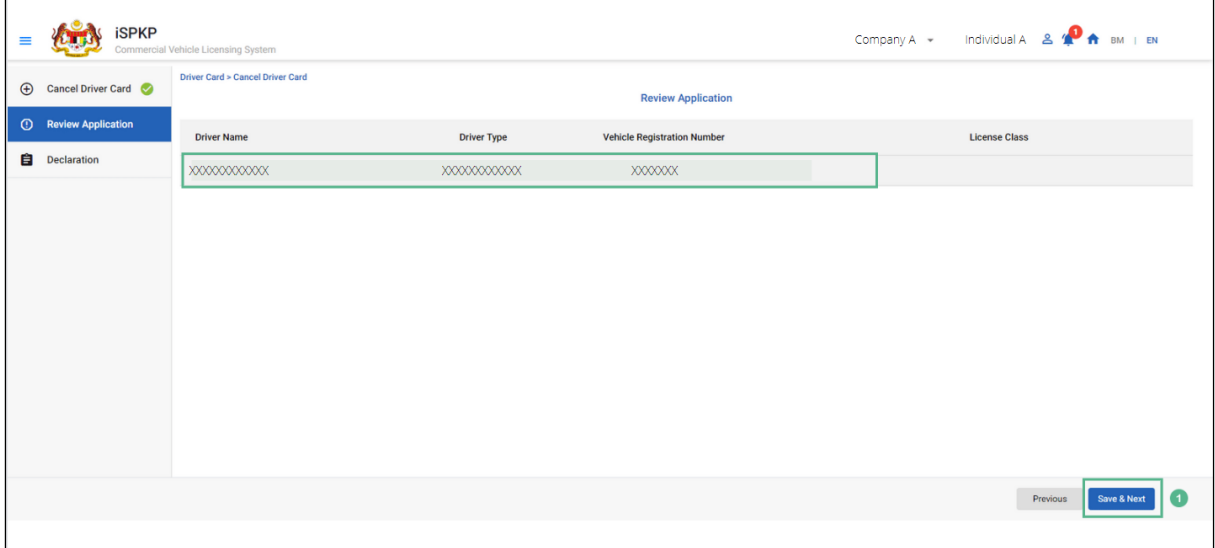

#### <span id="page-61-1"></span>Figure 49: Cancel Driver Card – Review Application

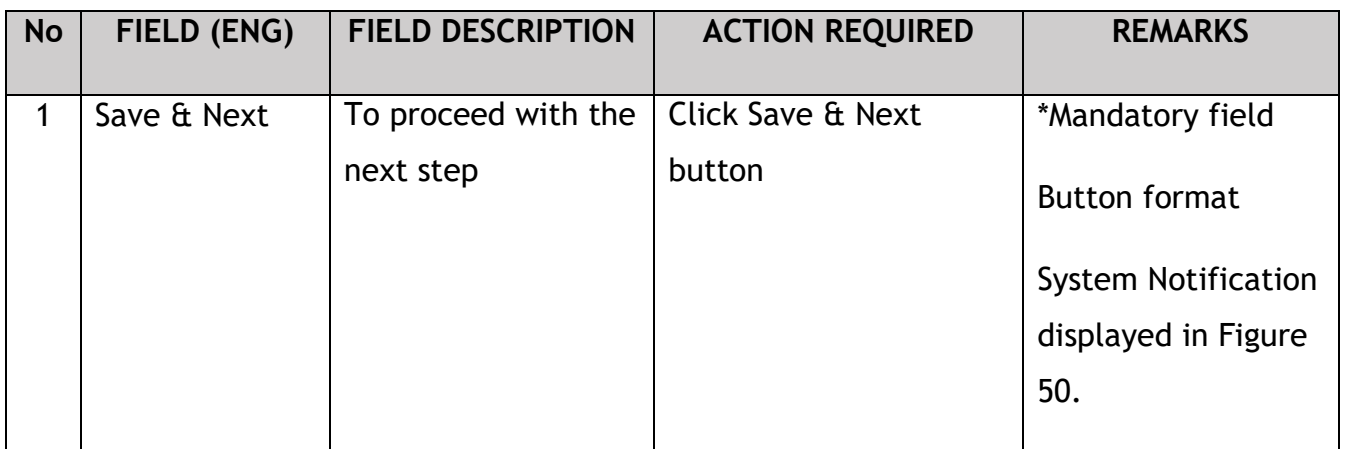

User (Agent / Company PIC) will receive System Notification upon submission of that the Driver Card Cancel Application.

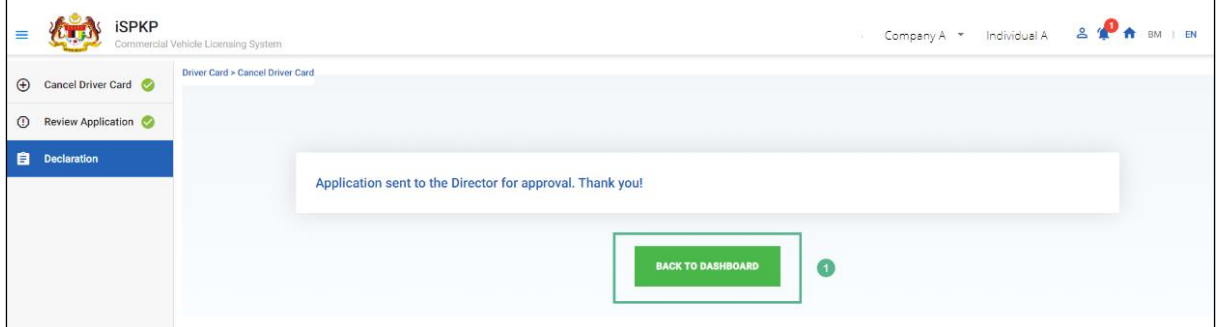

Figure 50: Cancel Driver Card – System Notification

<span id="page-62-0"></span>

| <b>No</b> | FIELD (ENG) | <b>FIELD DESCRIPTION</b>    | <b>ACTION REQUIRED</b>        | <b>REMARKS</b>                                                                                                    |
|-----------|-------------|-----------------------------|-------------------------------|----------------------------------------------------------------------------------------------------|
| Back to   | Dashboard   | Redirect to Landing<br>Page | Click on Back to<br>Dashboard | *Optional button<br>Application can be<br>viewed in the<br>Application<br>Approval by<br>Director as per<br>Figure 51. |

The application is viewed under Application Approval by Director as per application date and indicated as "Waiting for Approval" by the User (Agent or Company PIC).

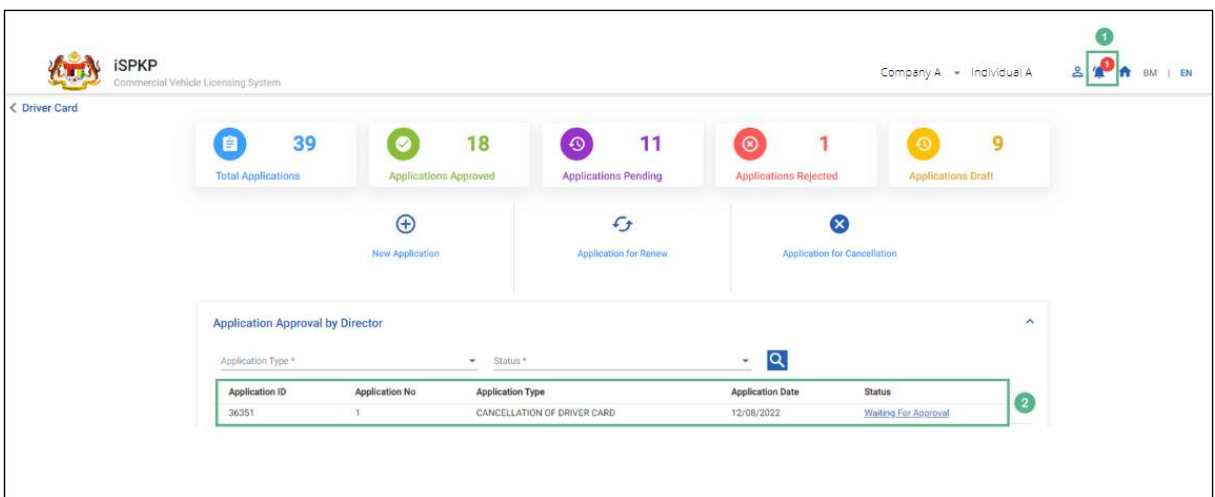

<span id="page-63-1"></span>Figure 51: Application Approval by Director (Cancellation of Driver Card)

### **4.3.3 Director Approval**

<span id="page-63-0"></span>Upon the Agent or Company PIC submitting the Driver Card Cancel Application, the Company Director will need to Login using his credentials (User ID and Password) to approve the application.

In the event the Company Director (under Company APAD / LPKP) or Individual (in LPKP) was the User who submitted the Driver Card Renew Application, this Section 4.3.3 is not applicable.

Company Director can check Notification Bell on the top and proceed to My Approval at the bottom of the Landing Page to do the approval.

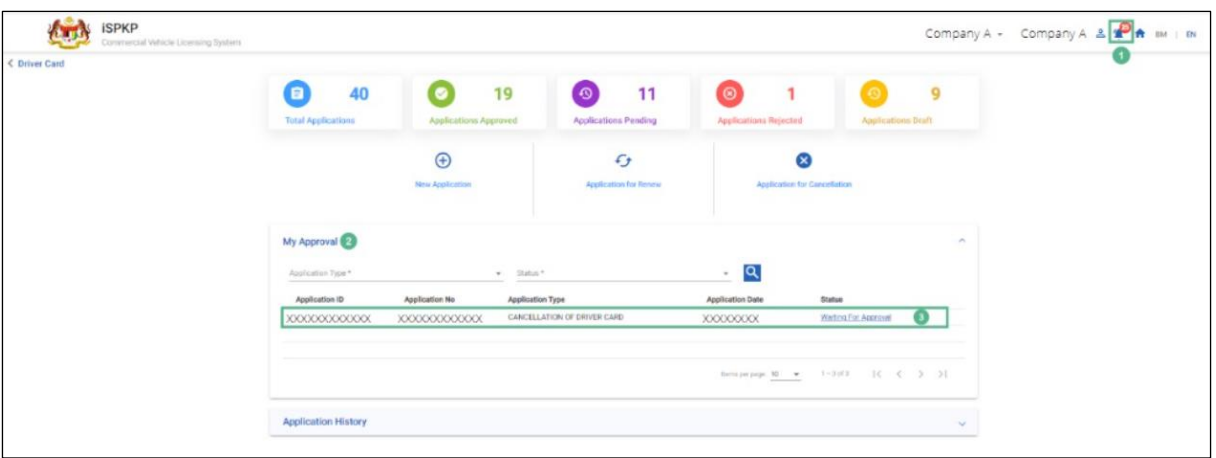

Figure 52: Application Approval by Director (Cancellation of Driver Card)

<span id="page-64-0"></span>

| <b>No</b>      | FIELD (ENG)  | <b>FIELD DESCRIPTION</b> | <b>ACTION REQUIRED</b>   | <b>REMARKS</b>           |
|----------------|--------------|--------------------------|--------------------------|--------------------------|
|                |              |                          |                          |                          |
| 1              | Bell         | List of new system       | Click Bell icon          | Bell icon                |
|                | Notification | messages to the          |                          |                          |
|                |              | <b>Company Director</b>  |                          | Message displayed        |
|                |              |                          |                          | "Cancellation of         |
|                |              |                          |                          | <b>Driver Card</b>       |
|                |              |                          |                          | <b>Application Needs</b> |
|                |              |                          |                          | Approval".               |
|                |              |                          |                          |                          |
| $\overline{2}$ | My Approval  | Lists all approval       | Click on My Approval     | *Mandatory field         |
|                |              | needing the              |                          | Click button             |
|                |              | <b>Company Director</b>  |                          |                          |
|                |              | Approval                 |                          | Message displayed        |
|                |              |                          |                          | "Waiting for             |
|                |              |                          |                          | Approval"                |
|                |              |                          |                          |                          |
| $\overline{3}$ | Waiting for  | Select respective        | <b>Click Waiting for</b> | *Mandatory field         |
|                | Approval     | cancellation             | Approval                 | <b>Click button</b>      |
|                |              | application for          |                          |                          |
|                |              | further action           |                          |                          |
|                |              |                          |                          |                          |

Company Director to follow same steps hereafter under Section 4.1.4 – Figure 19 to Figure 22 to complete the approval process.

#### **4.3.4 Declaration**

<span id="page-65-0"></span>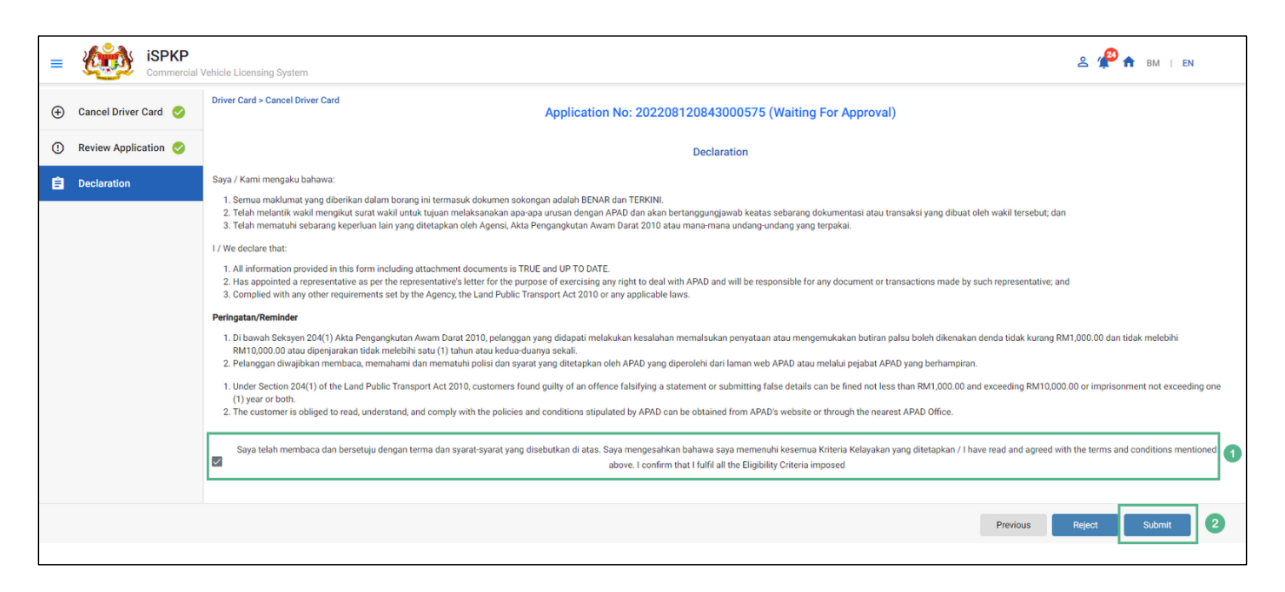

Figure 53: Cancel Driver Card – Declaration

<span id="page-65-1"></span>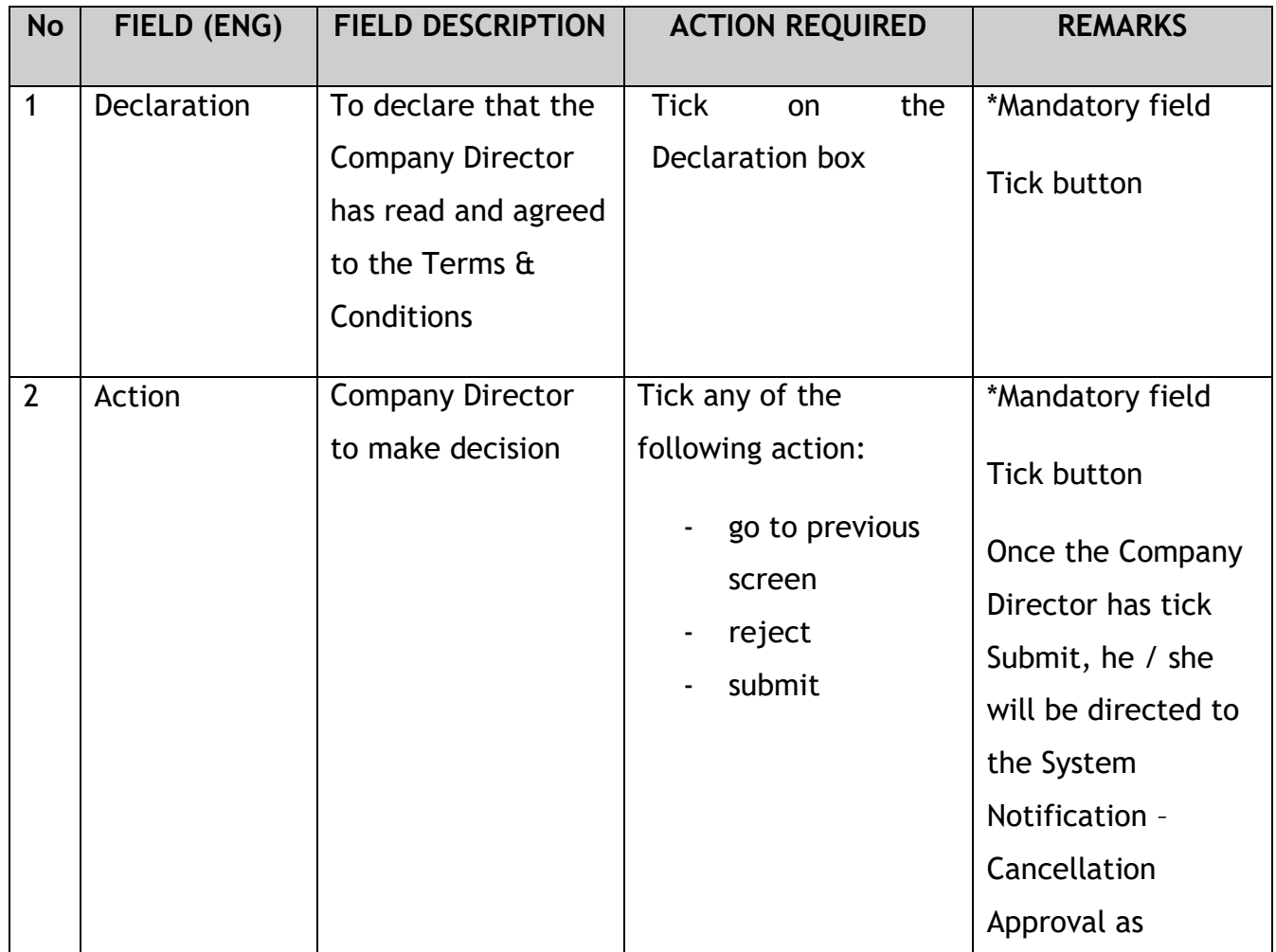

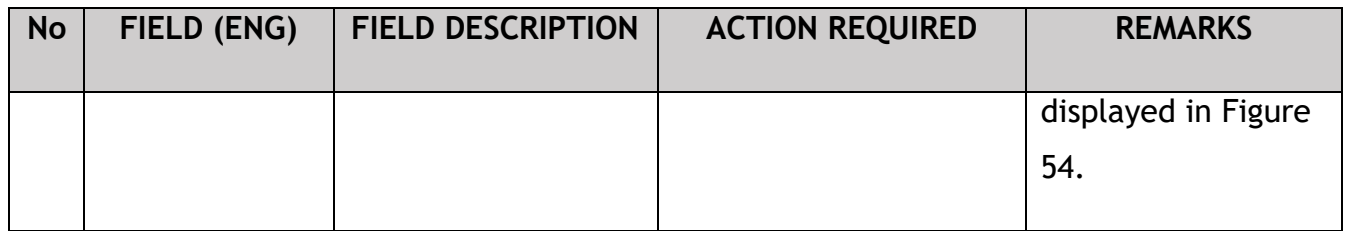

Cancellation approval is automatic in the system.

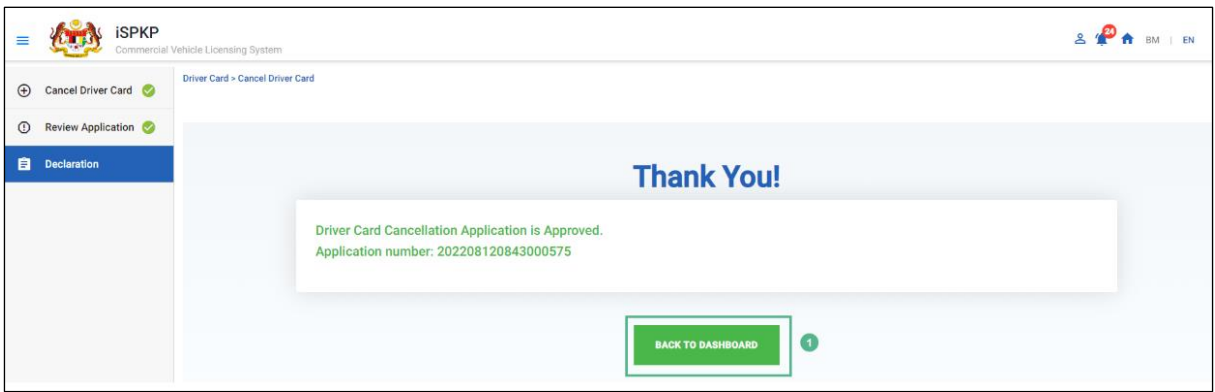

Figure 54: Cancel Driver Card - System Notification (Cancellation Approval)

<span id="page-66-0"></span>

| <b>No</b> | FIELD (ENG)              | <b>FIELD DESCRIPTION</b>             | <b>ACTION</b>                            | <b>REMARKS</b>                                                                 |
|-----------|--------------------------|--------------------------------------|------------------------------------------|--------------------------------------------------------------------------------|
|           |                          |                                      | <b>REQUIRED</b>                          |                                                                                |
| 1.        | <b>Back to Dashboard</b> | Redirected to<br><b>Landing Page</b> | <b>Click Back to</b><br>Dashboard button | *Optional<br>Click button<br>Landing Page is<br>displayed as per<br>Figure 55. |

The Cancellation of Driver Card status changes from Waiting for Approval to Approved in the system.

| 39<br>自<br><b>Total Applications</b> | 19<br>$\bullet$<br><b>Applications Approved</b>                                                       | 10<br>$\left( \circ \right)$<br><b>Applications Pending</b> | $\circledcirc$<br>1<br><b>Applications Rejected</b> | 9<br>$\odot$<br><b>Applications Draft</b> |
|--------------------------------------|----------------------------------------------------------------------------------------------------|-------------------------------------------------------------|-----------------------------------------------------|-------------------------------------------|
|                                      | $\bigoplus$<br><b>New Application</b>                                                                 | $\mathcal{L}_{\mathcal{F}}$<br><b>Application for Renew</b> | ⊗<br><b>Application for Cancellation</b>            |                                           |
| <b>My Approval</b>                   |                                                                                                    |                                                             |                                                     | $\checkmark$                              |
| <b>Application History</b>           |                                                                                                    |                                                             |                                                     | $\hat{\phantom{a}}$                       |
| Application ID<br>36351              | <b>Application No</b><br><b>Application Type</b><br>CANCELLATION OF DRIVER CARD<br>202208120843000575 | <b>Application Date</b><br>12/08/2022                       | <b>Digital Driver Card</b><br>Receipt<br>自<br>目     | <b>Status</b><br>Approved                 |

Figure 55: Driver Card - Application History (Status Updated)

<span id="page-67-0"></span>Upon completing the necessary Driver Card action, the User may Logout from the system. Please refer to Section 4.4 of the Main User Manual for Logout guidance.

#### <span id="page-68-0"></span>**5. ERROR HANDLING**

As the User accesses the iSPKP system to perform certain functions, there could be some challenges faced by the User. This may result in the User not being able to use the iSPKP system or to proceed to the following section (using NEXT button) or to complete a certain process (using SUBMIT button).

#### <span id="page-68-1"></span>**5.1 General Errors**

The generic errors hinder the User from using the iSPKP system such as:

- **-** poor internet connectivity resulting in the screen showing loading button continuously.
- **-** iSPKP system is down resulting in the User not being able to proceed to NEXT section or SUBMIT application.
- **-** respective government agency system such as JPJ or SSM are down, thus the integration check cannot be done.

In such a situation, the following is advised:

- **-** User to ensure internet connectivity is okay.
- **-** Wait until the respective iSPKP or government systems are online before proceeding.
- **-** If problem still persist, please refer to Section 5.3 on How to Get Help.

#### <span id="page-68-2"></span>**5.2 Specific Errors**

Sometimes there are errors made during keying-in process that will result in the User not being able to proceed to the following section (using NEXT button) or to complete a certain process (using SUBMIT button).

# Following is a list of such errors:

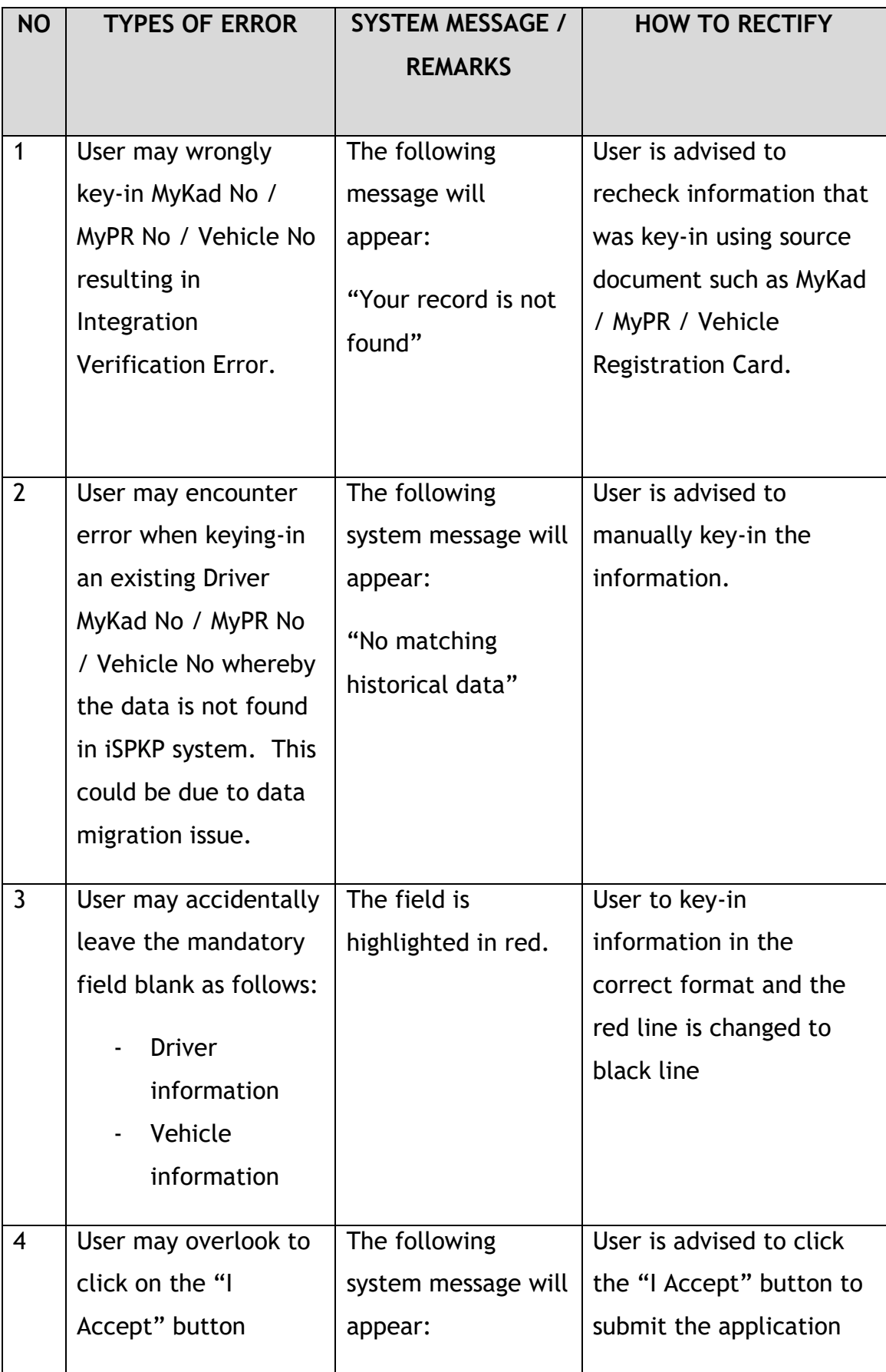

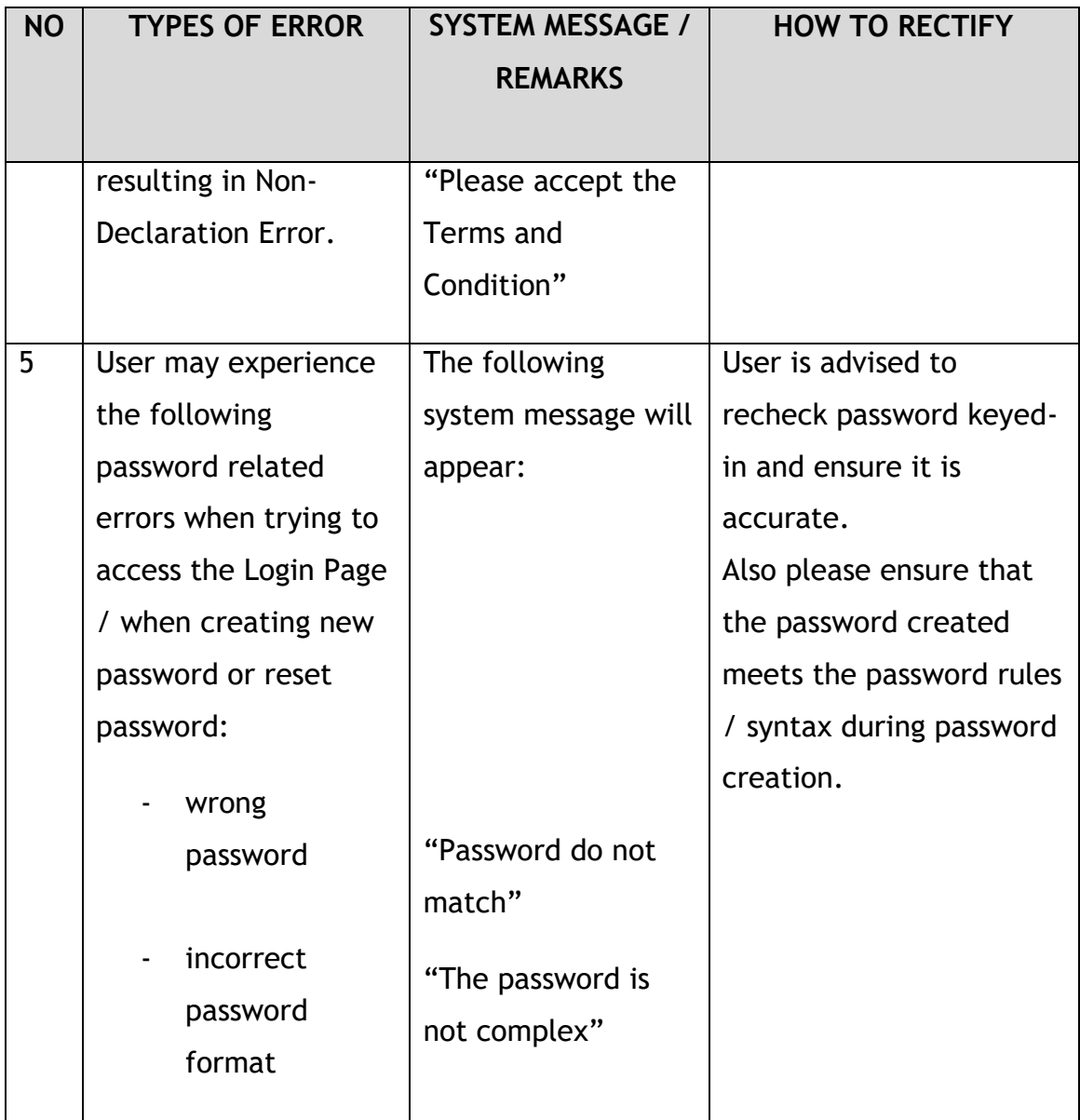

Table 5: Types of Errors and How to Rectify

<span id="page-70-1"></span><span id="page-70-0"></span>**5.3 Helpdesk Contact Information**

Hotline Number: XXXXXXXXXXXX Email Support: XXXXXXXXXXX